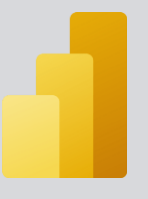

# **Report Bursting con Power BI**

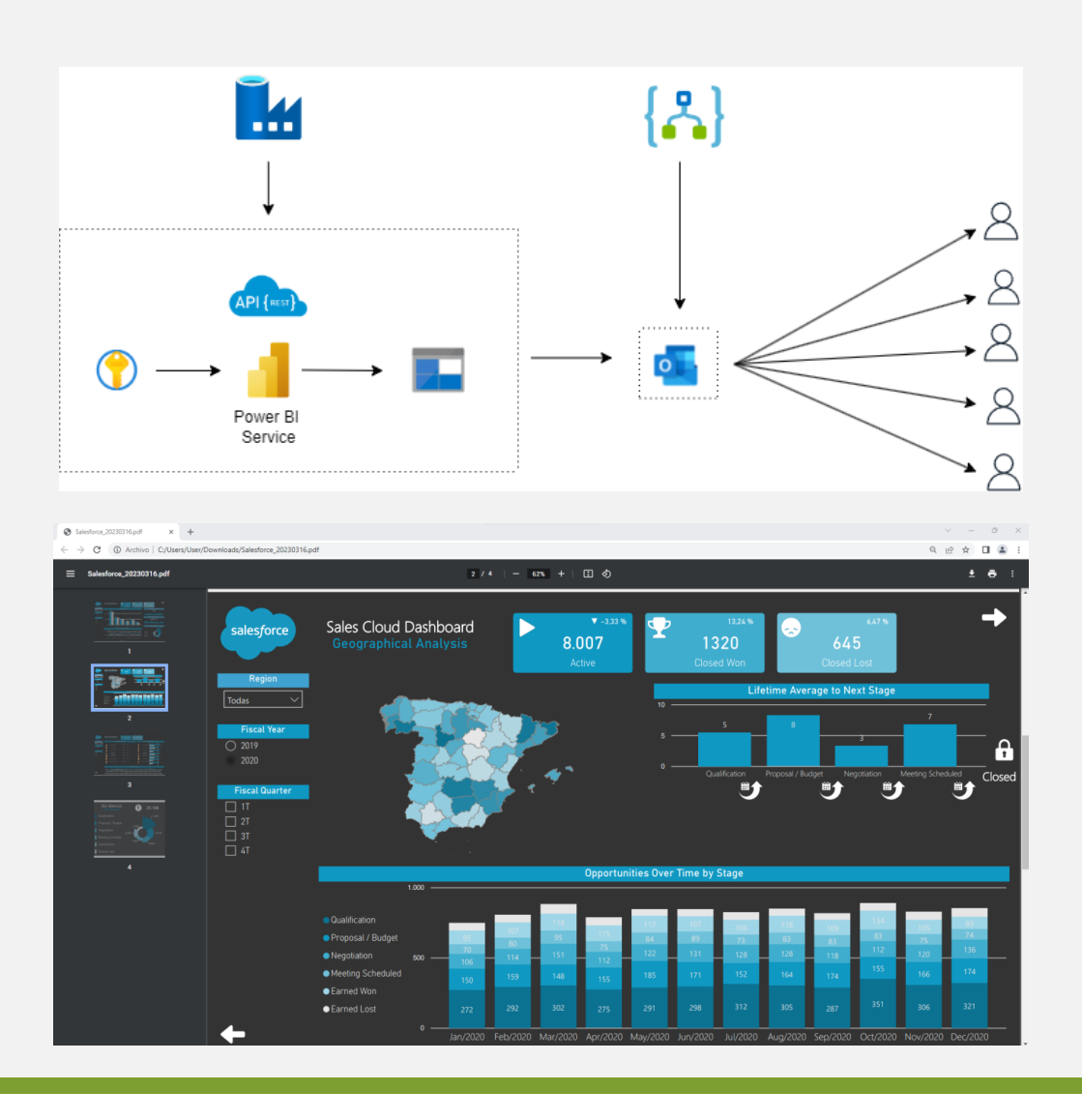

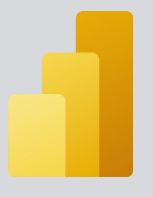

# **CONTENIDO**

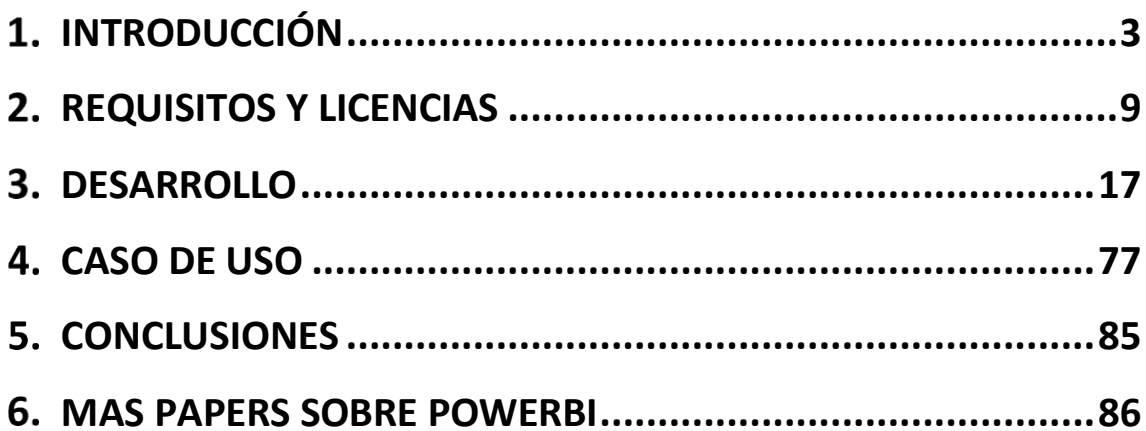

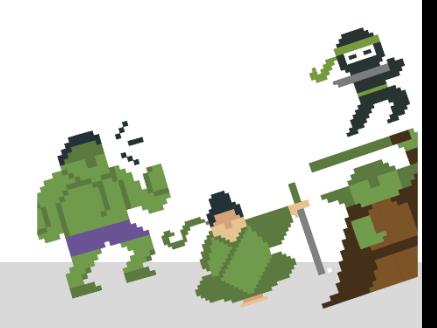

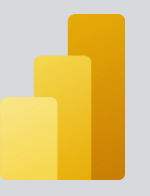

#### <span id="page-2-0"></span>**INTRODUCCIÓN** 1.

**Report Bursting** es un proceso que permite programar y distribuir informes de varias páginas a múltiples usuarios, cada uno de los cuales recibe un subconjunto de datos relacionados sólo con ellos. Este proceso reduce en gran medida la carga de tiempo a la hora de enviar informes a diferentes destinatarios ya que se hace a través de un proceso y no de manera manual. Además, con Report Bursting se pueden distribuir los informes a cualquier destino.

Hay diferentes maneras de implementar un proceso Report Bursting con Power BI:

- **Uso de suscripciones:** Las suscripciones de Power BI permiten enviar a los usuarios mediante correo electrónico una instantánea del informe, panel o informe paginado al que los usuarios estén suscritos, con la frecuencia que los usuarios consideren oportuna.

Para emplear las suscripciones de Power BI tanto los usuarios de la organización como los usuarios invitados tienen que disponer de una licencia Power BI, y acceso al informe o panel.

Con esta solución al tener que obligatoriamente adquirir una licencia de Power BI por usuario puede llegar a ser costoso en algunos casos y en función del número de usuarios

- **Utilizando Power Automate:** En este caso, habría que adquirir la licencia correspondiente de Automate**,** que según

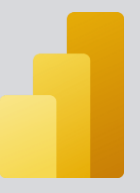

el número de usuarios y plan podría resultar también algo costoso. En este caso se necesitarían los siguientes [requisitos:](https://learn.microsoft.com/en-us/power-bi/collaborate-share/service-automate-power-bi-report-export)

- o Al menos un área de trabajo en el inquilino de Power BI respaldada por una capacidad reservada.
- o Acceso a los conectores estándar de Power Automate, incluidos en todas las suscripciones de Office 365.

El coste de la licencia Power Automate, junto con la licencia Power BI Premium, podría hacer muy costoso el desarrollo de la solución con este enfoque.

- **Utilizando Azure:** Es la opción a la que se refiere este documento. Si en tu organización se utiliza Azure, puede ser la opción ideal, sin tener un coste elevado.

Seguramente conozcas la opción de generar PDF a partir de un informe Power BI, tal y como se muestra en la siguiente captura:

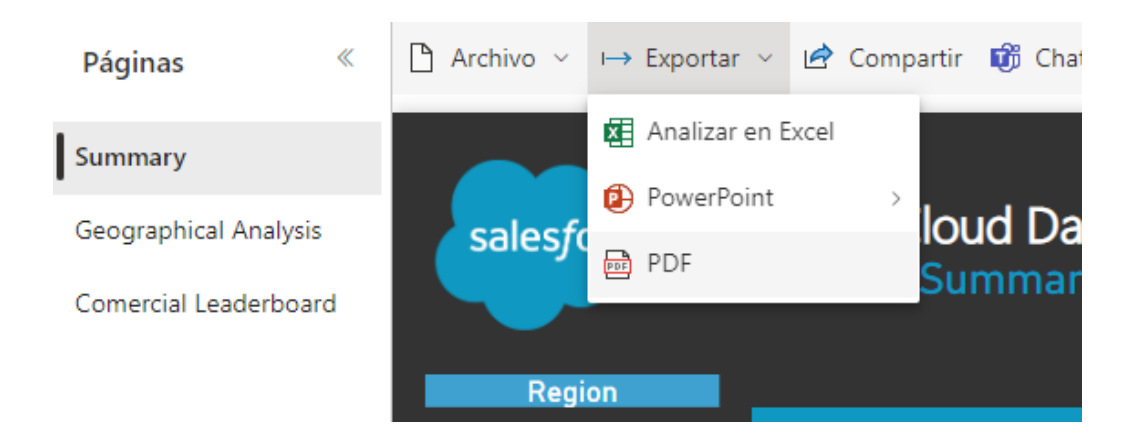

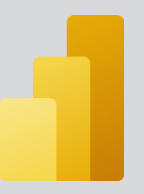

De forma muy resumida, esta opción utiliza Azure Data Factory para llamar a la API REST de Power BI descargar el informe en un Azure Blob Storage y luego con una aplicación lógica distribuir dicho informe a los usuarios.

Cabe destacar que para el desarrollo de esta solución no es necesario licencia Premium de Power BI.

Entrando un poco más en detalle, la idea de esta implementación es desarrollar un pipeline en Azure Data Factory que nos permita extraer, en formato PDF, un informe de un área de trabajo de Power BI y enviarlo por correo a la persona o personas que se especifique. La dirección de correo de los diferentes destinatarios, están en ua base de datos Azure SQL Database.

Para la acción de envío por correo será necesario crear una aplicación lógica y programarla para que cumpla dicha función.

A continuación, un diagrama de la solución:

# **Diagrama de la solución**

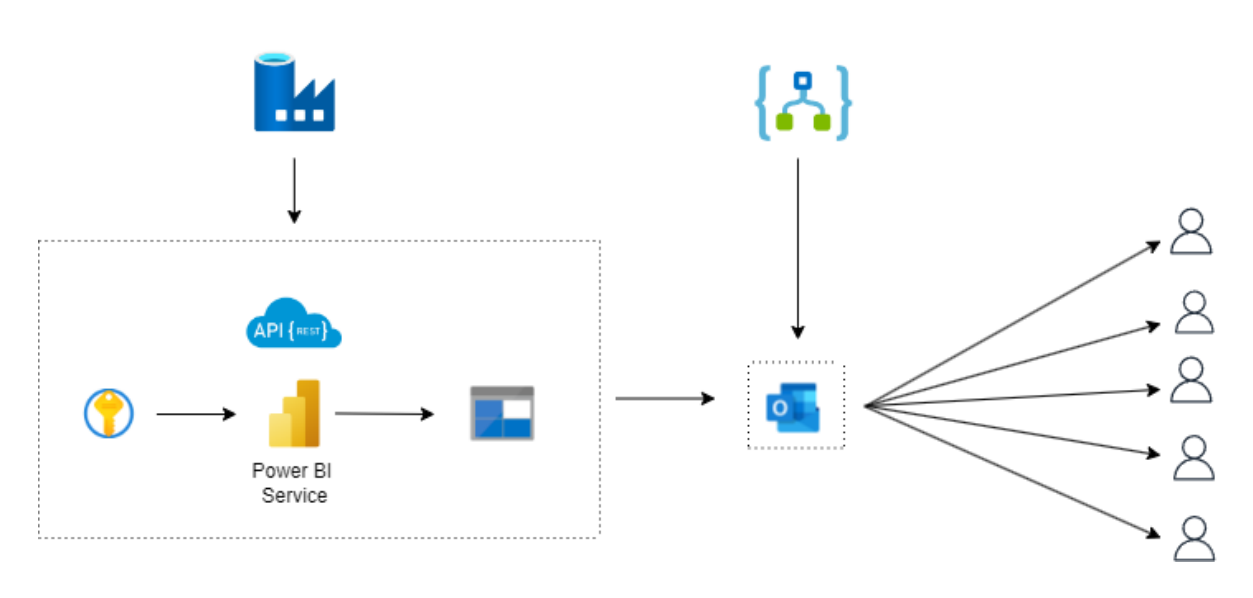

El pipeline como pieza principal para orquestar todo, desencadena las siguientes acciones:

- 1. Se llamará a un recurso de Azure Key Vault que nos pase las credenciales del usuario.
- 2. Se solicitará un Token para comunicarnos con la API REST del servicio de Power BI. La comunicación requerirá una acción de autenticación que se realizará:
	- a. A través del registro de la aplicación.
	- b. Con las credenciales de usuario que se pasan a través de un Azure Key Vault.
- 3. Se llamará a la API REST del servicio de Power BI para redireccionarnos dependiendo de la región.
- 4. Desencadenaremos la exportación real del informe con una solicitud POST.

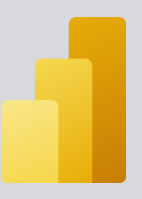

- 5. Se comprobará con un bucle el estado de exportación para que cuando se marque como finalizado se pueda descargar el informe.
- 6. Se descargará el documento con una solicitud GET y se copiará en una cuenta de almacenamiento tipo blob.
- 7. Accederemos al SQL Database de Azure que tiene los correos electrónicos a los que hay que mandar el informe.
- 8. Crearemos dos variables, la primera de ellas para que recupere el nombre del fichero y la otra que cuente el número de direcciones de correo que hay en la tabla de la base de datos.
- 9. Crearemos un bucle que nos permitirá ir mandando el informe de Power BI a todas y cada una de las direcciones de correo que hay en la tabla.

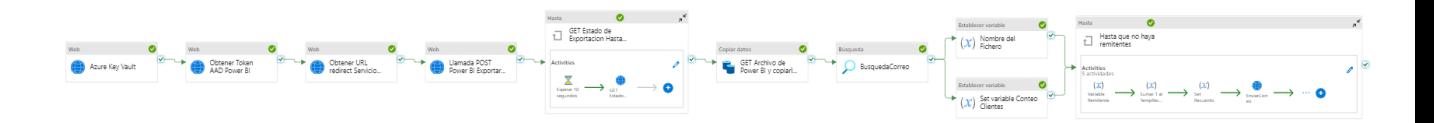

En cuanto a la aplicación lógica los pasos a seguir serán:

- 1. Añadir un desencadenador de manera que se ejecute cuando se reciba una solicitud HTTP
- 2. Añadir una acción de tipo Blob de tal manera que se recupere el archivo que se alojó en el Blob de Azure

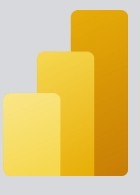

# 3. Mandar un email con el archivo adjunto.

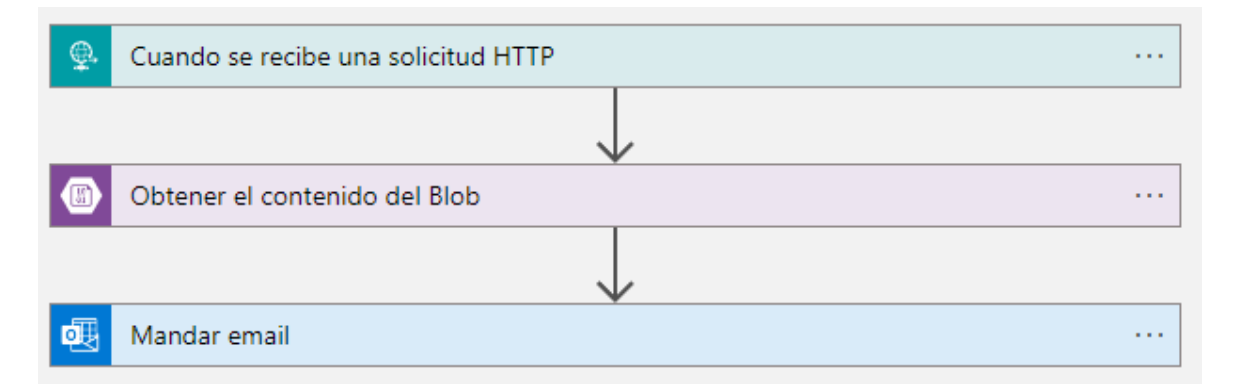

#### <span id="page-8-0"></span> $2.$ **REQUISITOS Y LICENCIAS**

A la hora de implementar esta solución serán necesario una serie de requisitos y licencias:

- 1. Se necesitará un usuario de Azure AD con licencia de Power BI Pro y autenticación multifactor desactivada.
- 2. Se necesitará un área de trabajo de Power BI en la que se tenga el informe que se desea enviar y comaprtir. El usuario creado previamente en Azure AD tiene que tener permisos de adminsitrador sobre esta capacidad.
- 3. Se necesitará crear un registro de la aplicación en Azure, crear un secreto de cliente y permitir flujos de clientes públicos. Esto último se hace para que la aplicación se autentifique silenciosamente como si fuese el usuario creado previamente y use la API REST de Power BI.

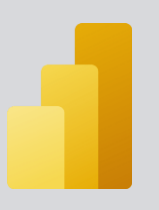

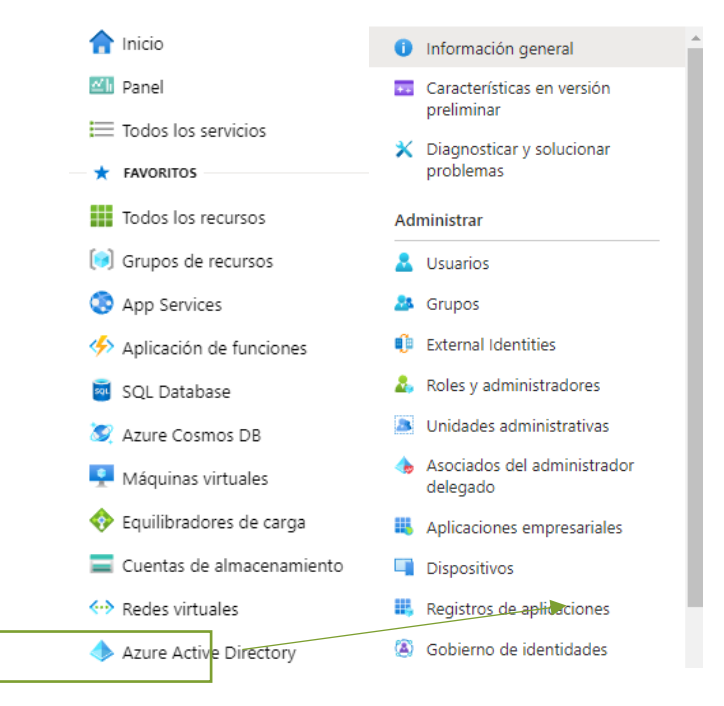

Una vez en el apartado de Registros de aplicaciones seleccionamos la pestaña de "Nuevo Registro".

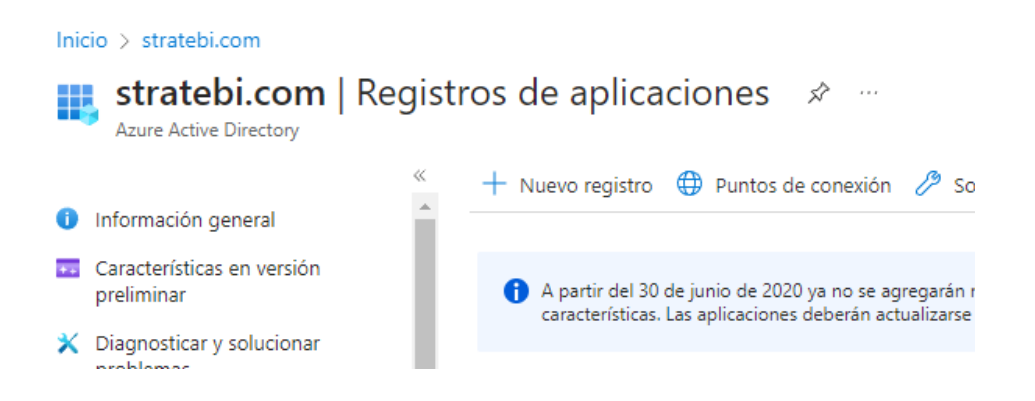

Acto seguido rellenamos los campos para nuestro registro de la aplicación

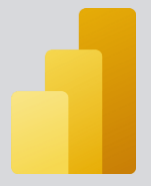

## Registrar una aplicación en

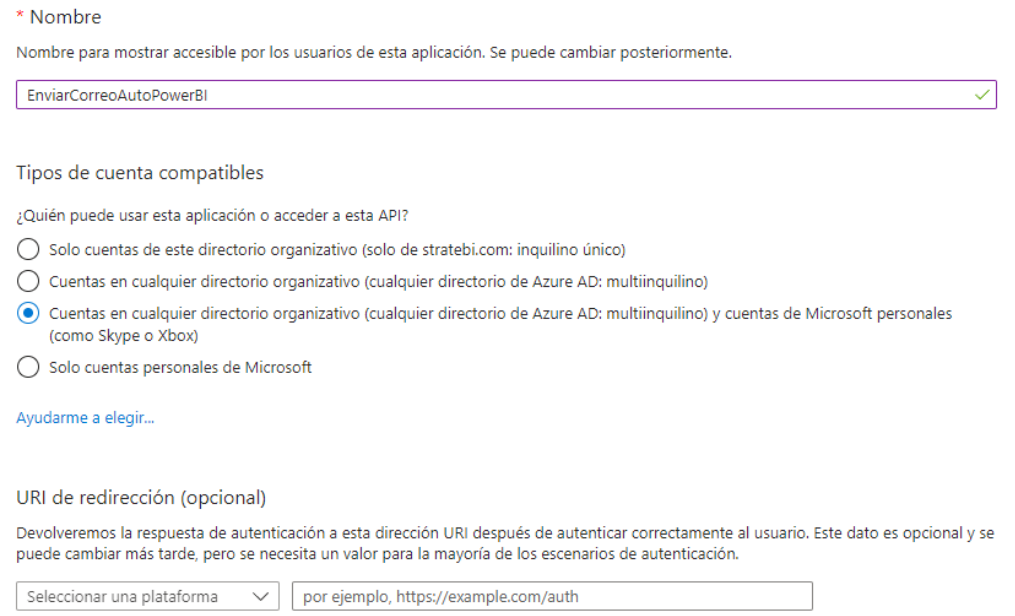

Una vez creado el registro de la aplicación, el siguiente paso es crear el secreto del cliente. Para ello pulsamos en el registro de la aplicación creada y vamos al apartado de Certificados y secretos. Desde allí podemos crear un nuevo secreto.

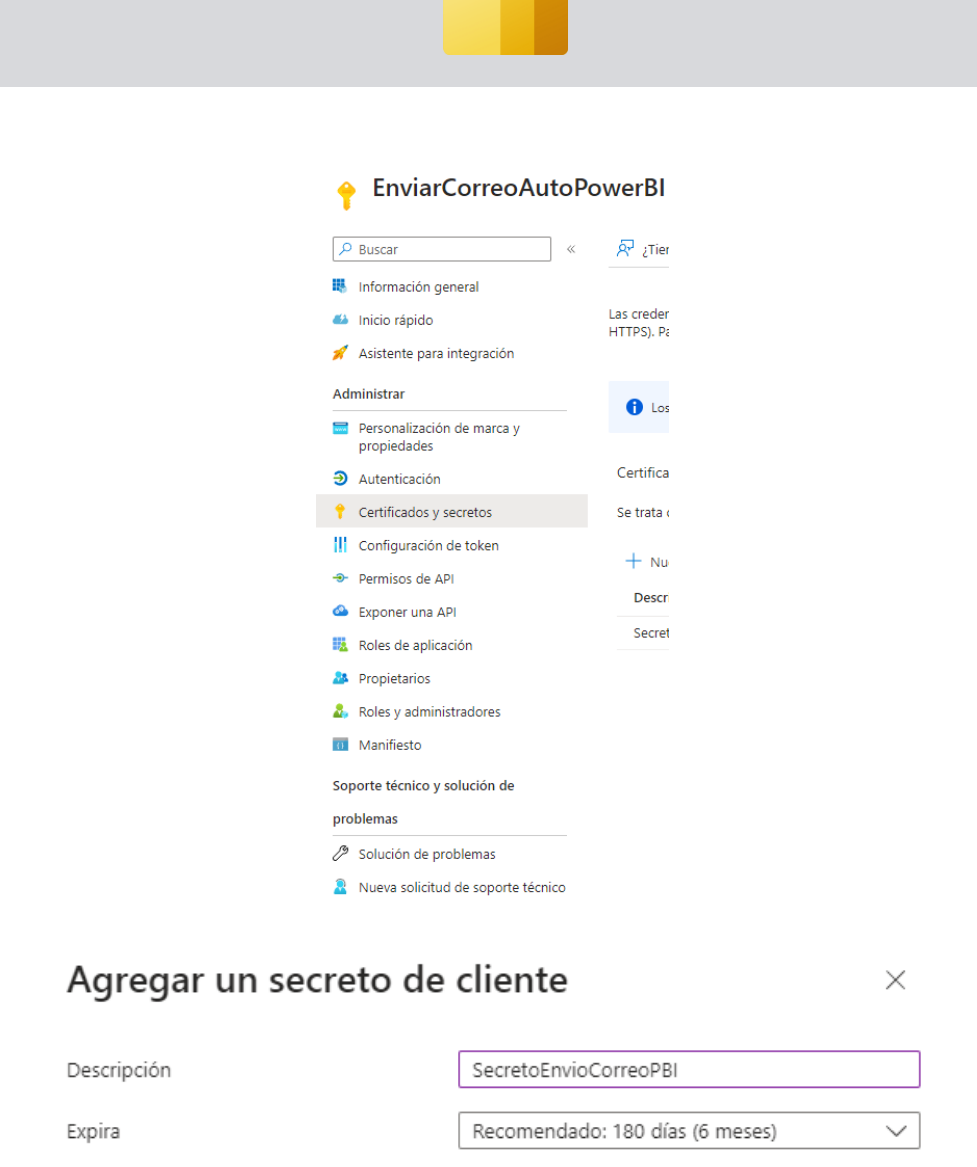

Una vez creado el secreto debemos tener en cuenta que sólo en el momento de la creación vamos a poder ver el valor de este. El valor del secreto se utilizará más adelante en el pipeline por lo que sería conveniente copiarlo en un documento de texto para tener acceso a él más adelante.

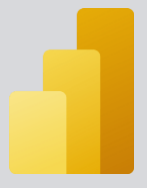

Se trata de una cadena de secreto que la aplicación usa para probar su identidad al solicitar un token. También se conoce como contraseña de aplicación.

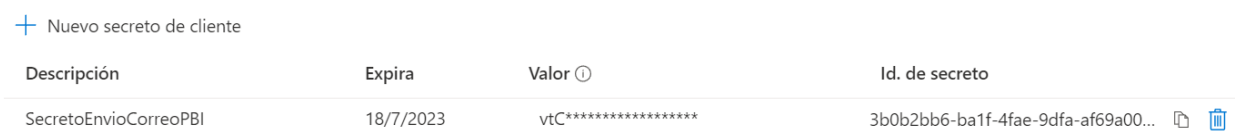

El siguiente paso para realizar, será conceder permisos de API a la aplicación registrada para que nos permita realizar ciertas acciones. Pinchamos en el registro creado anteriormente y vamos al apartado Permisos API.

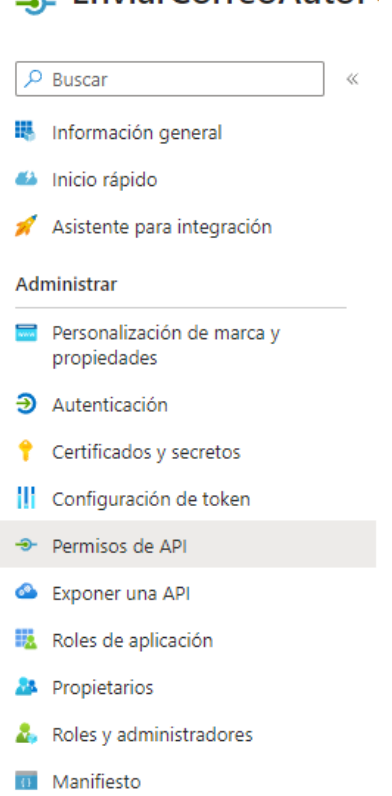

## **EnviarCorreoAutoP**

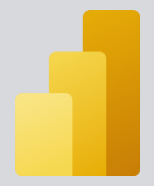

### $\bigcirc$  Actualizar  $\bigcirc$   $\overline{\mathcal{R}}$  ¿Tiene algún comentario?

 $+$  Agregar un permiso  $\checkmark$  Conceder consentimiento de administrador para stratebi.com

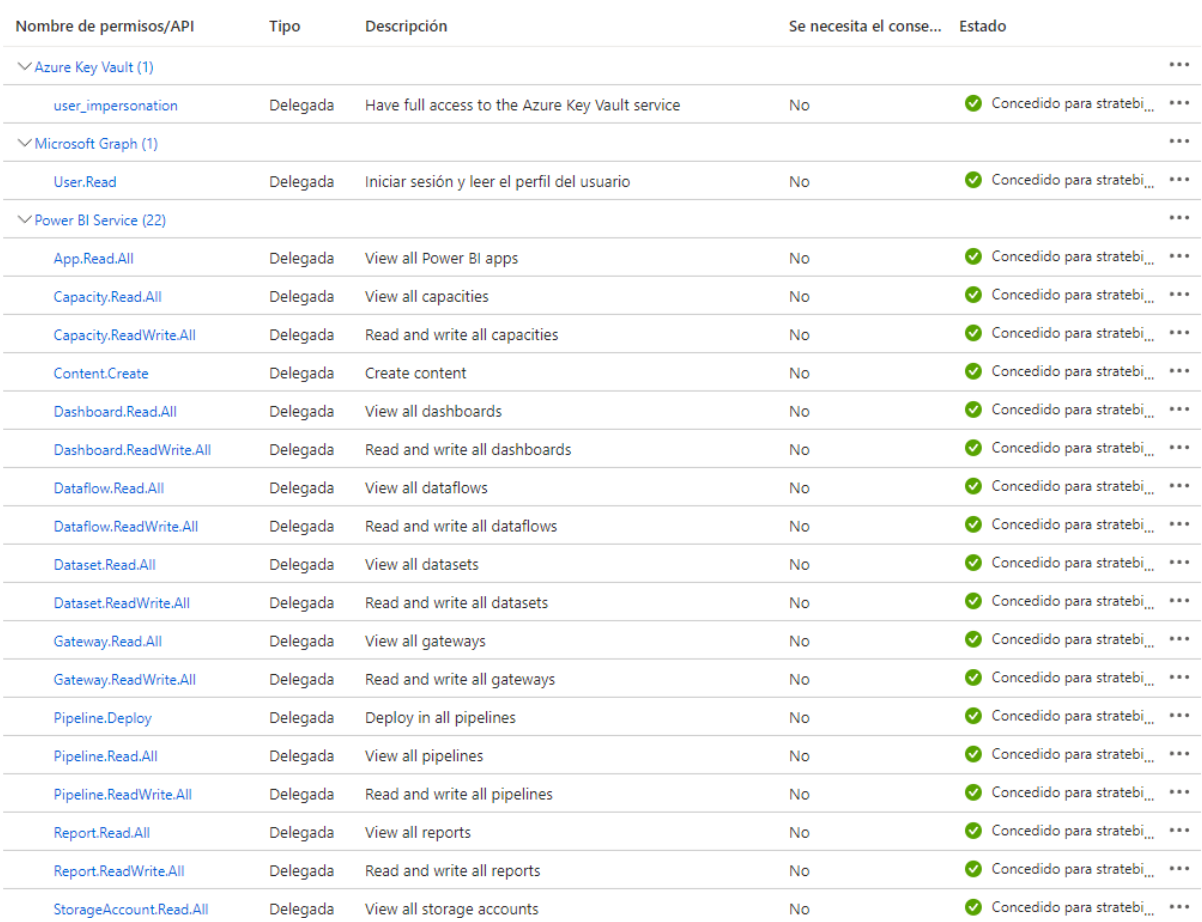

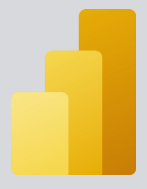

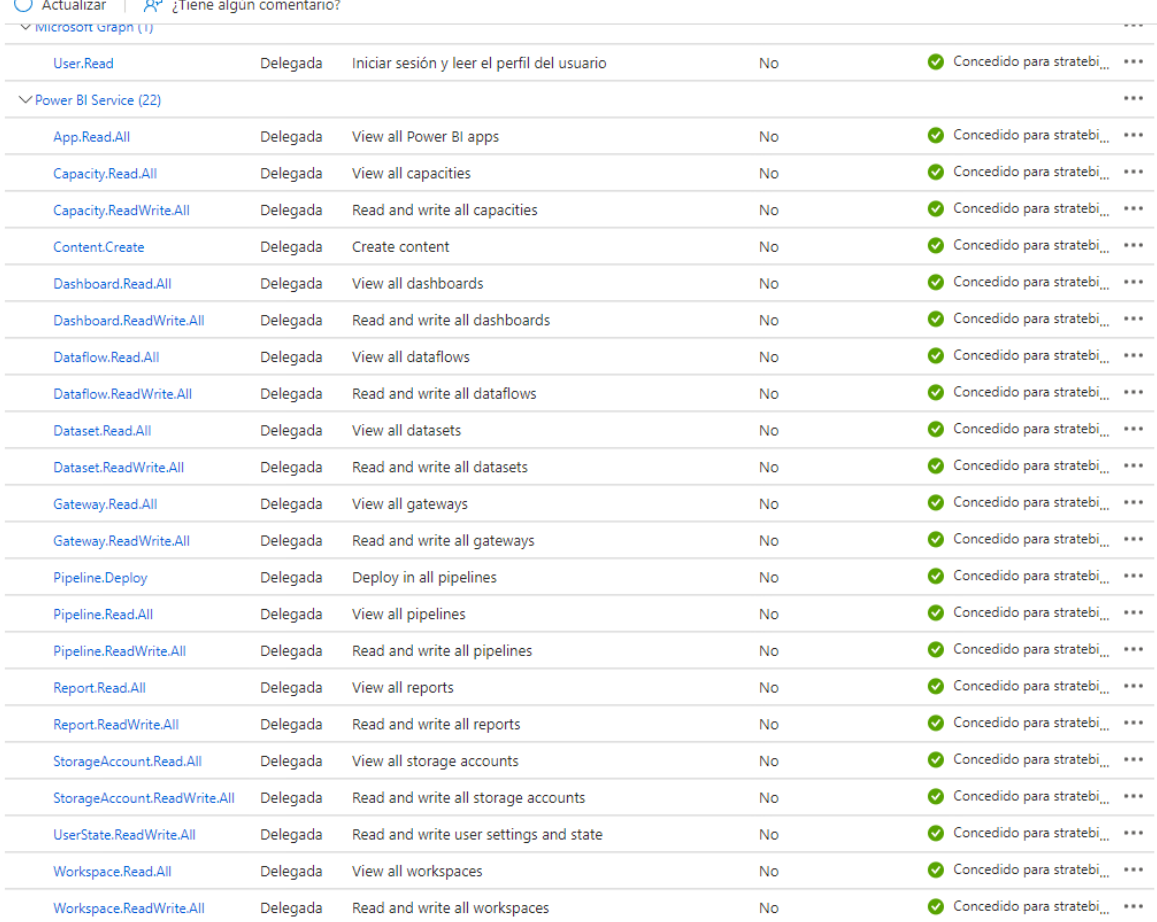

## $\overrightarrow{C}$  Actualizar  $\overrightarrow{or}$  : Tiene algún comentario?

Por último, lo único que quedaría sería que el administrador del sistema concediese permisos de administrador al registro de la aplicación.

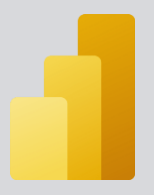

#### Home > stratebi.com | App registrations > EnviarCorreoAutoPowerBI

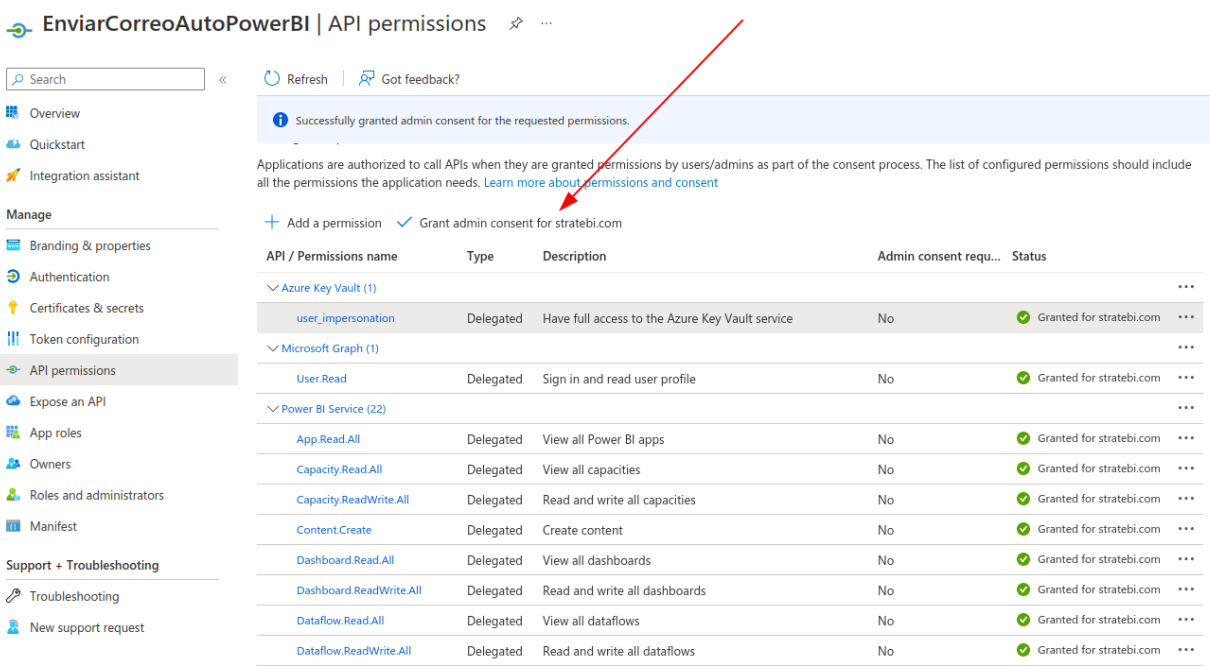

Una vez finalizados estos pasos ya tendremos creado y configurado nuestro registro de la aplicación.

#### <span id="page-16-0"></span> $3.$ **DESARROLLO**

Para la implementación de esta solución se necesitará la creación de varios recursos en el portal de Azure. Todos estos recursos se albergarán en un grupo de recursos común. Los recursos que se necesitarán son:

- 1. Un recurso de Azure Key Vault, en donde guardaremos la contraseña de nuestro usuario de Azure
- 2. Un recurso de Azure Data Factory, en el cual se creará el pipeline
- 3. Un recurso de Aplicación Lógica que será la que nos permitirá enviar los correos electrónicos con el informe adjunto.
- 4. Un recurso de cuenta de almacenamiento, que servirá para guardar el archivo que más adelante se mandará por correo
- 5. Un recurso de Azure SQL Database. En esta base de datos se registrarán los correos electrónicos de las personas a las que les queremos hacer llegar el informe.
- 6. 4 conexiones de API:
	- o Azure Blob Storage
	- o Azure File Storage
	- o Office 365 Outlook
	- o SQL

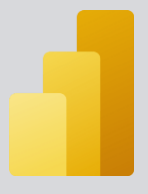

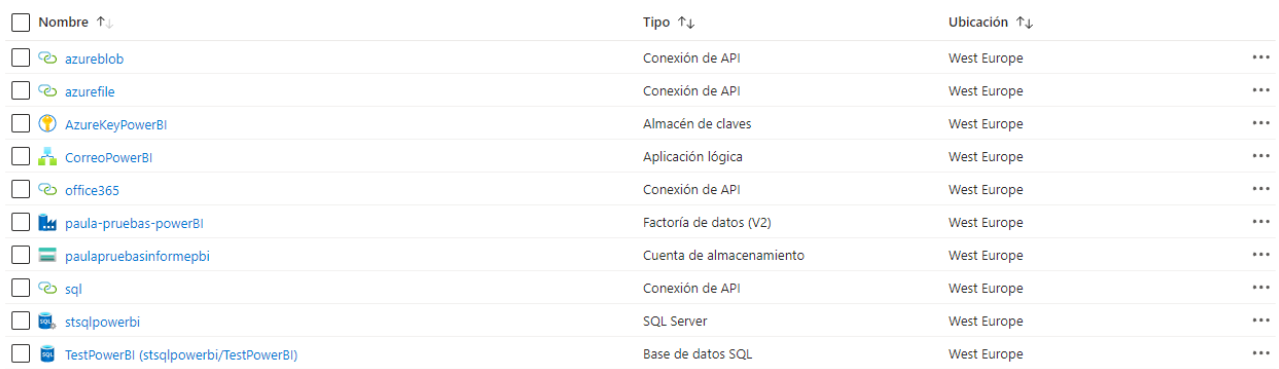

# Lo primero que se hará será crear un recurso de **Azure Data Factory**

Crear Data Factory

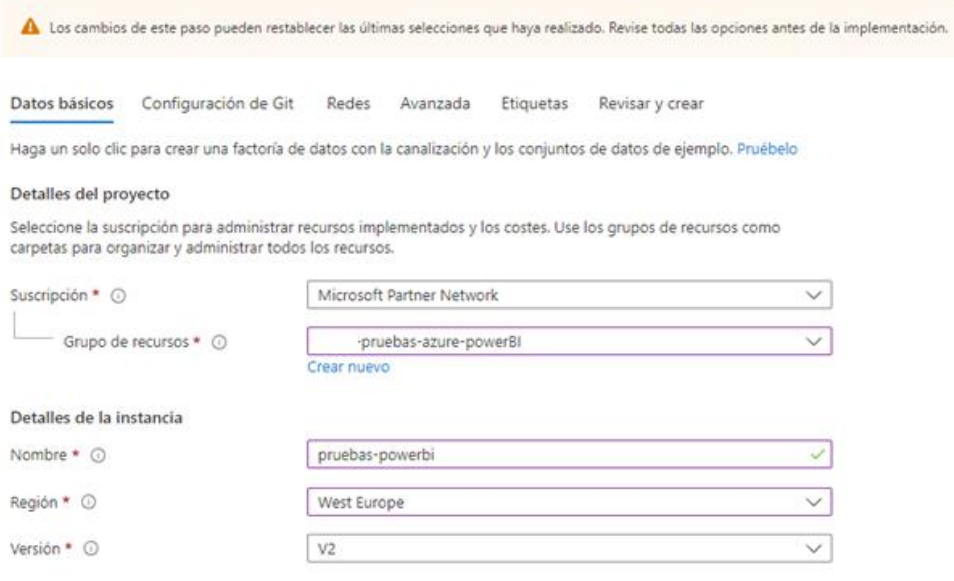

Lo segundo que se hará será crear una **cuenta de almacenamiento**. Esta cuenta servirá para guardar el informe que exportemos con la canalización en Azure Data Factory.

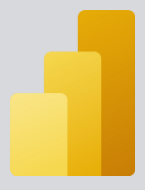

#### Crear una cuenta de almacenamiento -

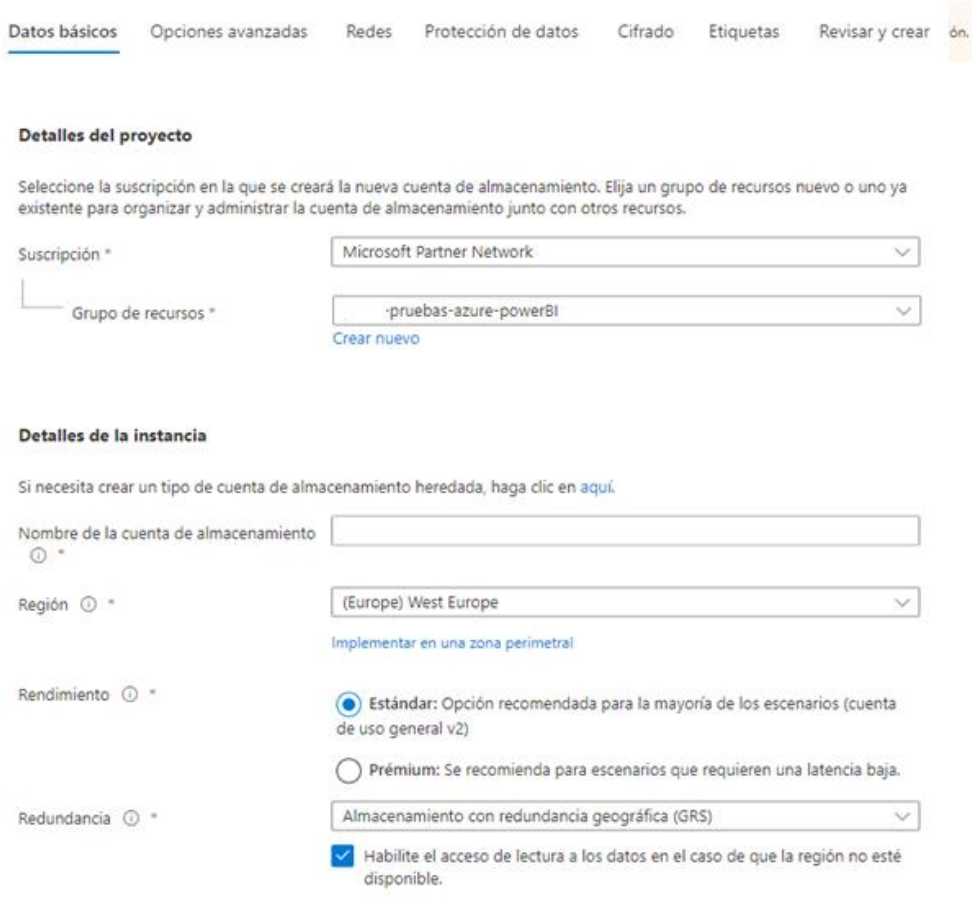

Lo tercero que se creará será un recurso de **Azure Key Vault**, y acto seguido configurarlo para que funcione correctamente en el pipeline:

- A la hora de configurar el recurso de Azure Key Vault es importante que la ubicación sea la misma que la del resto de recursos del grupo.
- Una vez creado el recurso con la configuración propia de la organización el siguiente paso será configurar:
	- o Las Directivas de acceso: Se crearán dos directivas de acceso, una para el usuario propio que está creando la

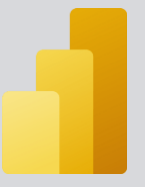

solución y otra para el recurso de Azure Data Factory en donde se creará el pipeline.

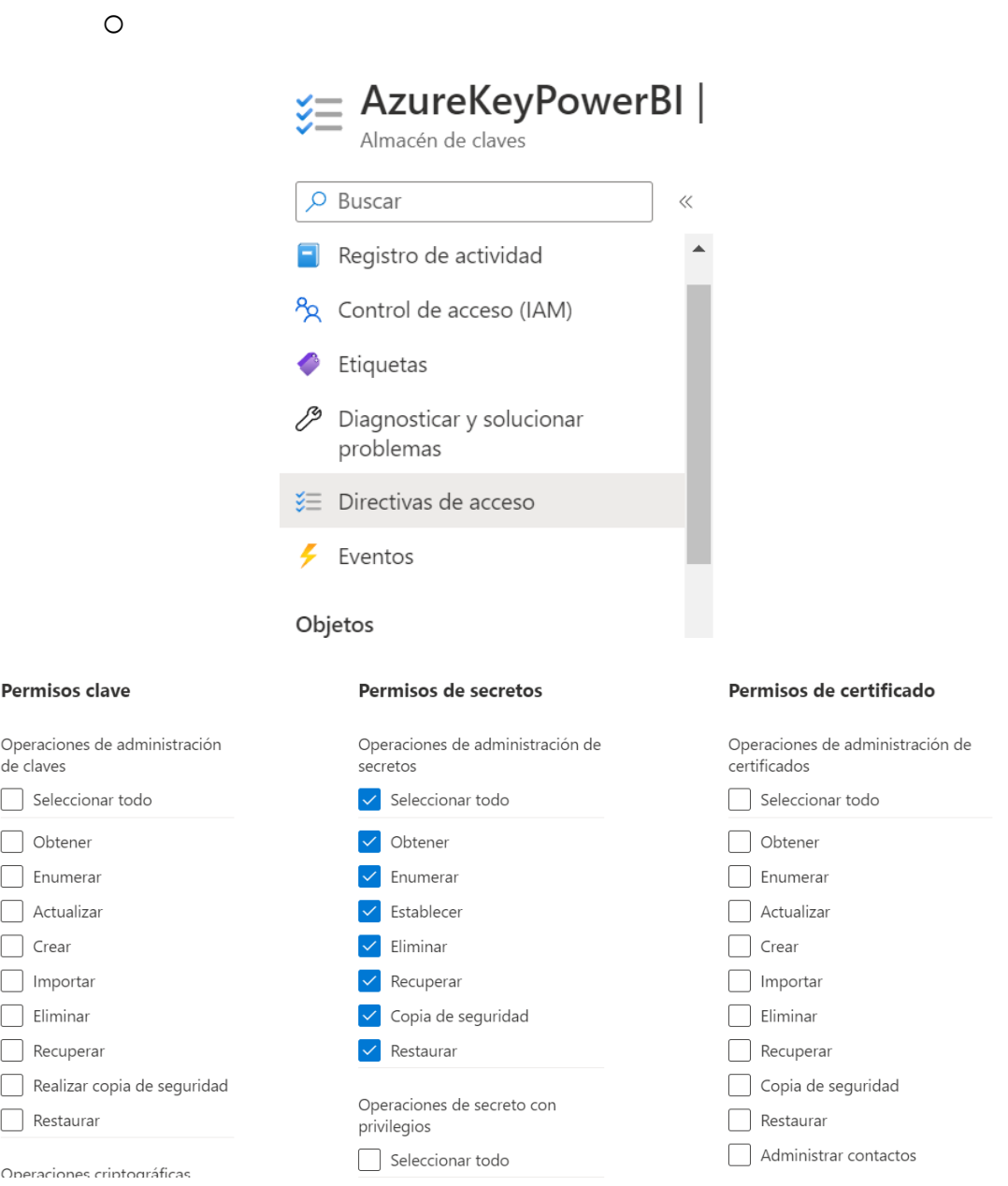

o Secretos: Se creará un secreto que guardará la contraseña del usuario de Azure. Para ello nos dirigimos al apartado de secretos y generamos un nuevo secreto. Configuramos nuestro secreto de tal

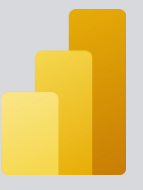

manera que en el campo de valor secreto se introduciría nuestra contraseña de usuario.

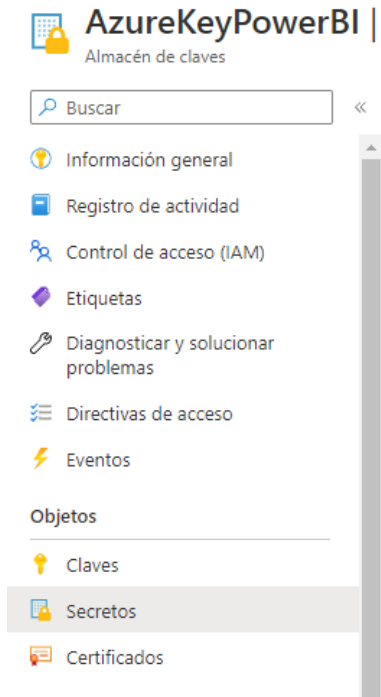

## Crear un secreto -

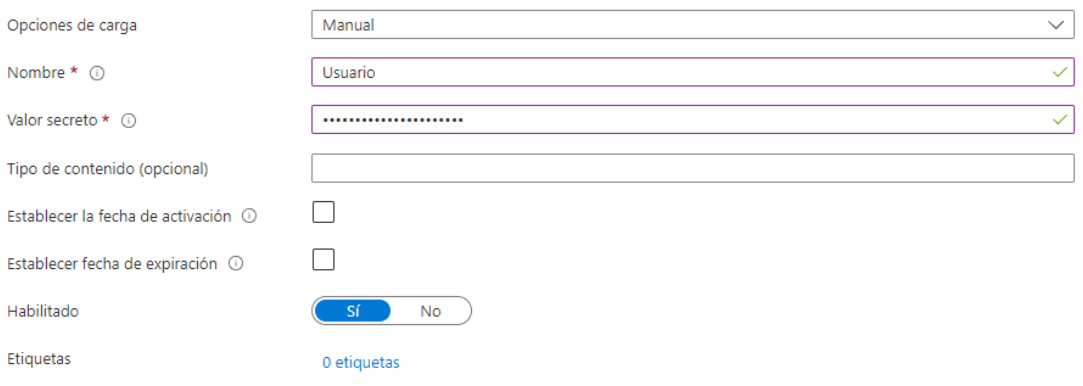

Una vez creado el secreto podremos acceder a sus características pinchando en él.

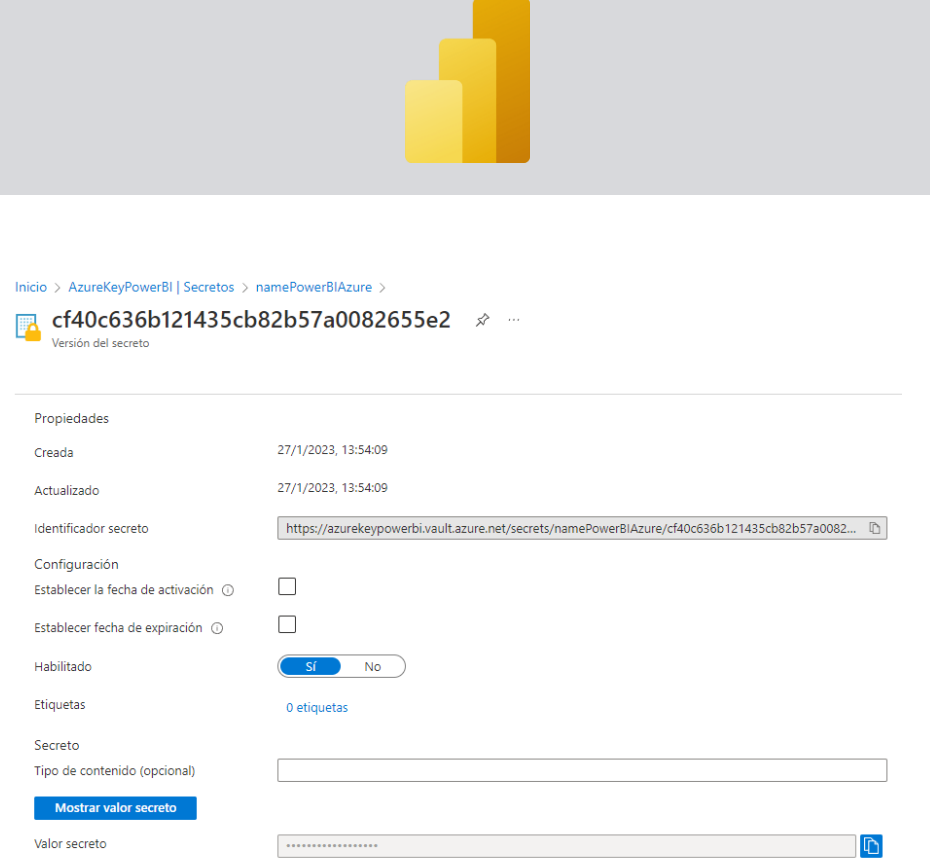

Lo cuarto que se creará será un recurso de **SQL Database.** Se configurará el recurso según la propia organización y se asociará a un **SQL Server**. El recurso de **SQL Server** se puede crear en la propia configuración del **SQL Database**.

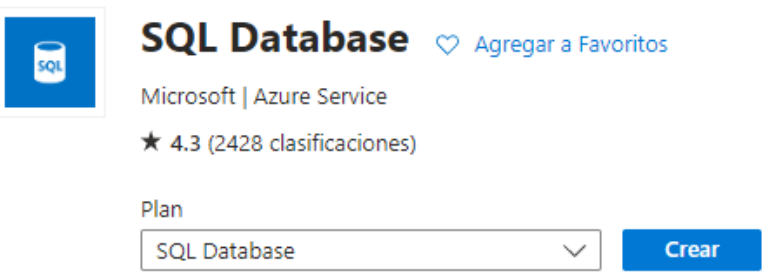

Para poder utilizar el recurso creado en la canalización sin que dé errores, será necesario configurar el firewall del servidor. Para ello seleccionamos el recurso que se acaba de crear e iremos al apartado "Establecer firewall del servidor".

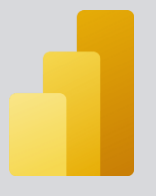

#### TestPowerBI (stsqlpowerbi/TestPowerBI)  $\phi \star \pi$ Rase de datos SOL

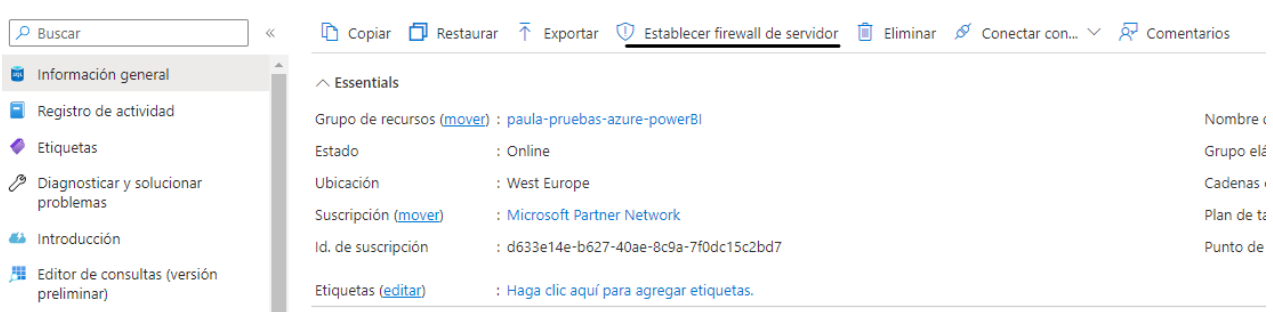

En el apartado **Reglas del firewall** tendremos que configurar las direcciones IP de internet públicas que queramos que tengan acceso a nuestro recurso:

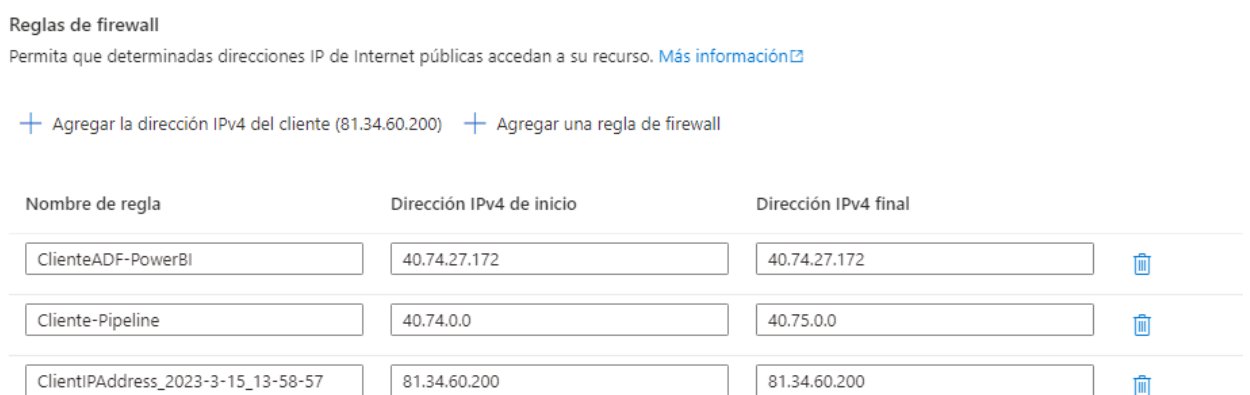

Por último, lo que necesitaremos crear desde el portal de Azure será una aplicación lógica.

Una vez creados estos recursos podemos comenzar a desarrollar nuestra canalización en Azure Data Factory, así como nuestra Aplicación Lógica. Comenzaremos por el pipeline de Azure Data Factory:

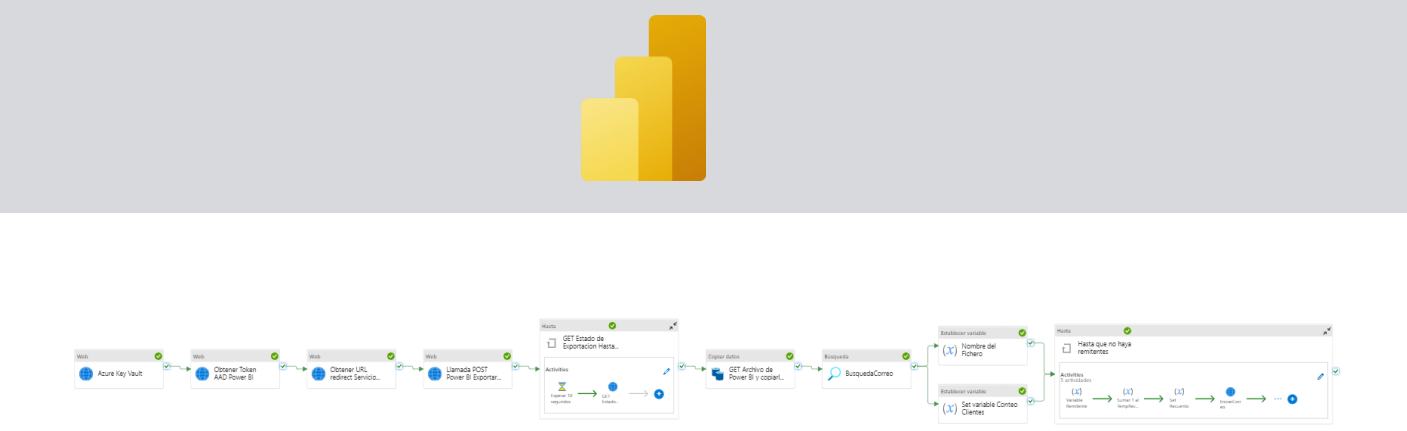

Lo primero que tenemos que hacer será crear tres servicios vinculados:

- 1. Tipo HTTP y nos servirá para conectarnos a la API REST del servicio de Power BI.
- 2. Tipo almacenamiento de Blobs y nos servirá para dejar nuestro informe exportado en la cuenta de almacenamiento creada previamente.
- 3. Tipo SQL Azure Database y nos servirá para conectarnos a la base de datos SQL y recuperar la lista de correos a las que queramos enviar el informe.

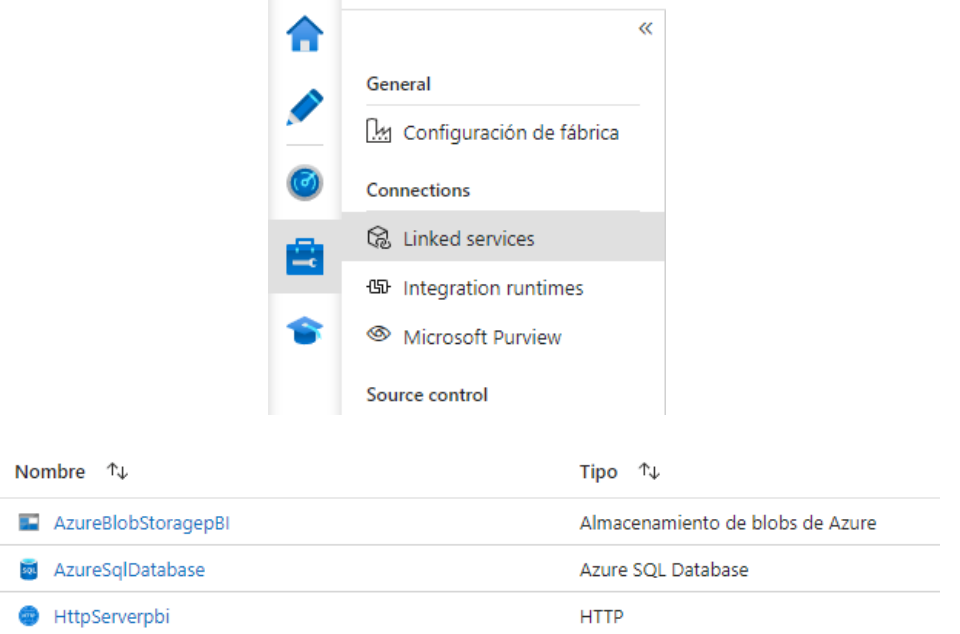

La configuración de los servicios vinculados será la siguiente:

• Para el servicio vinculado de tipo **almacenamiento de Blobs**:

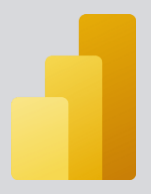

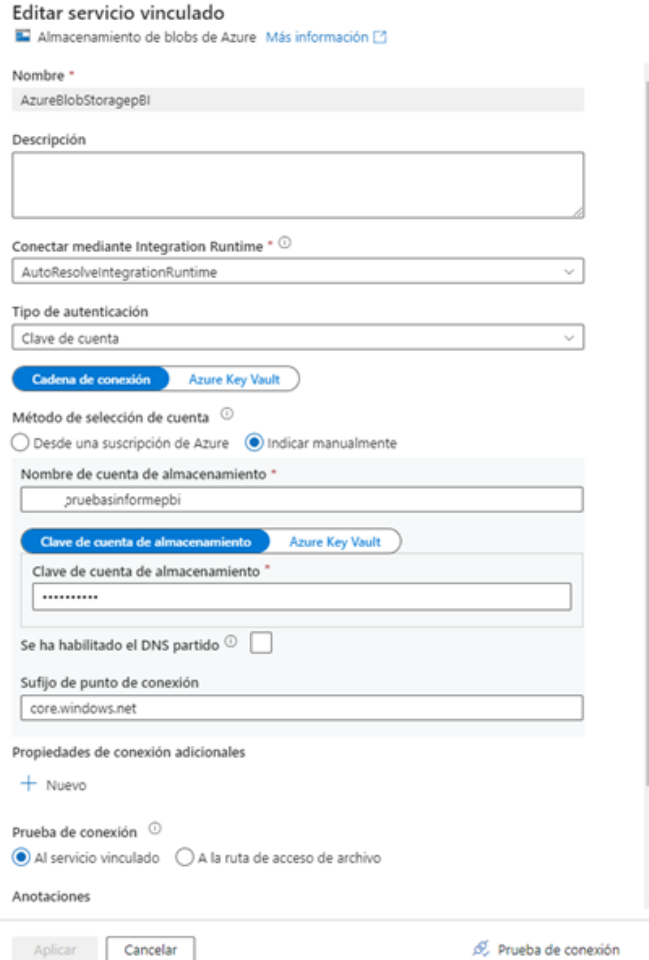

• Para el servicio vinculado tipo **HTTP**:

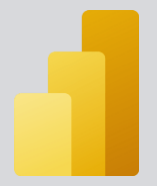

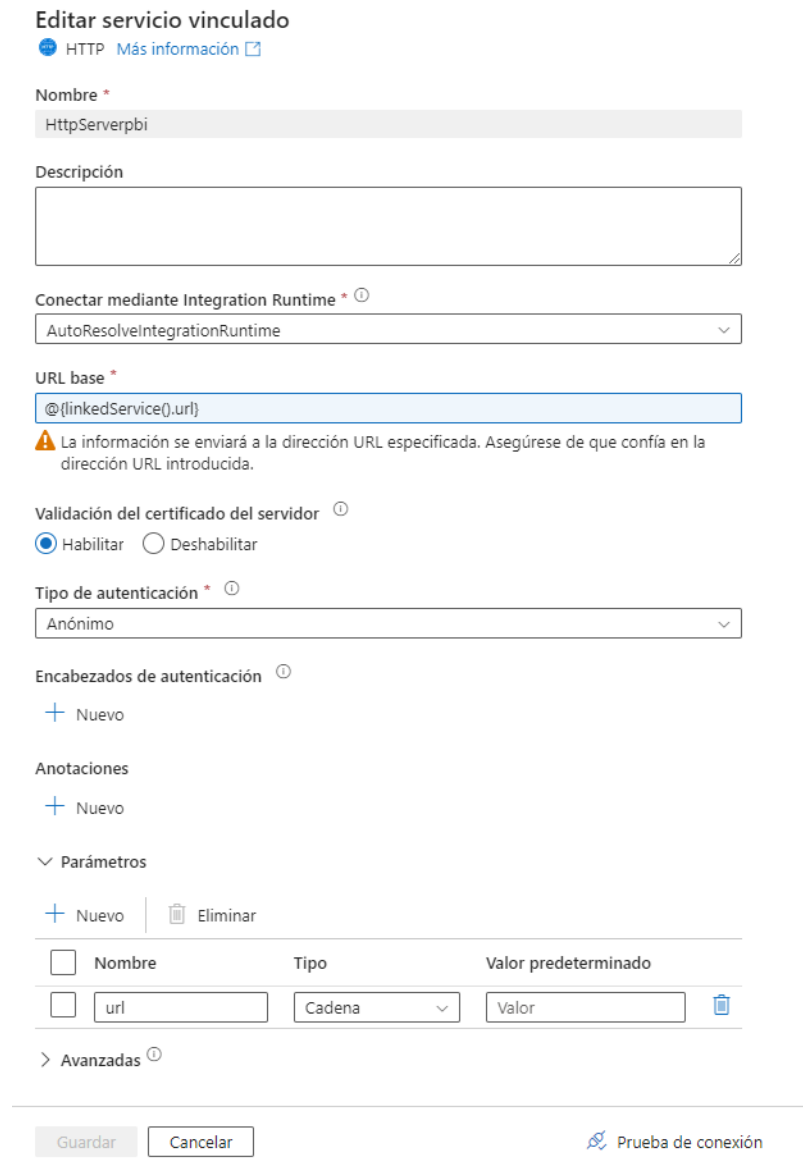

• Para el servicio vinculado tipo **SQL Database**:

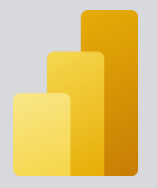

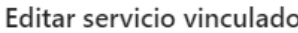

Azure SQL Database Más información

Nombre \* AzureSqlDatabase Descripción

Conectar mediante Integration Runtime \*  $\circled{\scriptstyle\circ}$ AutoResolveIntegrationRuntime Cadena de conexión **Azure Key Vault** Método de selección de cuenta  $\ ^\copyright$ ○ Desde una suscripción de Azure ● Indicar manualmente Nombre de dominio completo \* stsqlpowerbi.database.windows.net Nombre de la base de datos \* TestPowerBI Tipo de autenticación ' Autenticación SQL Nombre de usuario \* dbadmin **Azure Key Vault** Contraseña Contraseña<sup>1</sup> ......... Siempre cifradas<sup>1</sup> Propiedades de conexión adicionales  $+$  Nuevo

Una vez creados los servicios vinculados, el siguiente paso será crear los Datasets.

- 1. Para el servicio vinculado HTTP.
- 2. Para la cuenta de almacenamiento tipo blob.
- 3. Para la tabla de la base de datos SQL.

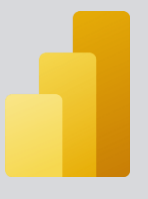

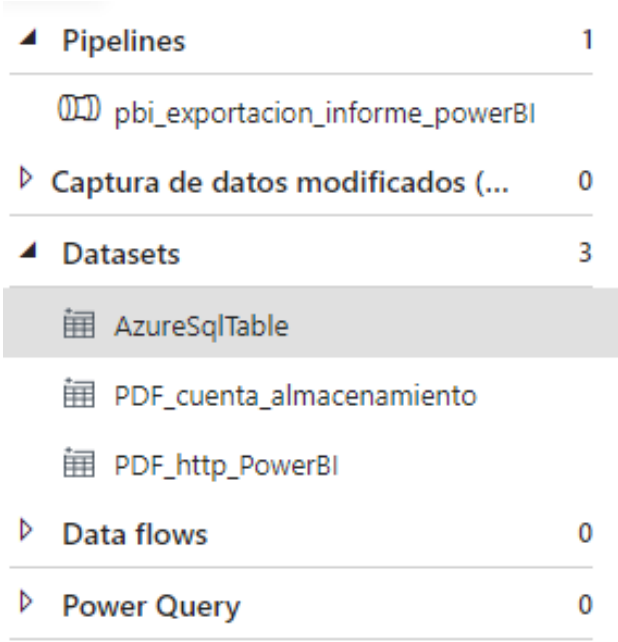

Empezaremos creando el **Dataset** correspondiente a la **cuenta de almacenamiento Blob**. Lo configuraremos de esta manera:

- Servicio Vinculado: Seleccionamos el servicio vinculado que creamos previamente.
- Ruta de acceso del archivo: Seleccionamos la ruta en la que queramos que se exporte el informe de Power BI
- Tipo de compresión: Ninguno
- Delimitador de columnas: Coma(,)
- Delimitador de filas: Valor predeterminado (\r, \n, o \r\n)
- Codificación: Valor predeterminado(UTF-8)
- Carácter de escape: Bara diagonal inversa (\)
- Carácter de comillas: Comilla doble (")

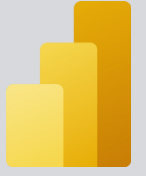

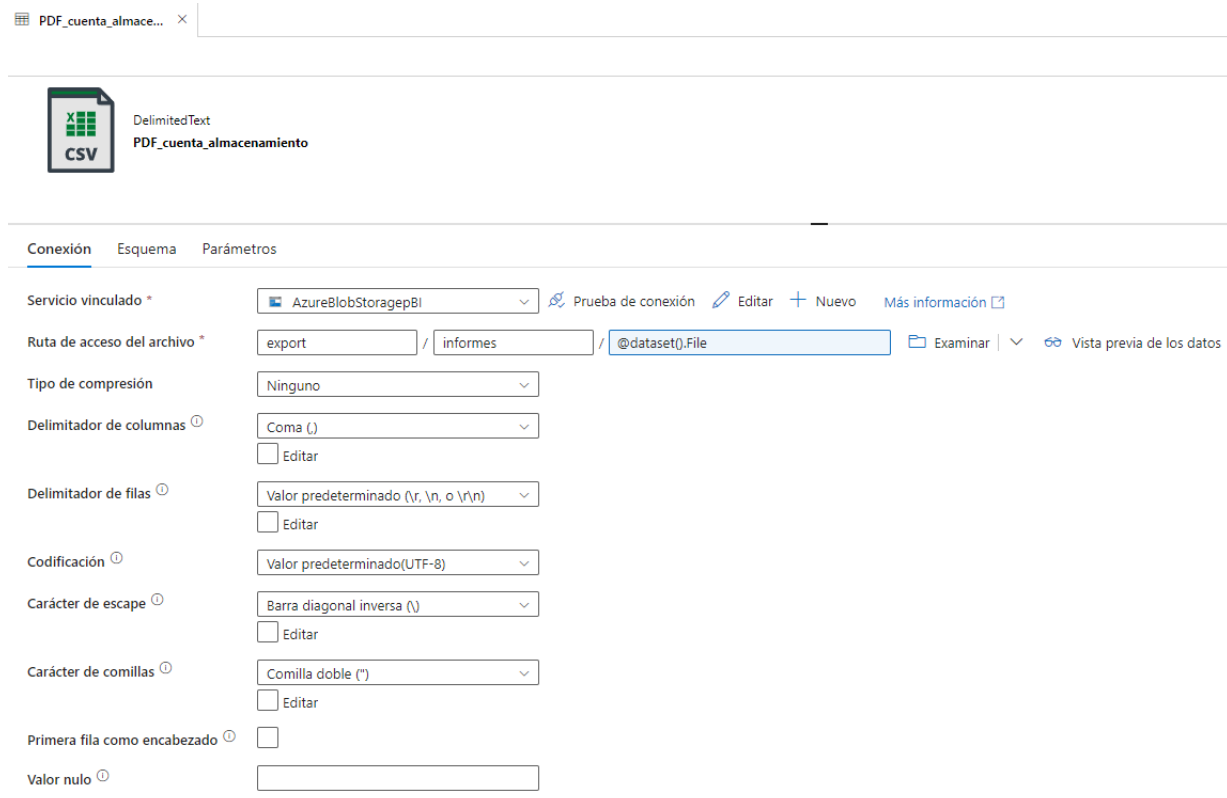

En el apartado de parámetros se crearán los siguientes parámetros:

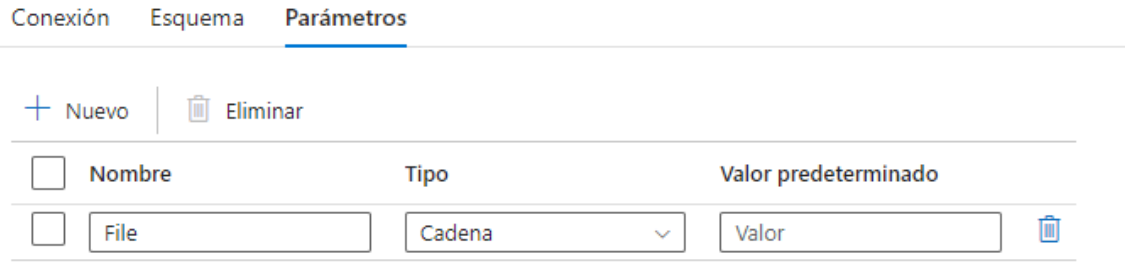

En segundo lugar, configuraremos el **Dataset** correspondiente al servicio **HTTP**. Lo configuraremos de esta manera:

• Servicio Vinculado: Seleccionamos el servicio vinculado que creamos previamente. En propiedades del servicio vinculado

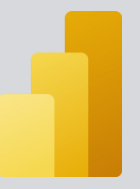

aparecerá como parámetro el creado previamente en el propio servicio vinculado HTTP.

- Tipo de compresión: Ninguno
- Delimitador de columnas: Coma(,)
- Delimitador de filas: Valor predeterminado (\r, \n, o \r\n)
- Codificación: Valor predeterminado(UTF-8)
- Carácter de escape: Bara diagonal inversa (\)
- Carácter de comillas: Comilla doble (")

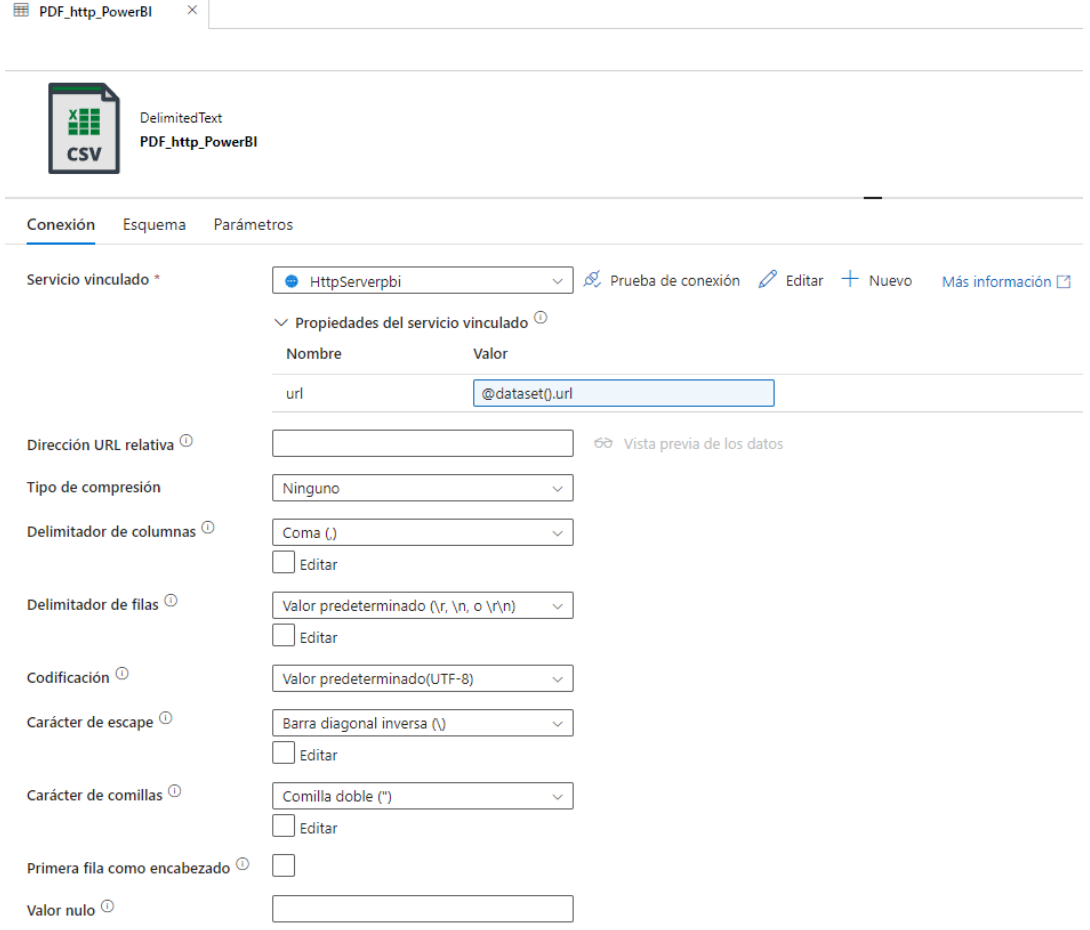

En el apartado de parámetros por lo tanto tendremos el siguiente parámetro:

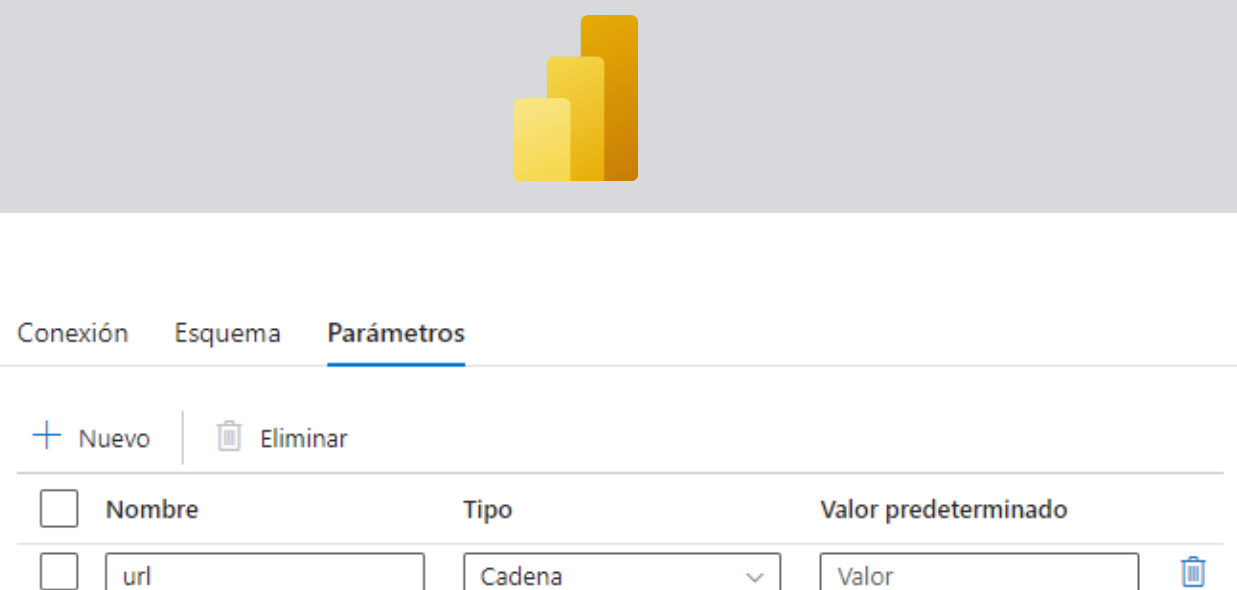

Por último, configuraremos el **Dataset** correspondiente a la tabla de la **base de datos SQL**. Lo configuraremos de esta manera:

- Servicio Vinculado: Seleccionamos el servicio vinculado que creamos previamente.
- Tabla: Tabla de la base de datos que tiene almacenados los correos electrónicos.

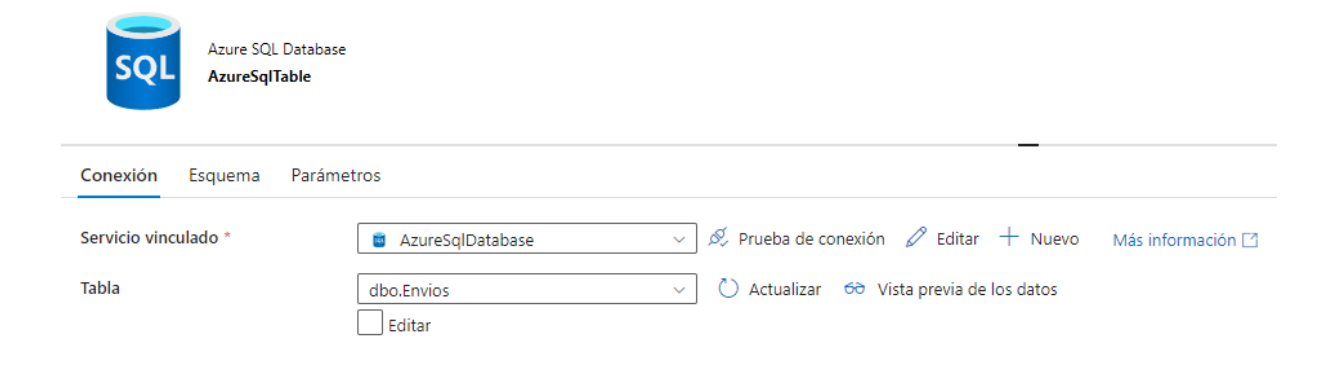

Una vez creados los servicios vinculados necesarios y los datasets, podremos comenzar con la creación del pipeline.

Lo primero que haremos será crear una serie de parámetros y de variables que necesitaremos irle pasando a las actividades del pipeline para que funcione correctamente. Los parámetros serán:

- AzureTenantID: Hare referencia al ID de inquilino en nuestro registro de aplicación.
- AzureAppClientID: Hace referencia al ID de la aplicación cliente que se ha registrado.
- AzureAppClientSecret: Hace referencia al secreto del cliente de la aplicación registrada.
- AzureADUsername: Hace referencia al nombre de usuario de Azure
- PowerBIWorkspaceID: Hace referencia al ID del área de trabajo en donde está alojado el informe que se quiere exportar
- PowerBIReportID: Hace referencia al ID del informe a exportar
- PowerBIExportFormat: Hace referencia al formato en que se quiera exportar el informe
- PowerBIExportLocale: Hace referencia a la región en donde está ubicado el informe
- PowerBIExportExludeHiddenPages: Tendrá valores True o False. Hace referencia a si se quiere o no incluir las páginas ocultas en el informe que se va a exportar.
- Receiver: correo de la persona o personas que van a recibir el correo con el informe.

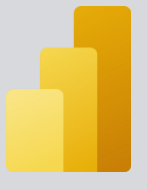

#### Parámetros Variables Configuración Salida

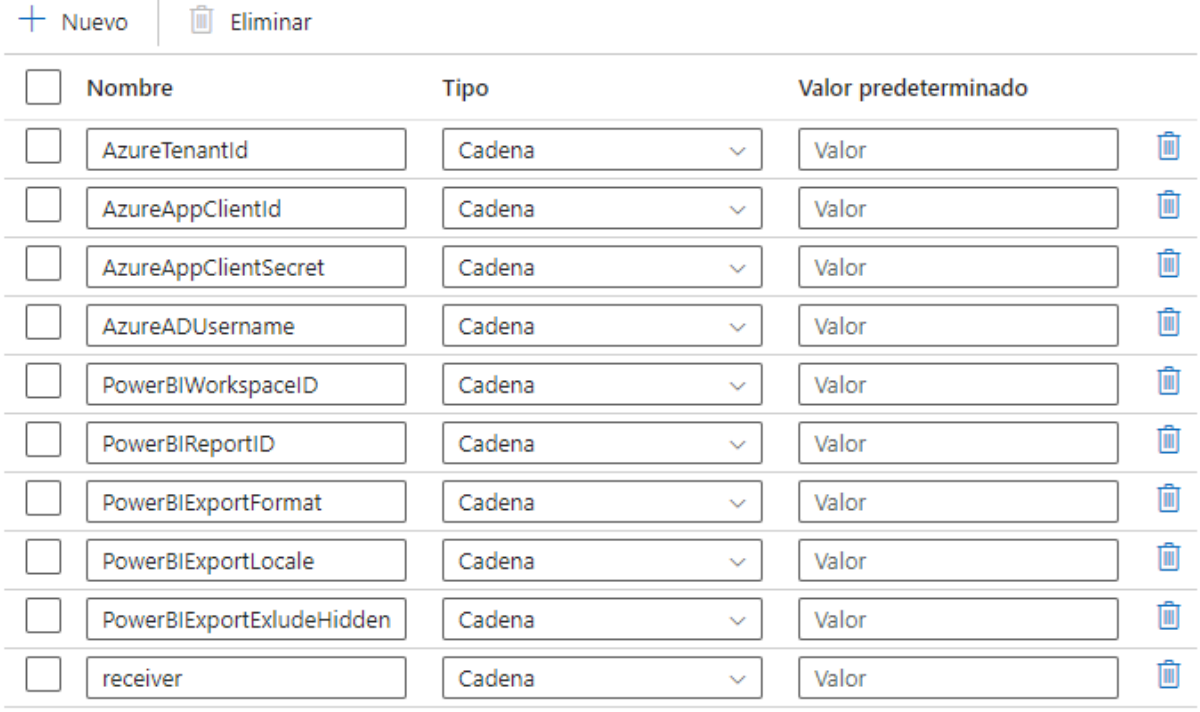

Las variables serán:

- Nombre Fichero: Nombre del fichero que se descarga en la cuenta de almacenamiento.
- Conteo Destinatarios: Número total de destinatarios a los que hay que enviar el informe.
- Recuento: Se inicializará a 0 e irá llevando la cuenta de los destinatarios a los que se ha enviado el correo
- Destinatarios: Destinatario al que se le enviará el correo con el informe.
- TempRecuento: Variable temporal que hace referencia a Recuento

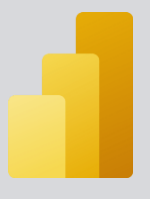

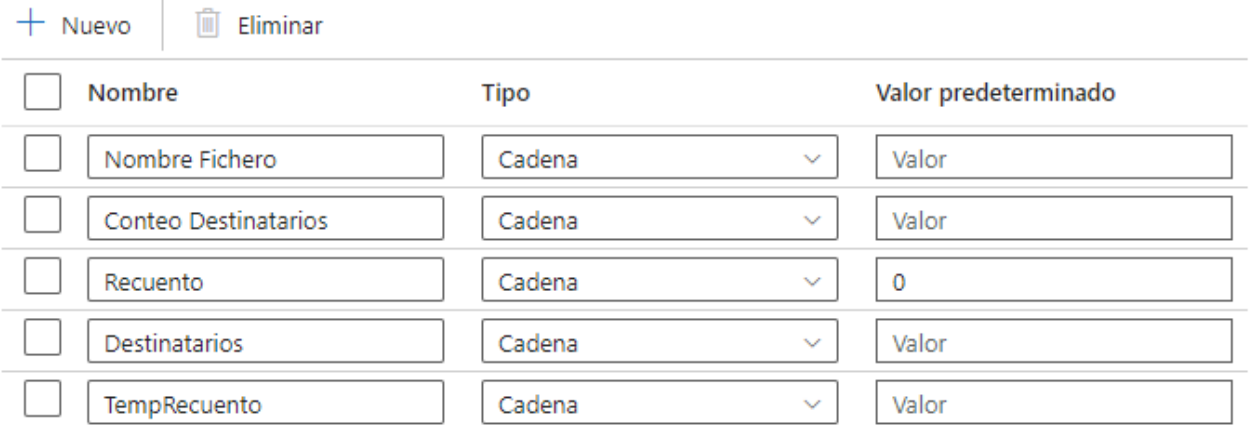

Comenzando ya con la creación propia del pipeline. Lo primero que necesitaremos será recoger en el pipeline el secreto del Azure Key Vault que definimos previamente. Este secreto nos permitirá recuperar nuestra contraseña de Azure para poder autenticarnos mediante la API REST en el servicio de Power BI. Para ello necesitaremos añadir a nuestro pipeline una actividad tipo WEB

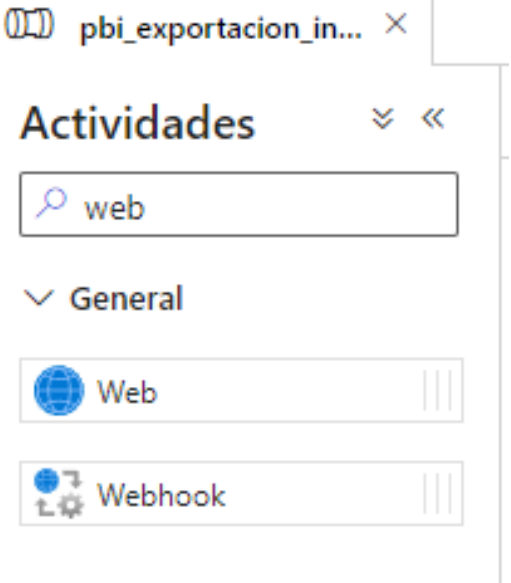

Una vez añadida tenemos que configurarla de la siguiente manera:

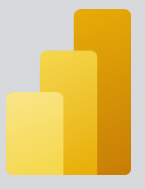

• Para la pestaña **General:**

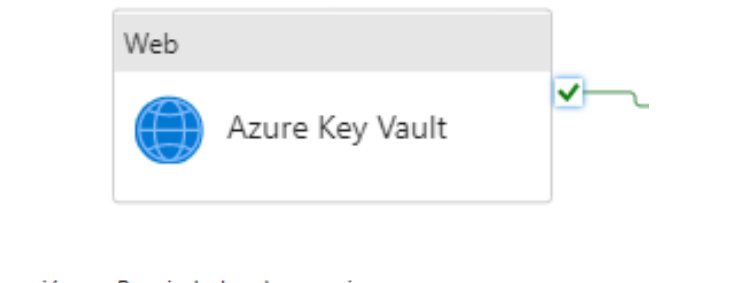

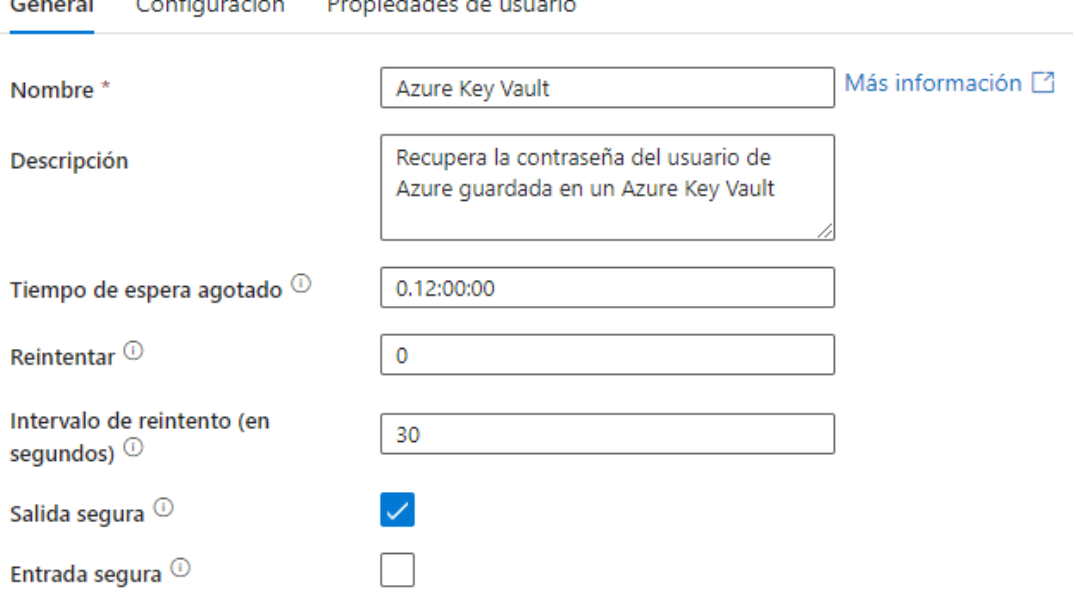

• Para la pestaña **Configuración:**

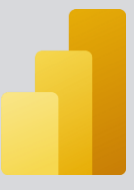

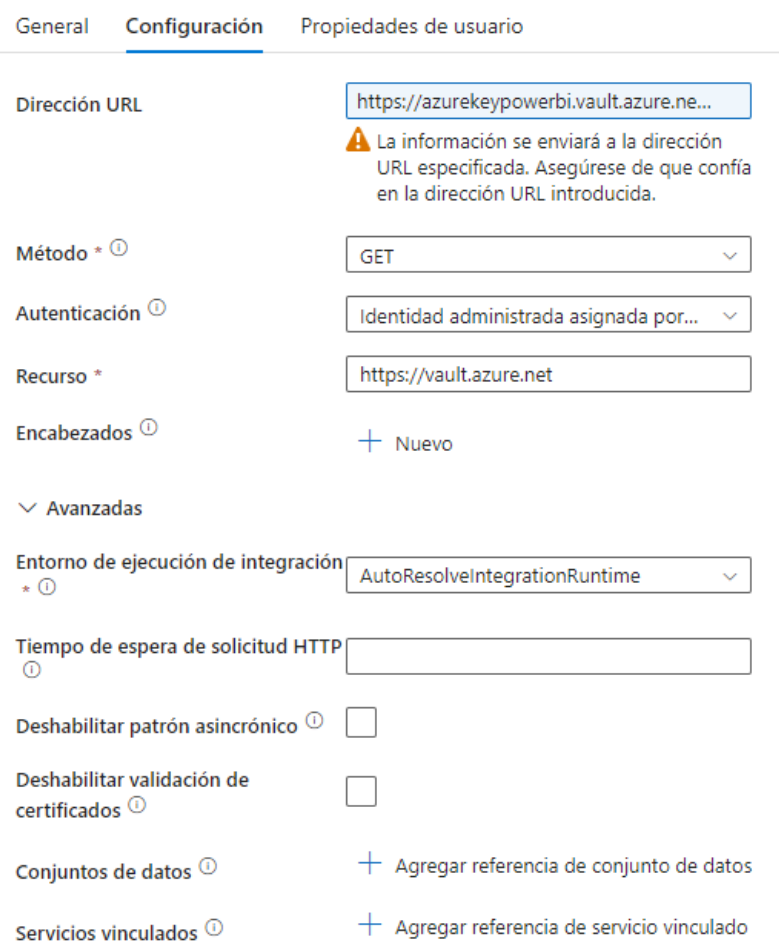

o Dirección URL: Tenemos que indicar la URL del secreto en donde se aloja nuestra contraseña de Azure. Para ello nos dirigimos al recurso de Azure Key Vault que creamos previamente. Buscamos el nombre del secreto y copiamos el valor que hay en el apartado "Identificador Secreto". Ese valor lo pegamos en el generador de expresiones de canalización. Por último, añadir al final del enlace "?api-version=7.0" para que funcione correctamente la actividad.
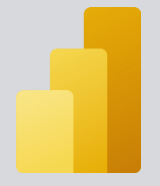

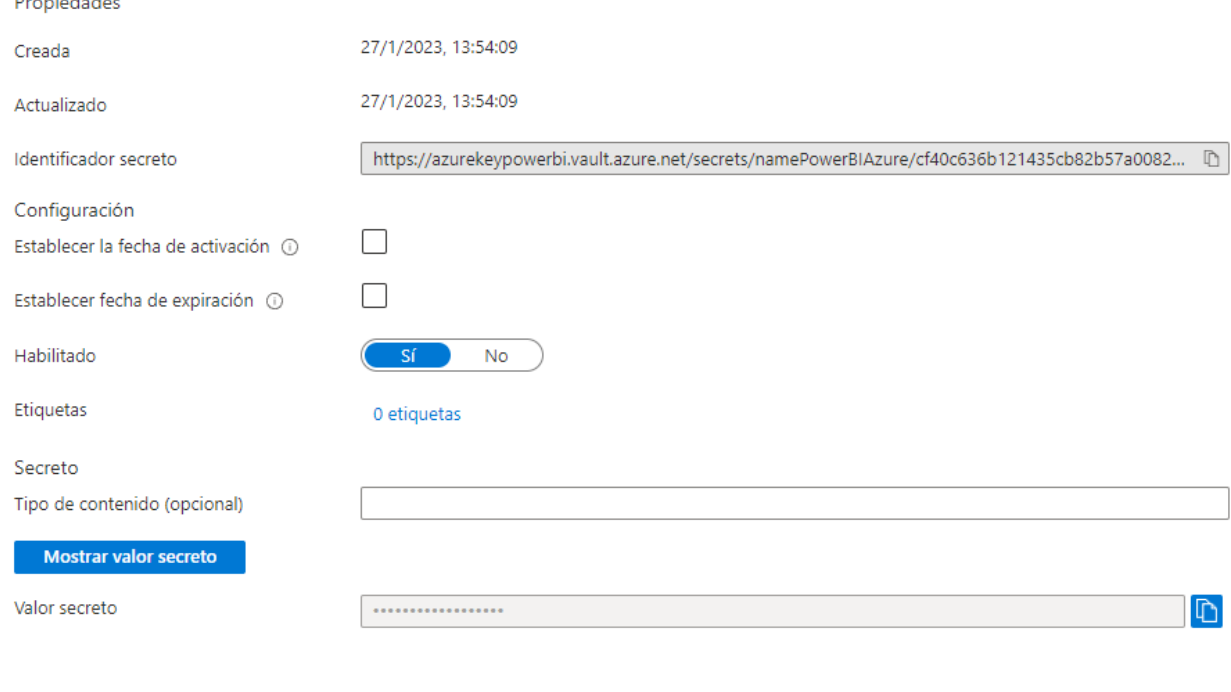

## Generador de expresiones de canalización

Agregue contenido dinámico a continuación con cualquier combinación de expresiones, funciones y variables del sistema.

 $\mathbb{Z}^n$ 

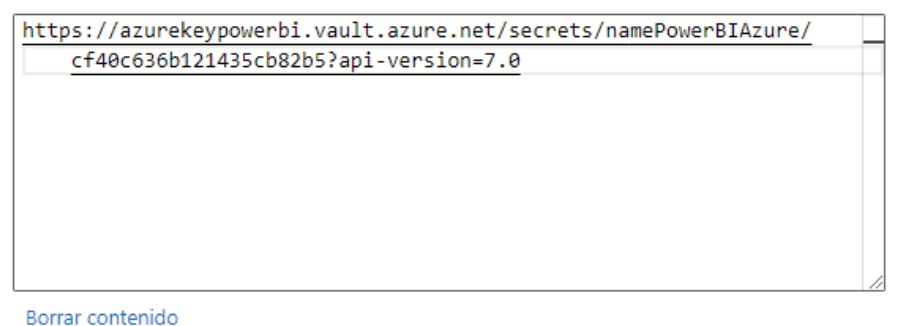

**Burnett Committee** 

- o Método: GET
- o Autenticación: Identidad administrada asignada por el sistema
- o Recurso: Introducimos la URL del recurso al que estamos haciendo referencia en este caso al ser un Azure Key Vault tendremos que poner el siguiente enlace: **[https://vault.azure.net](https://vault.azure.net/)**

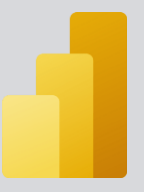

Lo segundo que necesitaremos será comunicarnos con la API REST del servicio de Power BI para obtener un Token de inicio de sesión. Para ello necesitaremos añadir a nuestro pipeline una actividad tipo WEB.

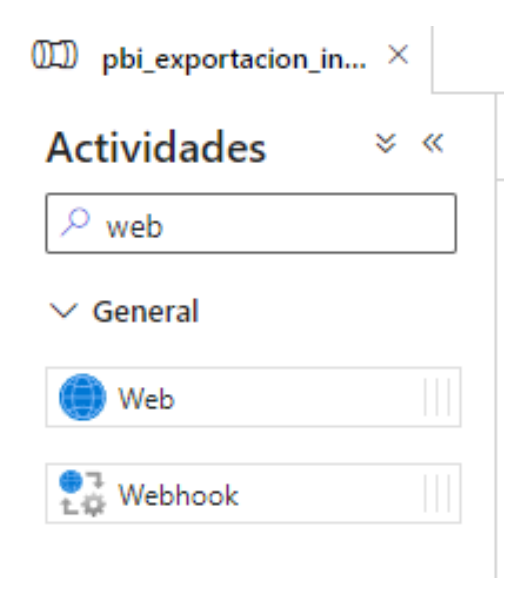

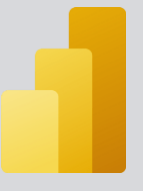

Una vez añadida tenemos que configurarla de la siguiente manera:

• Para la pestaña **General:**

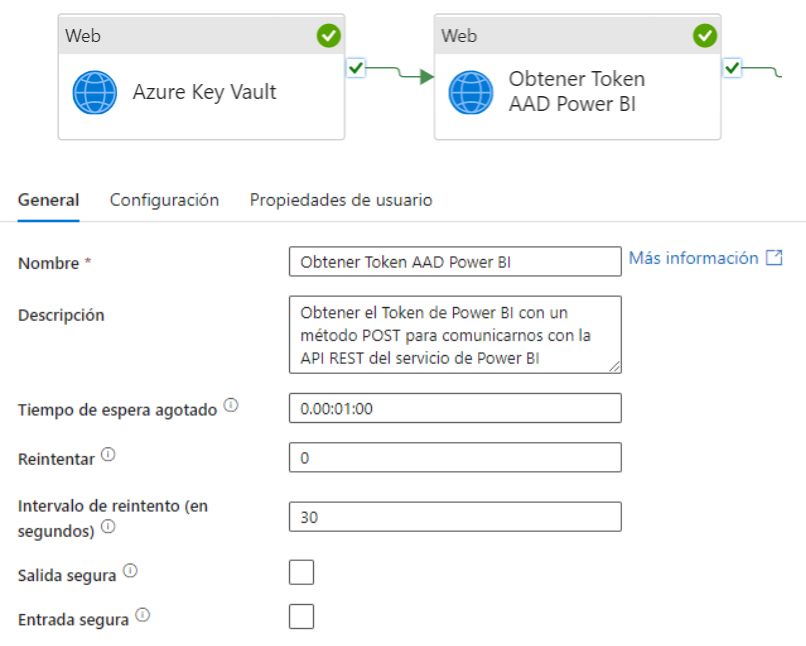

- Para la pestaña **Configuración:**
	- o Dirección URL: Tenemos que introducir la URL a la que queramos hacer la petición del Token. Para ello concatenaremos la URL de Microsoft con uno de los parámetros del pipeline que creamos previamente: el ID de inquilino de Azure.

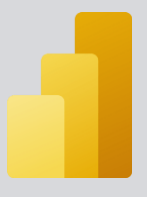

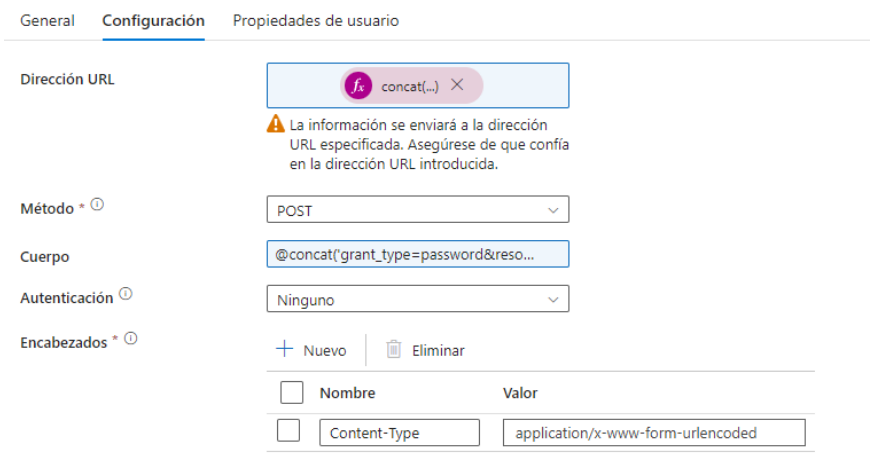

#### $>$  Avanzadas

### Generador de expresiones de canalización

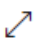

Agregue contenido dinámico a continuación con cualquier combinación de expresiones, funciones y variables del sistema.

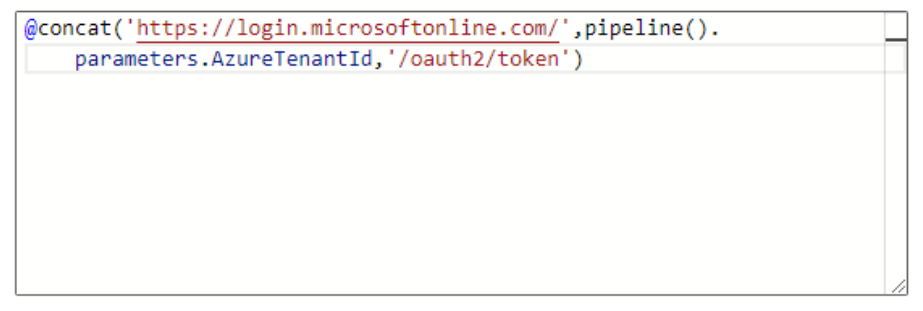

Borrar contenido

- o Método: POST
- o Cuerpo: Tenemos que introducir el cuerpo de la petición. En este caso concatenaremos la URL con el parámetro del usuario de Azure, el valor que te devuelve la actividad del Azure Key Vault, el ID de cliente de la aplicación y por último con el secreto de cliente del registro de la aplicación de Azure codificado.

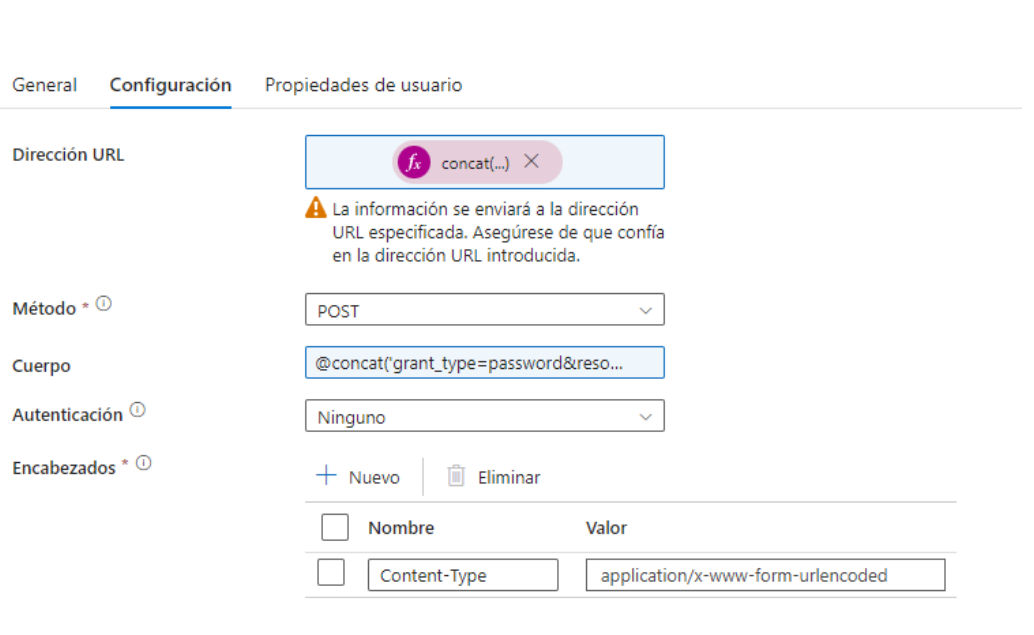

 $\ge$  Avanzadas

# Generador de expresiones de canalización

Agregue contenido dinámico a continuación con cualquier combinación de expresiones, funciones y variables del sistema.

╱

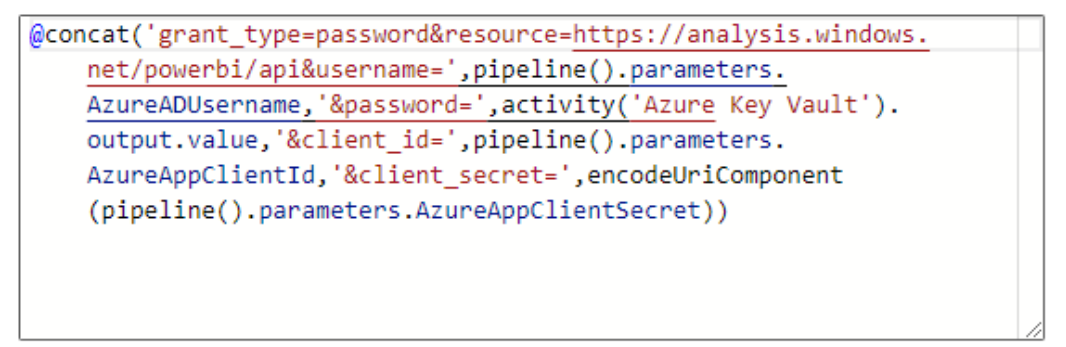

- o Autenticación: Ninguno
- o Encabezados: Encabezados que se envían a la solicitud. En este caso se establecerá un encabezado para especificar el tipo de contenido.

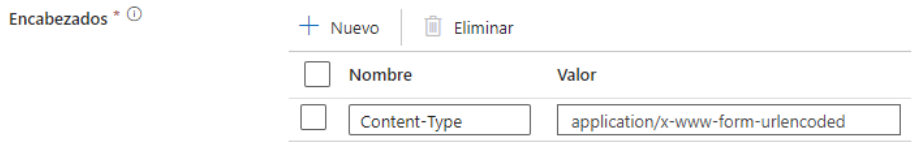

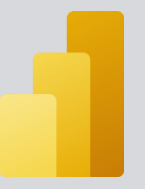

Lo tercero que necesitaremos hacer una llamada a un endpoint soportado por la API REST de Power BI para obtener la URL de redireccionamiento. Esta URL variará dependiendo de la región. Para ello necesitaremos añadir a nuestro pipeline una actividad tipo WEB.

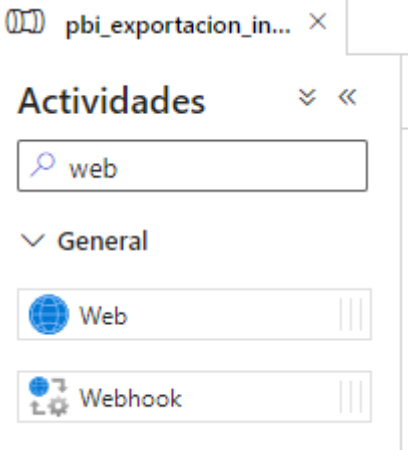

Una vez añadida tenemos que configurarla de la siguiente manera:

• Para la pestaña **General:**

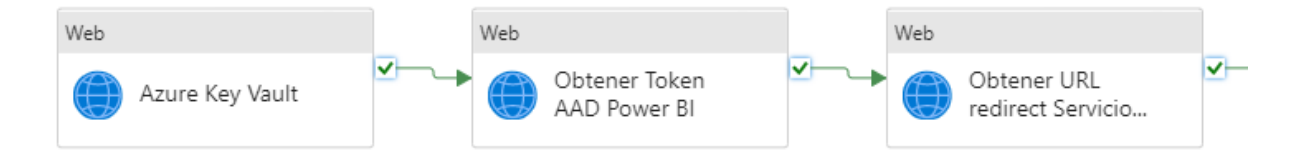

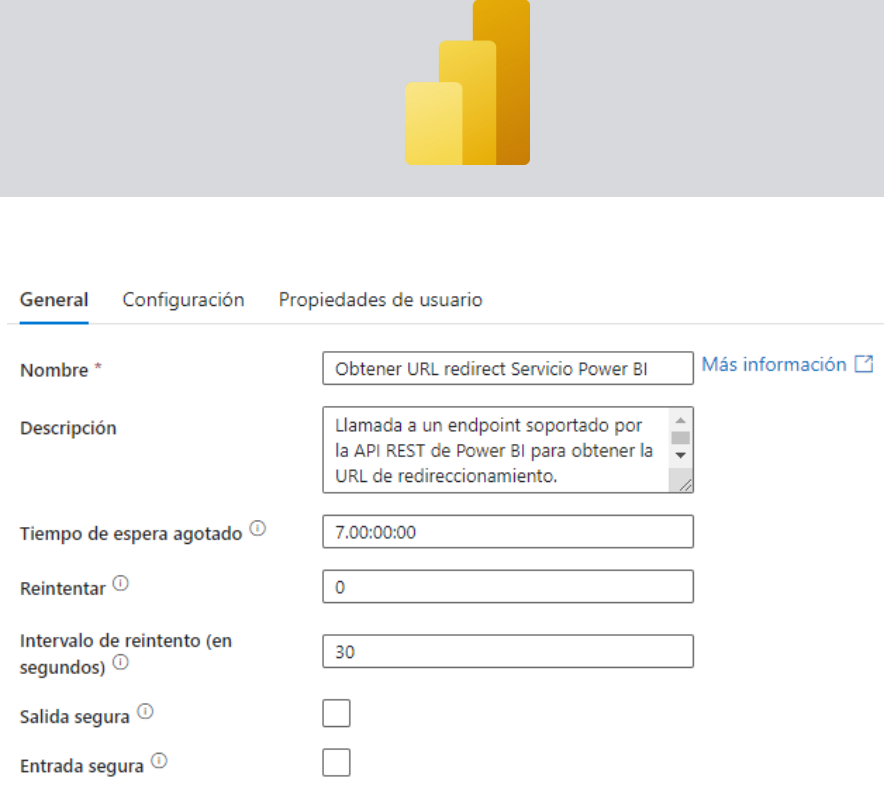

- Para la pestaña **Configuración:**
	- o Dirección URL: Tenemos que introducir la URL a la que queramos hacer la petición del endpoint. Para ello concatenaremos la URL de la API de Power BI con uno de los parámetros del pipeline que creamos previamente: el ID del área de trabajo en donde está nuestro informe.

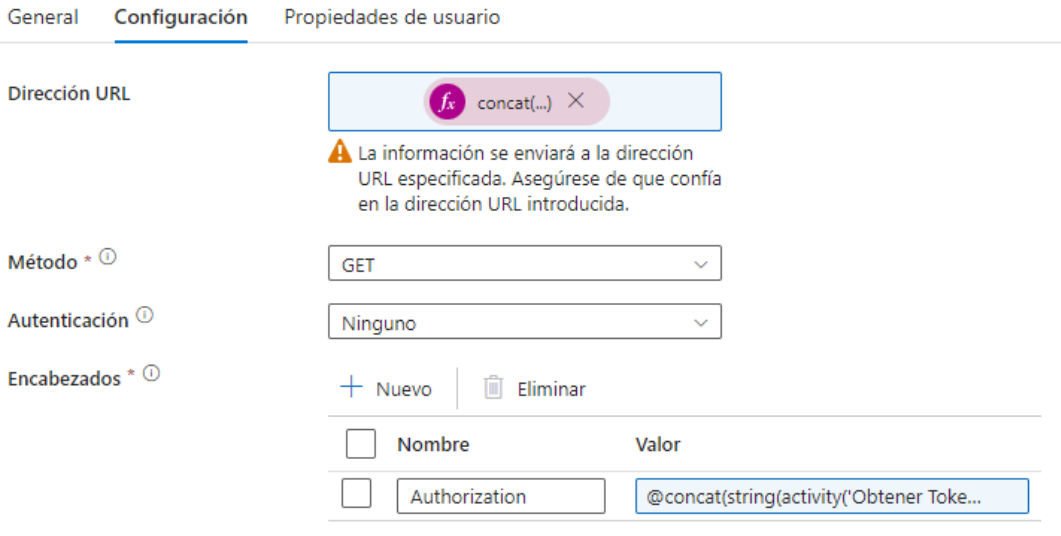

 $>$  Avanzadas

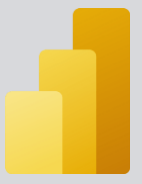

# Generador de expresiones de canalización

╱

Agregue contenido dinámico a continuación con cualquier combinación de expresiones, funciones y variables del sistema.

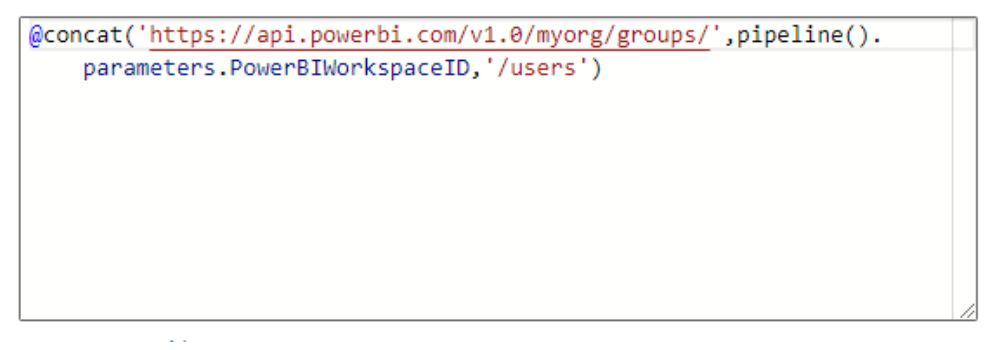

- o Método: GET
- o Autenticación: Ninguno
- o Encabezados: Encabezados que se envían a la solicitud. En este caso se pasará como encabezado el token que nos devuelve la actividad anterior.

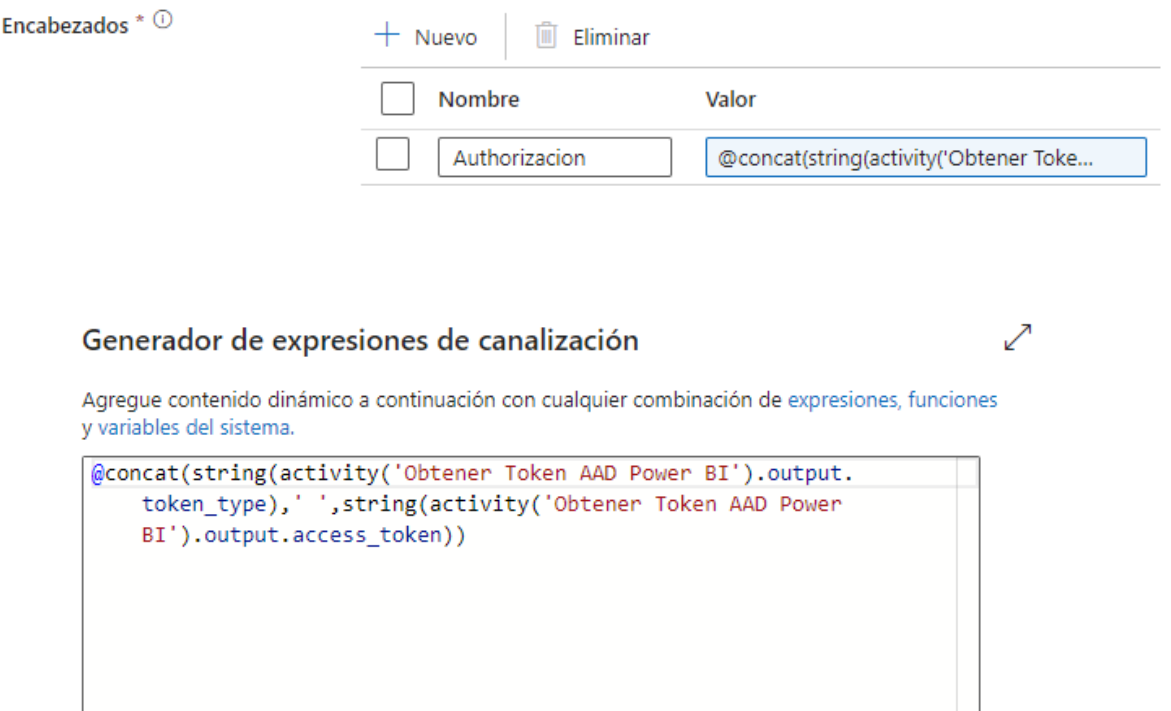

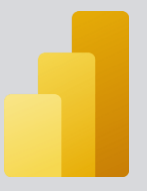

Lo cuarto que haremos será desencadenar la exportación del informe real. Para ello necesitaremos añadir a nuestro pipeline una actividad tipo WEB.

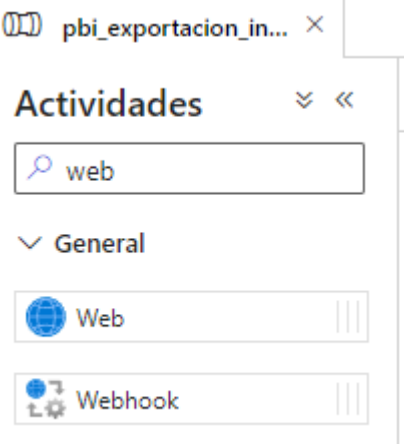

Una vez añadida tenemos que configurarla de la siguiente manera:

• Para la pestaña **General:**

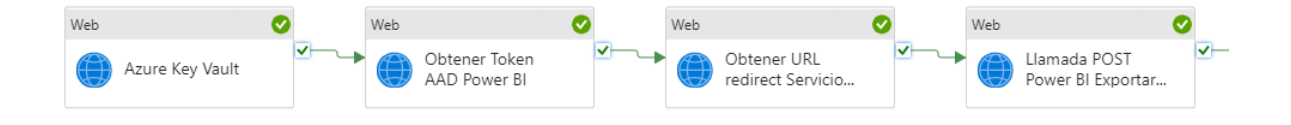

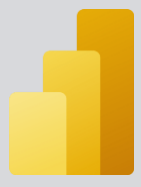

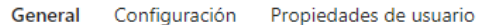

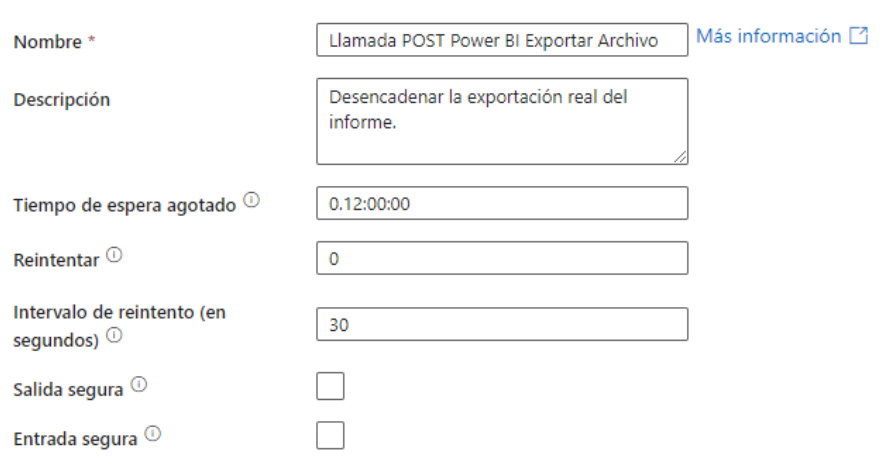

• Para la pestaña **Configuración:**

o Dirección URL: Tenemos que introducir la URL a la que queramos hacer la petición para descargar el informe.

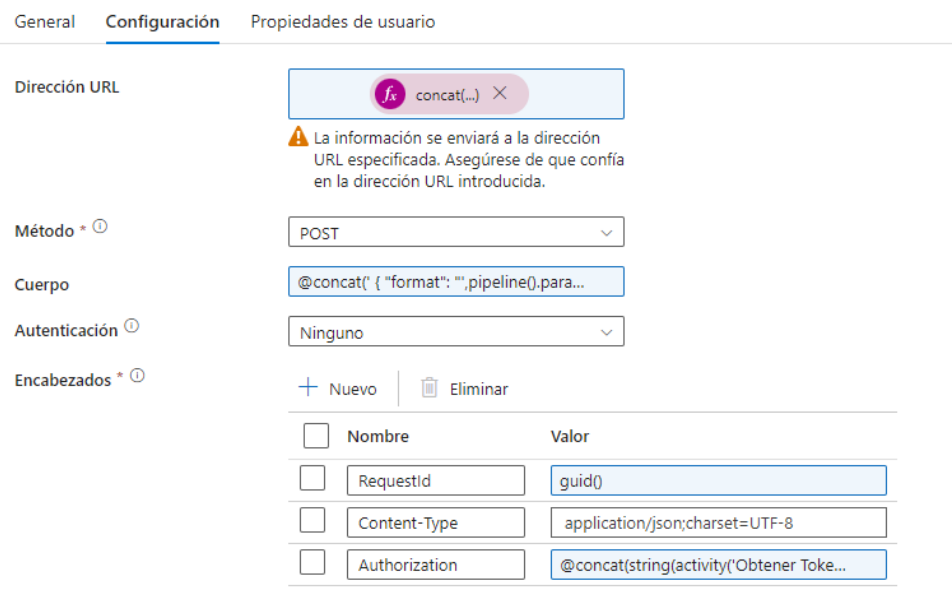

 $>$  Avanzadas

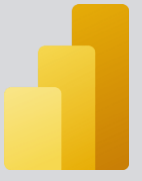

# Generador de expresiones de canalización

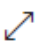

Agregue contenido dinámico a continuación con cualquier combinación de expresiones, funciones v variables del sistema.

```
@concat(split(replace(activity('Obtener URL redirect Servicio
    Power BI').output['@odata.context'].'http'.'https'),'/v')[0],
    '/export/reports/',pipeline().parameters.PowerBIReportID,'/
    asyncexports')
```
Borrar contenido

- o Método: POST
- o Cuerpo: Tenemos que introducir el cuerpo de la petición. El cuerpo será un JSON que tendrá una serie de campos. Estos campos harán referencia a los parámetros creados previamente.

Generador de expresiones de canalización

```
Agregue contenido dinámico a continuación con cualquier combinación de expresiones, funciones y variables del sistema.
```

```
@concat('
    "format": "',pipeline().parameters.PowerBIExportFormat,'",
    "powerBIReportConfiguration": {
        "settings": {
            "locale": "',pipeline().parameters.PowerBIExportLocale,'",
            "timeZoneId": "Romance Standard Time",
            "excludeHiddenPages": "',pipeline().parameters.PowerBIExportExludeHiddenPages,'",
            \} ,
```
Generador de expresiones de canalización

Agregue contenido dinámico a continuación con cualquier combinación de expresiones, funciones y variables del sistema.

```
"locale": "',pipeline().parameters.PowerBIExportLocale<mark>,'",</mark>
"timeZoneId": "Romance Standard Time",
"excludeHiddenPages": "',pipeline().parameters.PowerBIExportExludeHiddenPages,'",
"payload": "{\"objectId\":\"',guid(),'\",\"type\":99}"
```
@concat('

 $\mathcal{E}$ 

```
{
    "format": 
"',pipeline().parameters.PowerBIExportFormat
,'",
     "powerBIReportConfiguration": {
         "settings": {
              "locale": 
  , pipeline().parameters.PowerBIExportLocale
,'",
              "timeZoneId": "Romance Standard 
Time",
              "excludeHiddenPages": 
"',pipeline().parameters.PowerBIExportExlude
HiddenPages,'",
              },
              "payload": 
"{\"objectId\":\"',guid(),'\",\"type\":99}"
         }
    }'
\lambdao Autenticación: Ninguno
  o Encabezados: Encabezados que se envían a la solicitud. 
    En este caso se pasará como encabezado el token que 
    nos devuelve la actividad anterior, un identificador
```
único global y el tipo de contenido de la petición, que en este caso es un JSON.

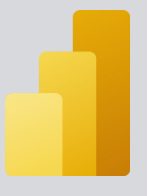

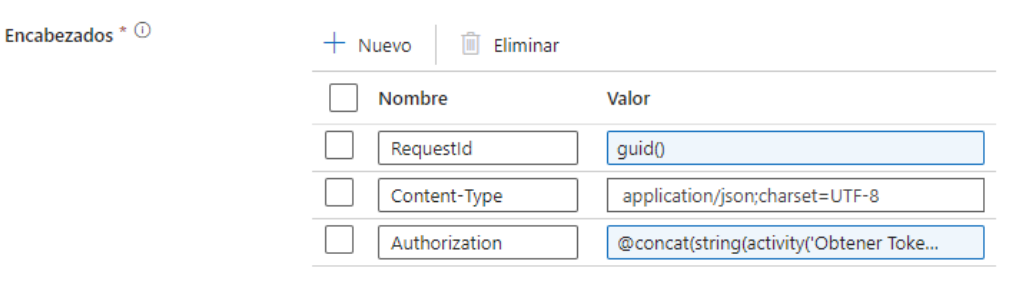

### Generador de expresiones de canalización

Agregue contenido dinámico a continuación con cualquier combinación de expresiones, funciones y variables del sistema.

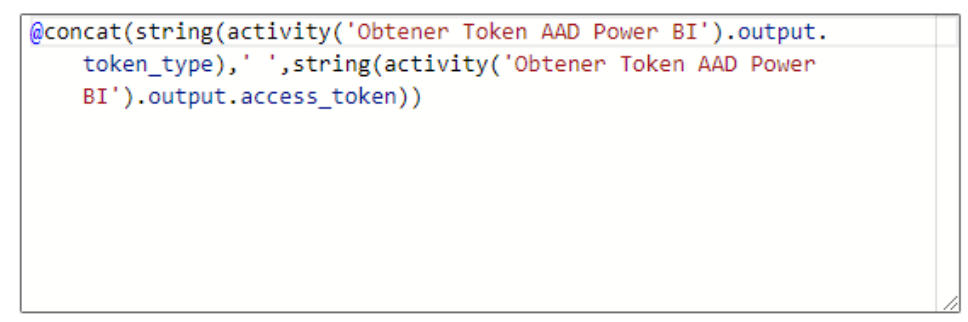

Lo quinto que haremos será esperar a que el estado de la exportación del informe sea: Finalizado. Para ello añadiremos una actividad de Hasta y dentro de esa actividad añadiremos dos actividades. Una de ellas será para esperar 10 segundos y la otra para ir comprobando el estado de exportación del informe. De esta manera, cada 10 segundos se irá comprobando el estado del archivo y cuando su estado sea finalizado se descargará.

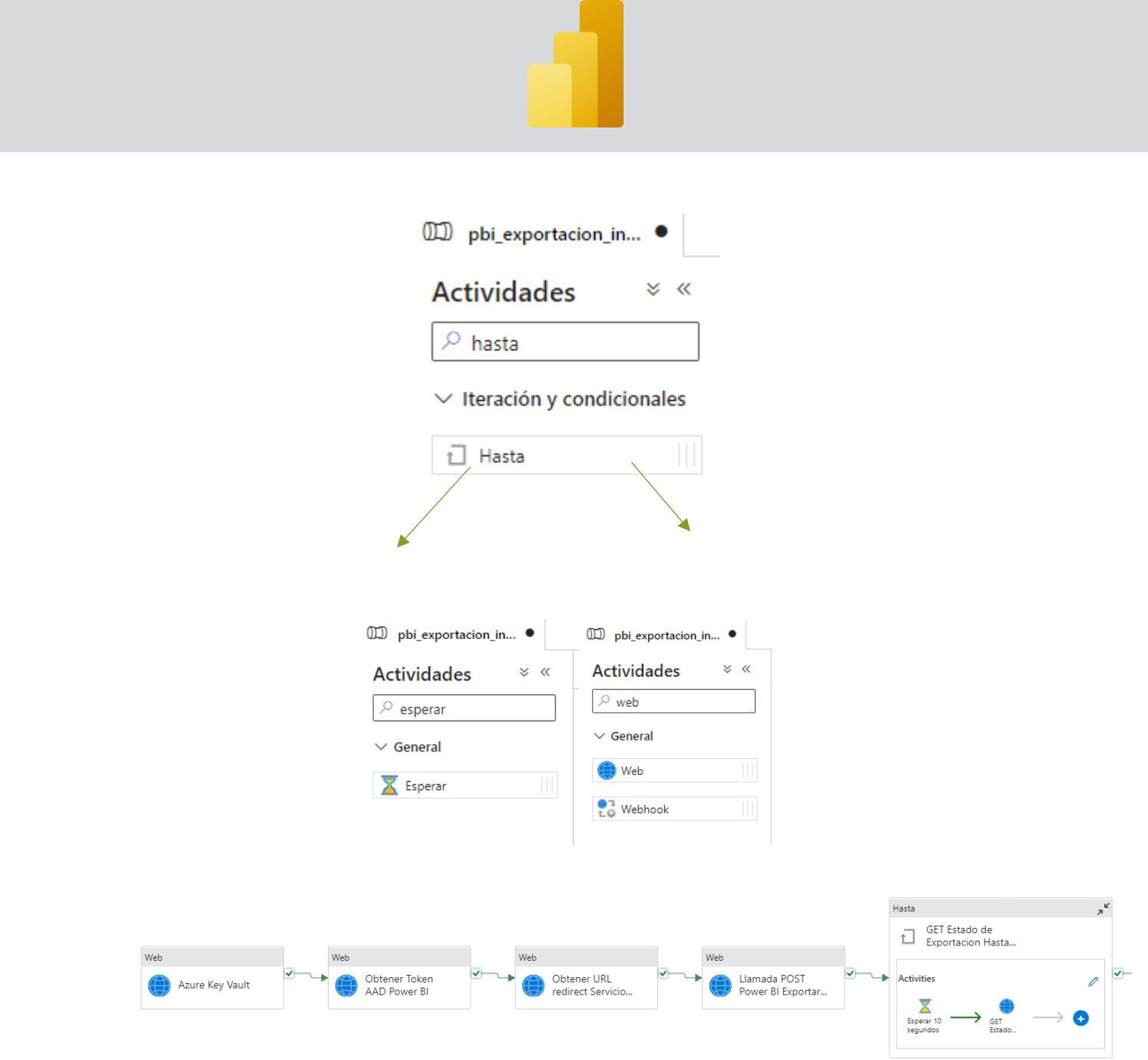

Una vez añadidas las actividades tenemos que configurarlas de la siguiente manera:

• Para la pestaña **General** de la actividad Esperar 10 segundos:

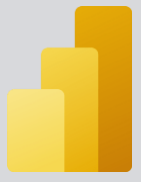

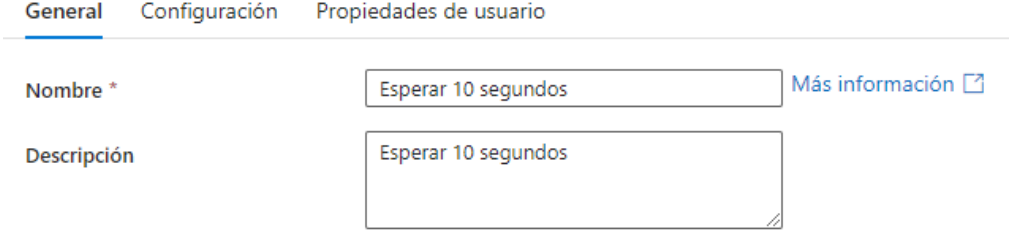

• Para la pestaña **Configuración** de la actividad Esperar 10 segundos:

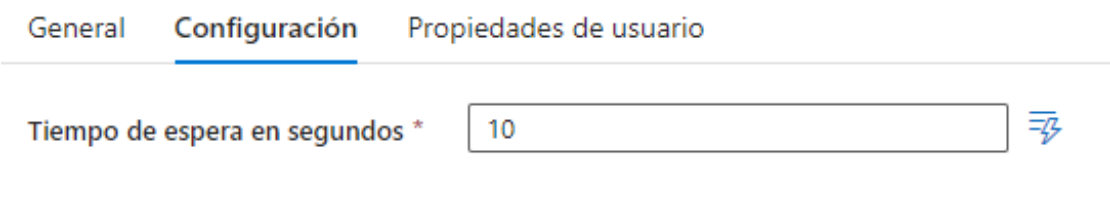

• Para la pestaña **General** de la actividad GET Estado exportación Power BI:

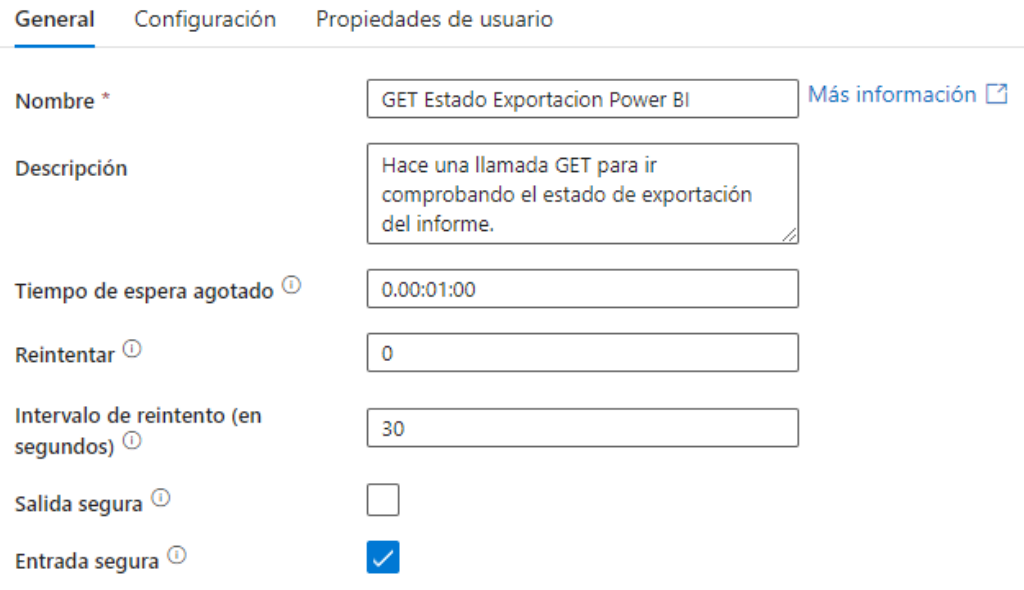

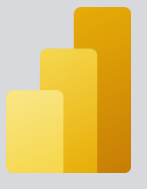

- Para la pestaña **Configuración:**
	- o Dirección URL: Tenemos que introducir la URL a la que queramos hacer la petición para descargar el informe.

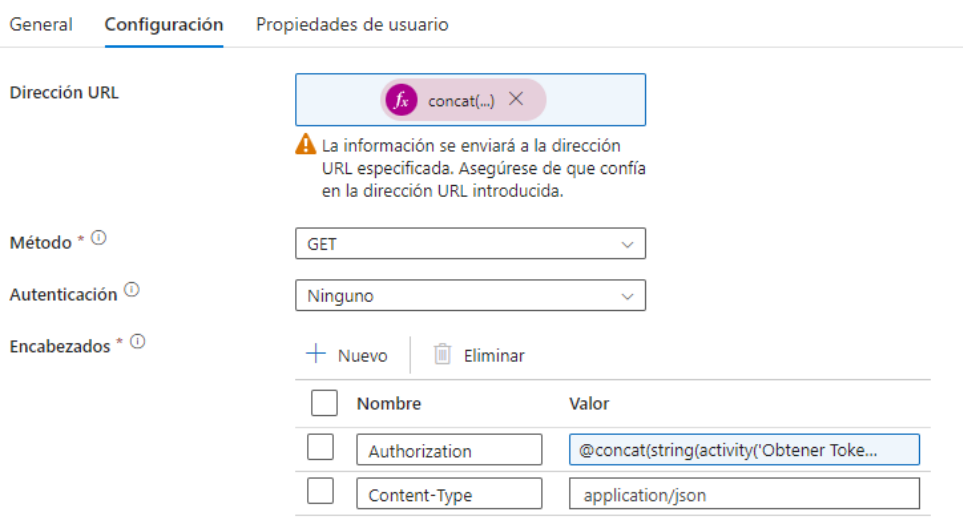

 $>$  Avanzadas

## Generador de expresiones de canalización

Agregue contenido dinámico a continuación con cualquier combinación de expresiones, funciones y variables del sistema.

╱

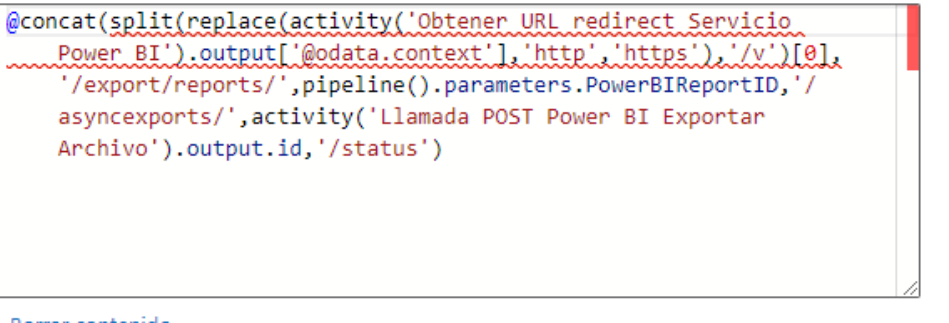

Borrar contenido

- o Método: GET
- o Autenticación: Ninguno

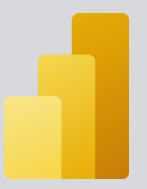

o Encabezados: Encabezados que se envían a la solicitud. En este caso se pasará como encabezado el token que nos devuelve la actividad "Obtener Token AAD Power BI" y el tipo de contenido de la petición, que en este caso es un JSON.

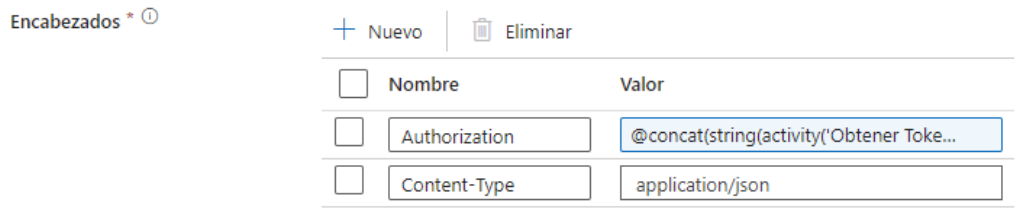

#### Generador de expresiones de canalización

V

Agregue contenido dinámico a continuación con cualquier combinación de expresiones, funciones y variables del sistema.

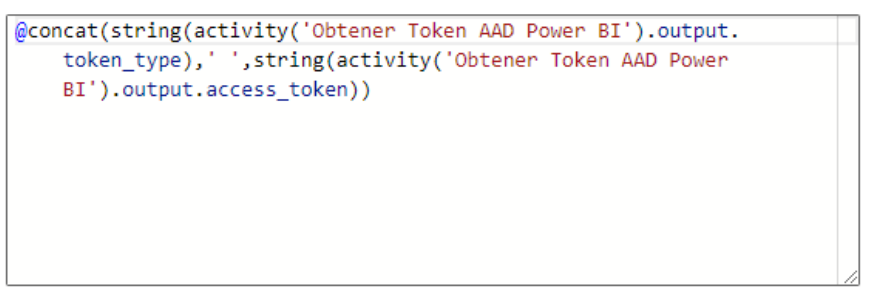

• Para la pestaña **General** del bucle GET Estado de exportación Hasta Terminar:

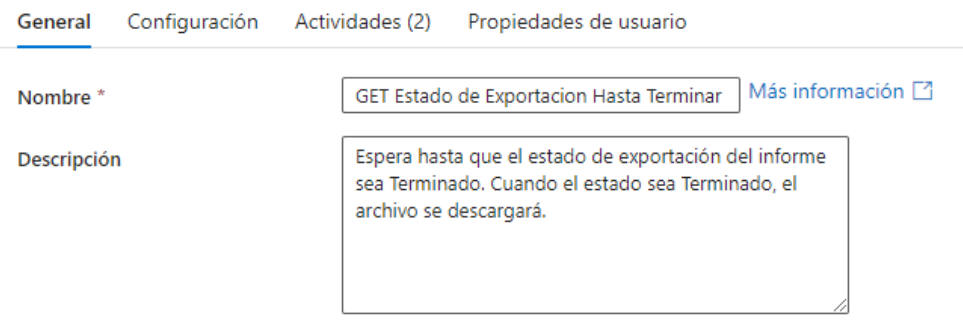

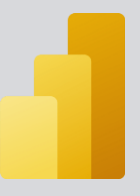

- Para la pestaña **Configuración** del bucle GET Estado de exportación Hasta Terminar:
	- o Expresión: Expresión de la actividad "Hasta". El valor que debe de evaluarse como True o False. En este caso la expresión de salida del bucle se programará para que pare cuando el estado de la actividad GET Estado Exportación Power BI sea finalizado.

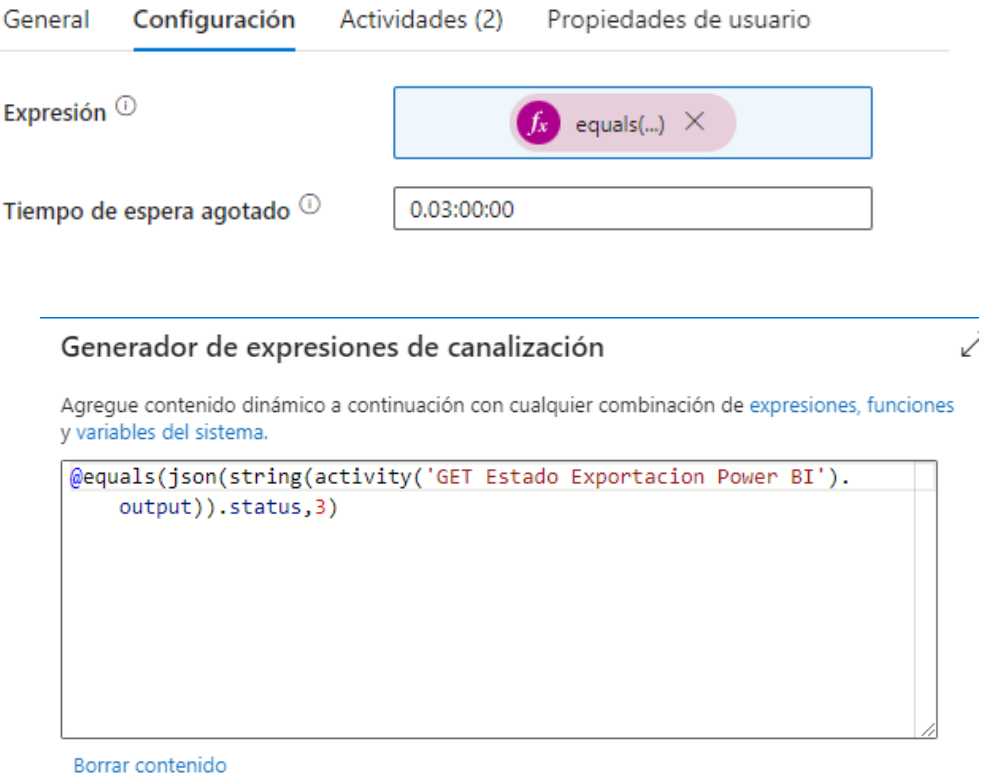

• Para la pestaña **Actividades** del bucle GET Estado de exportación Hasta Terminar:

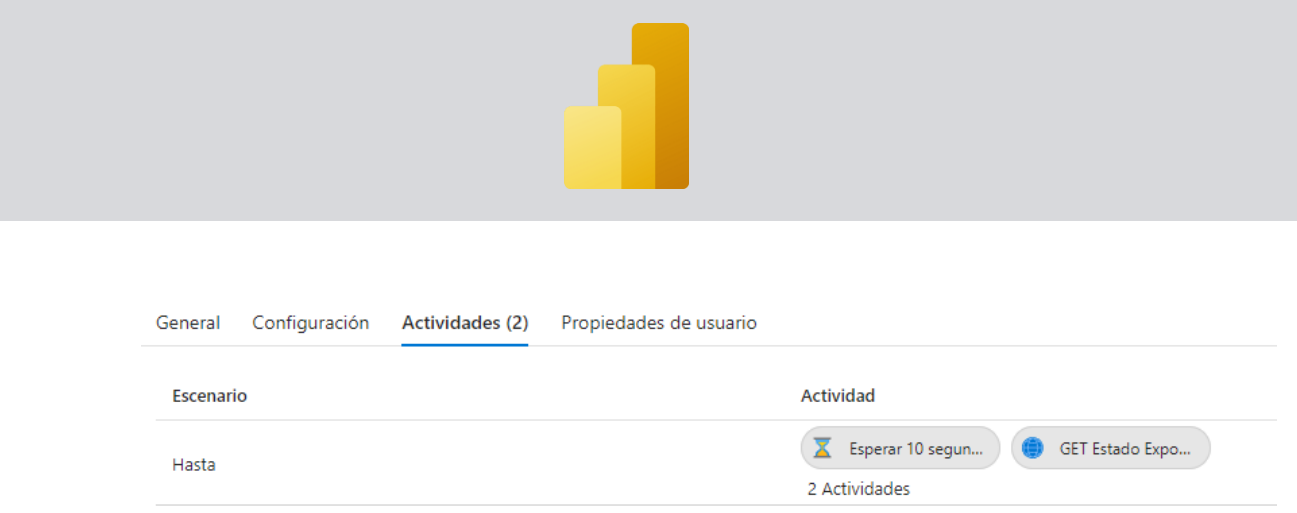

Lo sexto que haremos será copiar ese archivo que se ha exportado a un Azure Blob Storage. Para ello añadiremos una actividad de copia en el pipeline.

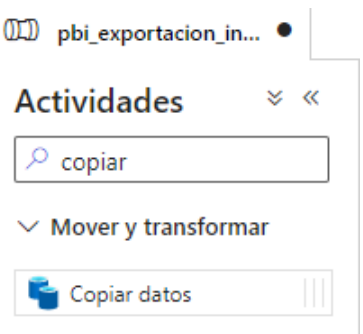

Una vez añadida tenemos que configurarla de la siguiente manera:

• Para la pestaña **General** de la actividad:

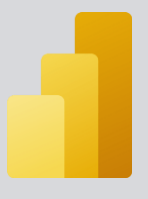

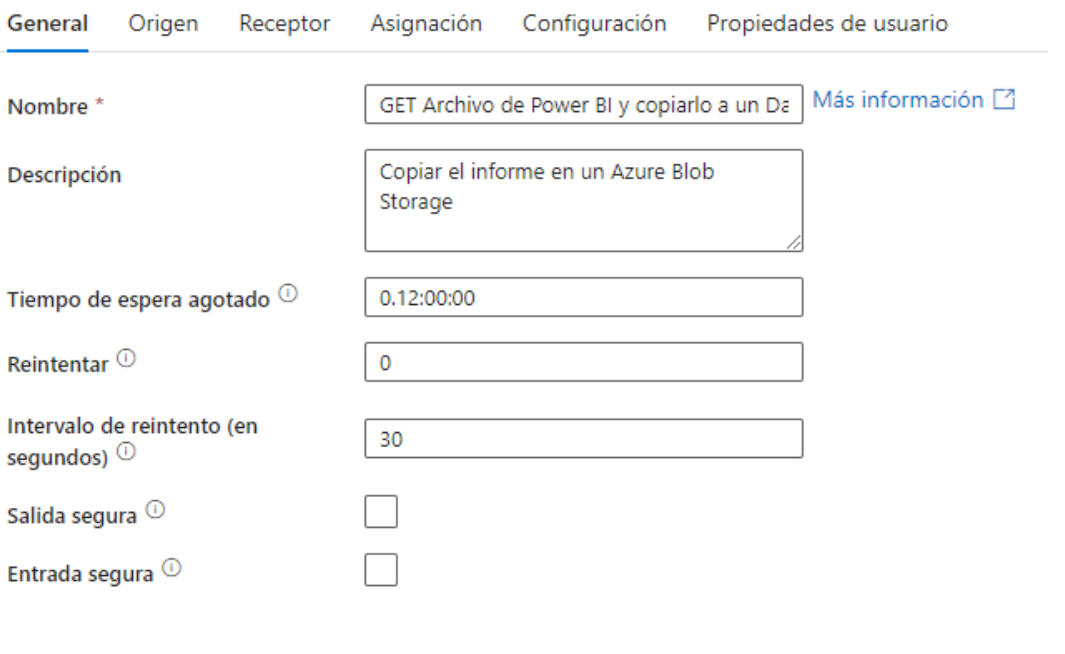

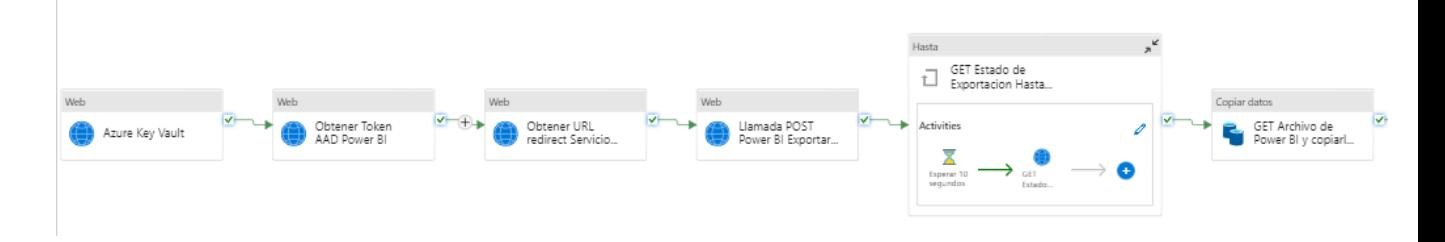

- Para la pestaña **Origen** de la actividad:
	- o Conjunto de datos de origen: El conjunto de datos de origen será uno de los datasets creados anteriormente. En este caso será el dataset que tiene el servicio vinculado HTTP dado que nuestro origen de los datos a copiar viene de una actividad Web.

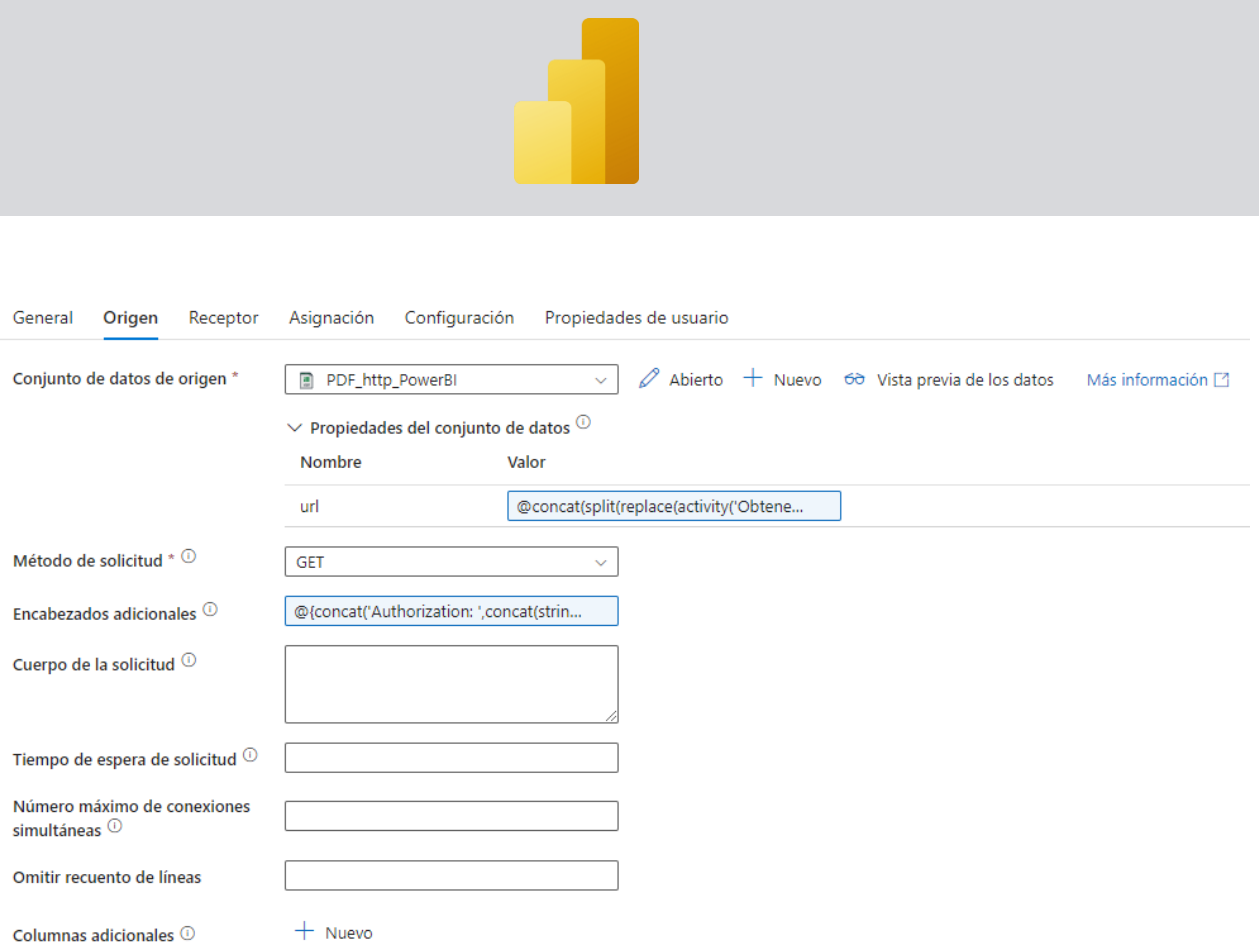

Cuando creamos el servicio vinculado HTTP añadimos a la definición un parámetro. Ese parámetro es el que aparece en esta pestaña como url. El valor del parámetro será la URL de exportación del archivo del servicio de Power BI.

# Generador de expresiones de canalización

И

Agregue contenido dinámico a continuación con cualquier combinación de expresiones, funciones y variables del sistema.

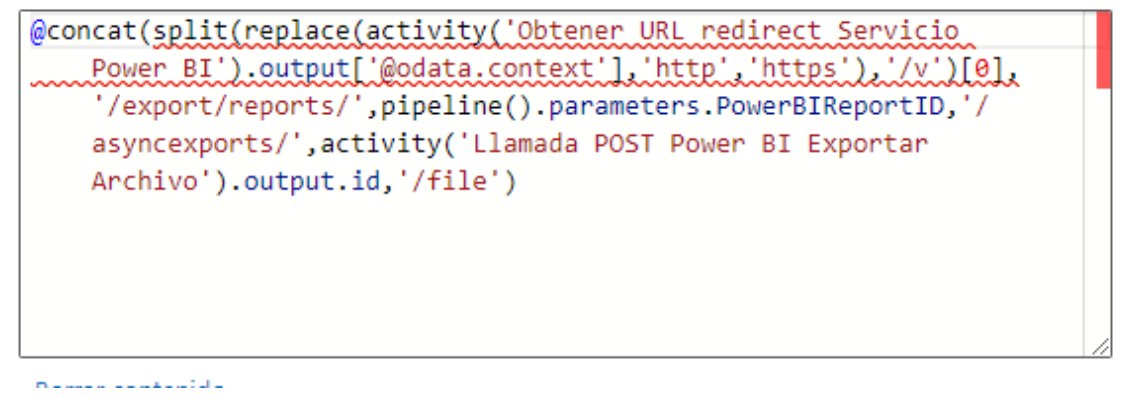

o Método de solicitud: GET

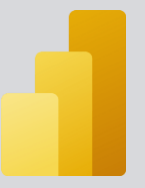

# o Encabezados Adicionales: Encabezados adicionales de la solicitud HTTP.

↗

### Generador de expresiones de canalización

Agregue contenido dinámico a continuación con cualquier combinación de expresiones, funciones v variables del sistema.

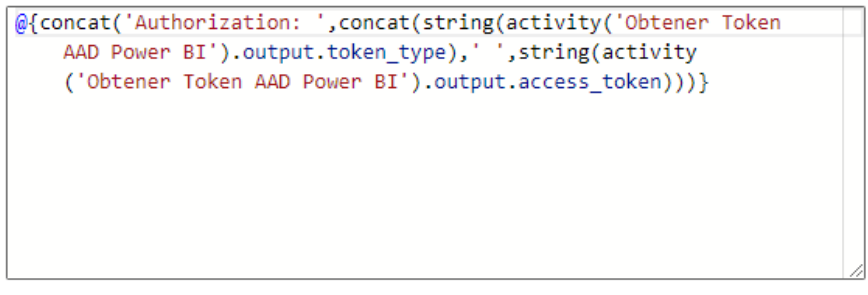

Borrar contenido

- Para la pestaña **Receptor** de la actividad:
	- o Conjunto de datos de receptor: El conjunto de datos de receptor será uno de los datasets creados anteriormente. En este caso será el dataset que tiene el servicio vinculado Azure Blob Storage ya que el destino de nuestro archivo es una cuenta de

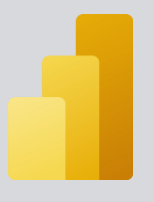

# almacenamiento de un Blob de Azure.

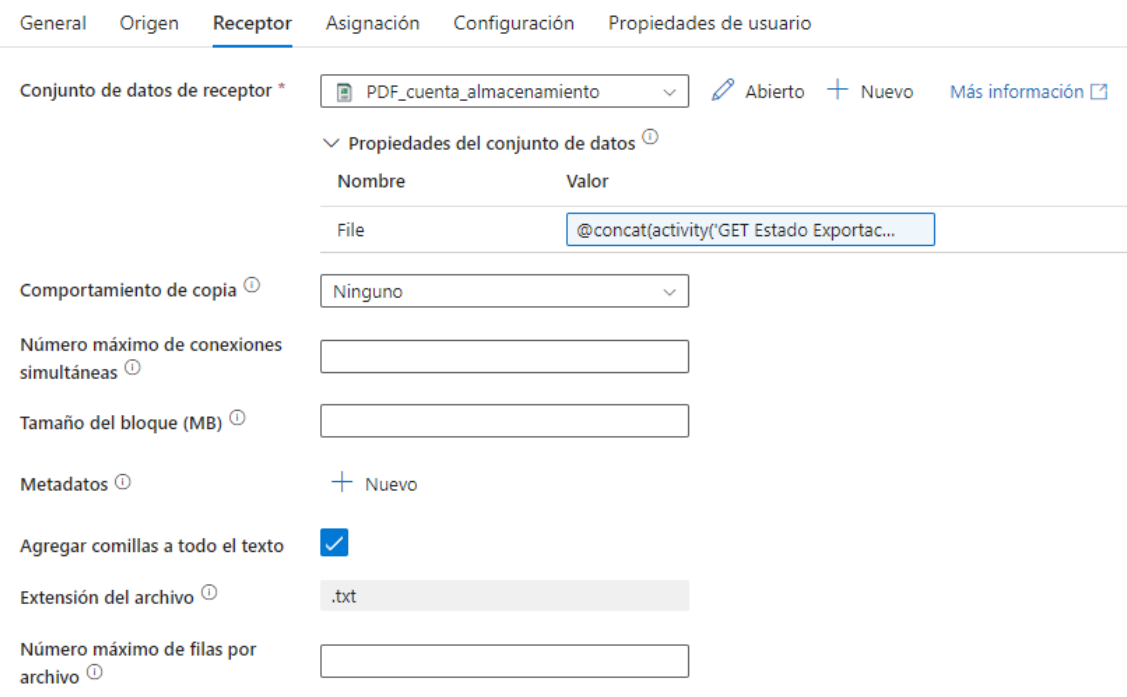

o Al configurar el servicio vinculado de Blob de Azure se creó un parámetro que hace referencia al nombre del archivo. Configuraremos el parámetro de la siguiente manera:

Generador de expresiones de canalización

Agregue contenido dinámico a continuación con cualquier combinación de expresiones, funciones y variables del sistema.

```
@concat(activity('GET Estado Exportacion Power BI').output.
   reportName,'_',utcNow('yyyyMMdd'),activity('GET Estado
   Exportacion Power BI').output.resourceFileExtension)
```
Borrar contenido

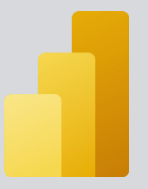

Lo séptimo que haremos será recuperar de la tabla de la base de datos la columna que alberga los correos electrónicos. Para ello añadiremos una actividad de Búsqueda al pipeline.

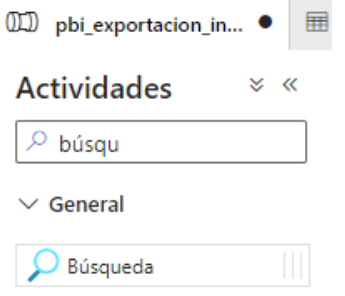

Una vez añadida tenemos que configurarla de la siguiente manera:

• Para la pestaña **General** de la actividad:

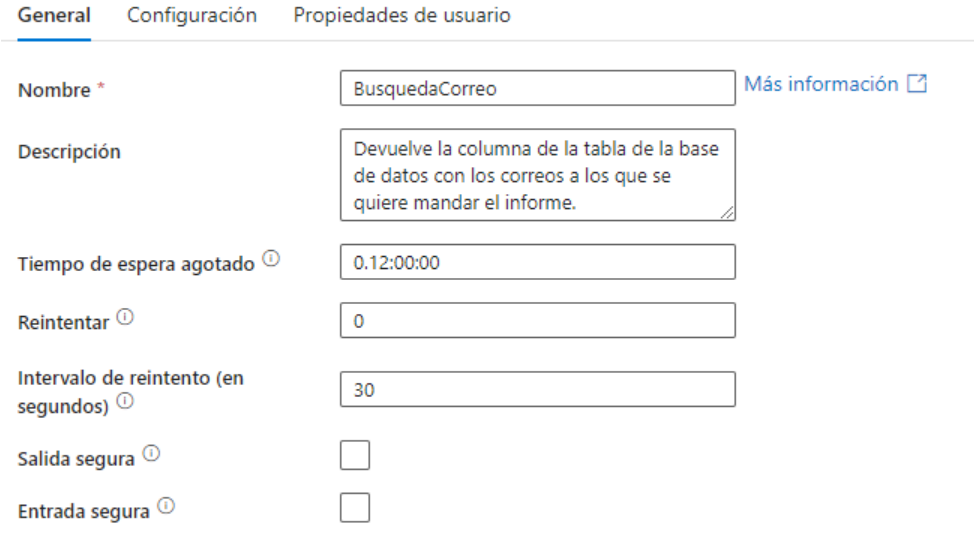

- Para la pestaña **Configuración** de la actividad:
	- o Conjunto de datos de receptor: Seleccionamos el Dataset creado previamente.

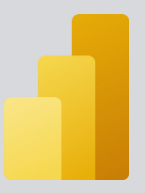

o Utilizar consulta: En este caso en lugar de devolver la tabla entera recuperaremos únicamente la fila que hace referencia al correo electrónico.

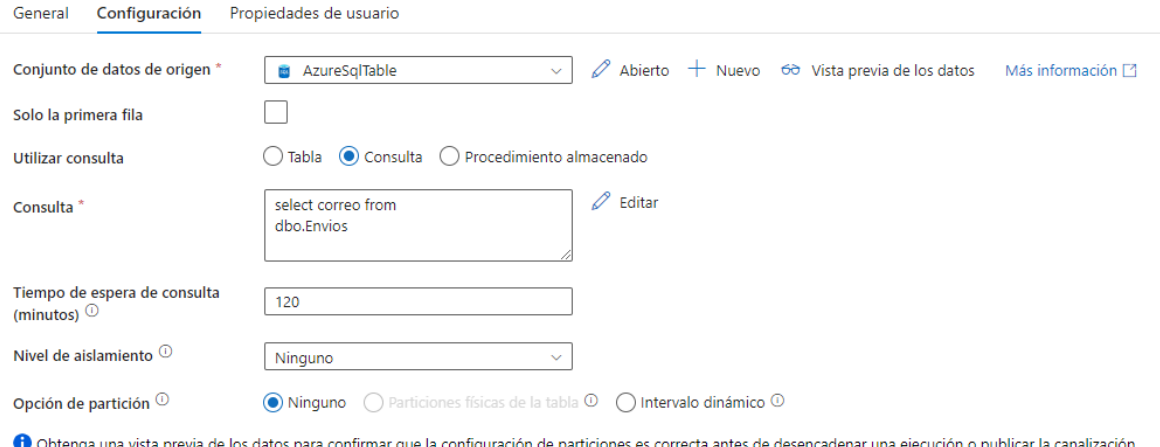

Lo siguiente que haremos será crear dos variables. Una de ellas servirá para guardar el nombre del fichero que se ha descargado en el Azure Blob Storage y la otra servirá para contar el número total de personas a las que les tiene que llegar el correo con el informe. Para ello añadiremos al pipeline dos actividades de Establecer variable.

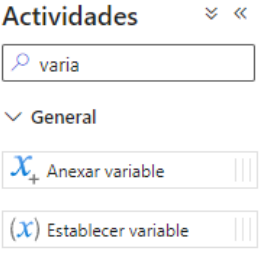

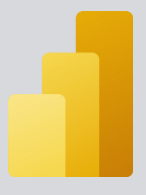

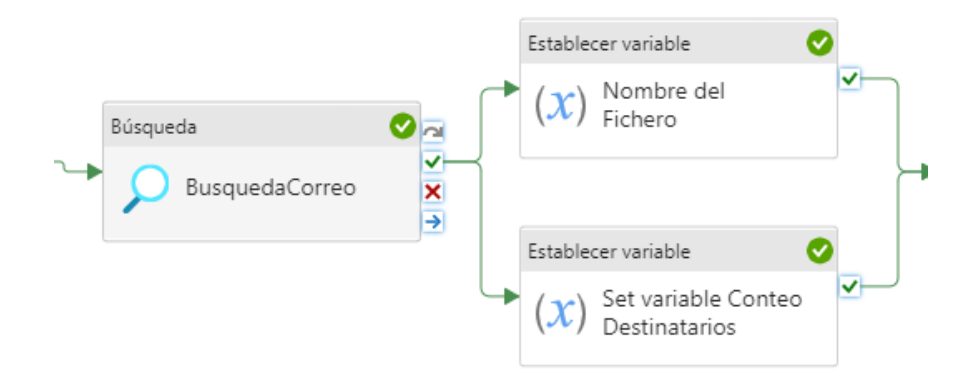

Una vez añadida tenemos que configurarla de la siguiente manera:

• Para la pestaña **General** de la variable "Nombre del Fichero":

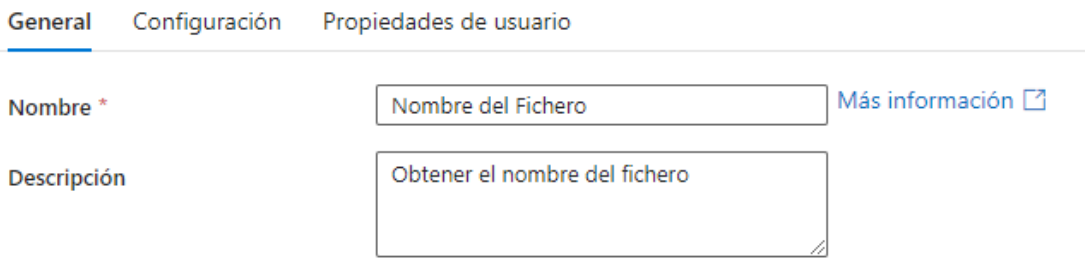

• Para la pestaña **Configuración** de la variable "Nombre del Fichero":

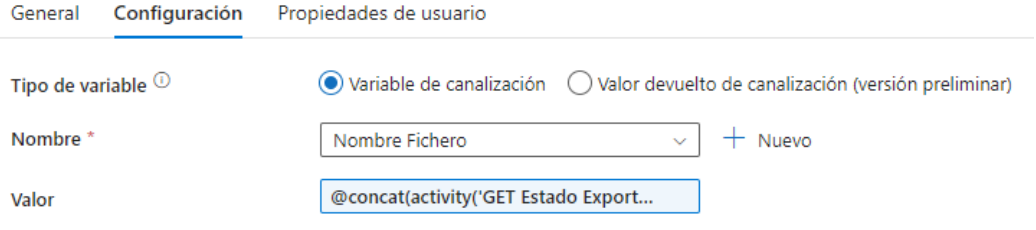

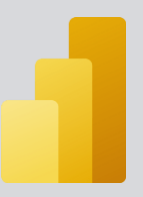

o Valor: Valor que tendrá la variable en el pipeline. En este caso se concatenará el valor de salida de la actividad: 'GET Estado de Exportación Power BI' que hace referencia al nombre del informe, con la fecha actual, con el valor de salida de la actividad: 'GET Estado Exportación Power BI' que hace referencia a la extensión del informe.

Generador de expresiones de canalización

 $\checkmark$ 

Agregue contenido dinámico a continuación con cualquier combinación de expresiones, funciones v variables del sistema.

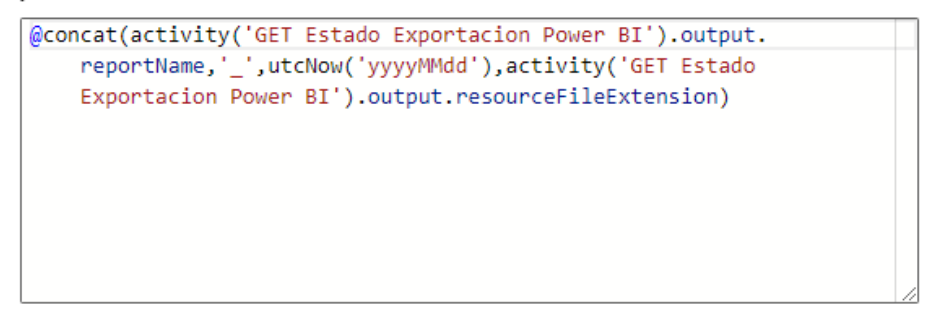

• Para la pestaña **General** de la variable "Conteo Destinatarios":

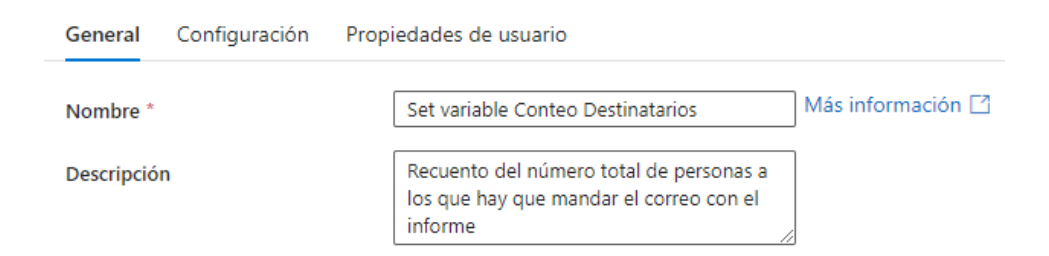

• Para la pestaña **Configuración** de la variable "Conteo Destinatarios":

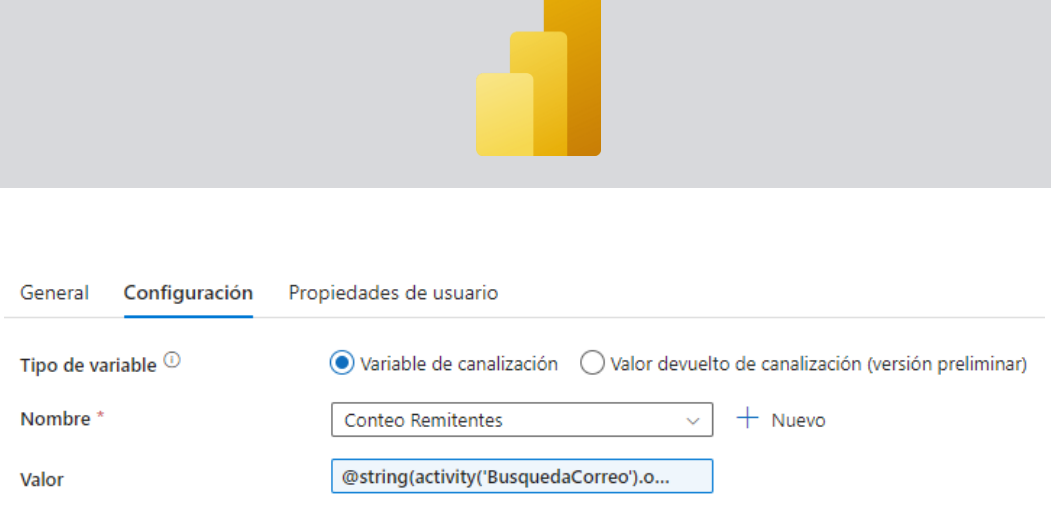

o Valor: Valor que tendrá la variable en el pipeline. En este caso se hará un conteo del número total de filas que tiene el valor de salida.

Generador de expresiones de canalización

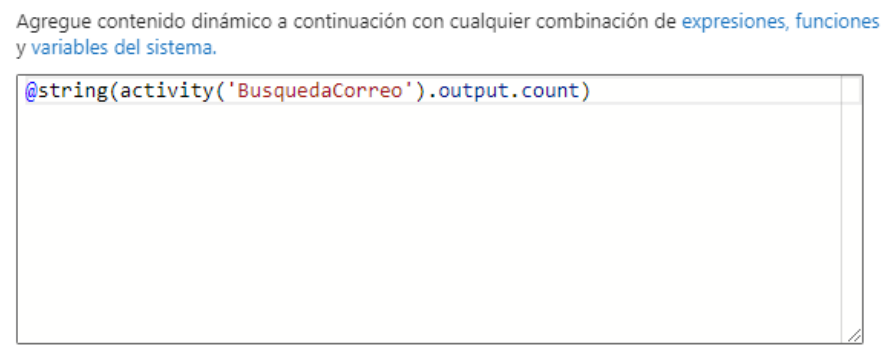

Borrar contenido

Por último, se creará un bucle en el pipeline para que se vaya mandando el informe a todos los destinatarios definidos en la tabla de la base de datos. Para ello necesitaremos incluir:

- En primer lugar, una actividad "Hasta". Dentro de la actividad hasta incluiremos una serie de actividades adicionales:
	- o En primer lugar una actividad "Establecer variable" que vaya tomando el valor de los diferentes destinatarios.

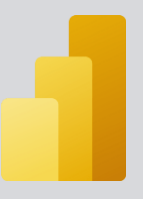

- o En segundo y tercer lugar dos actividades de "Establecer variable" en donde se indiquen que se le va a enviar el correo a la primera persona.
- o En cuarto lugar una actividad "Web" que llamará a la aplicación lógica que nos permitirá mandar los correos electrónicos.
- o Por último, una actividad de "Espera", en donde esperaremos 3 segundos entre el fin del bucle y el inicio del nuevo envío.

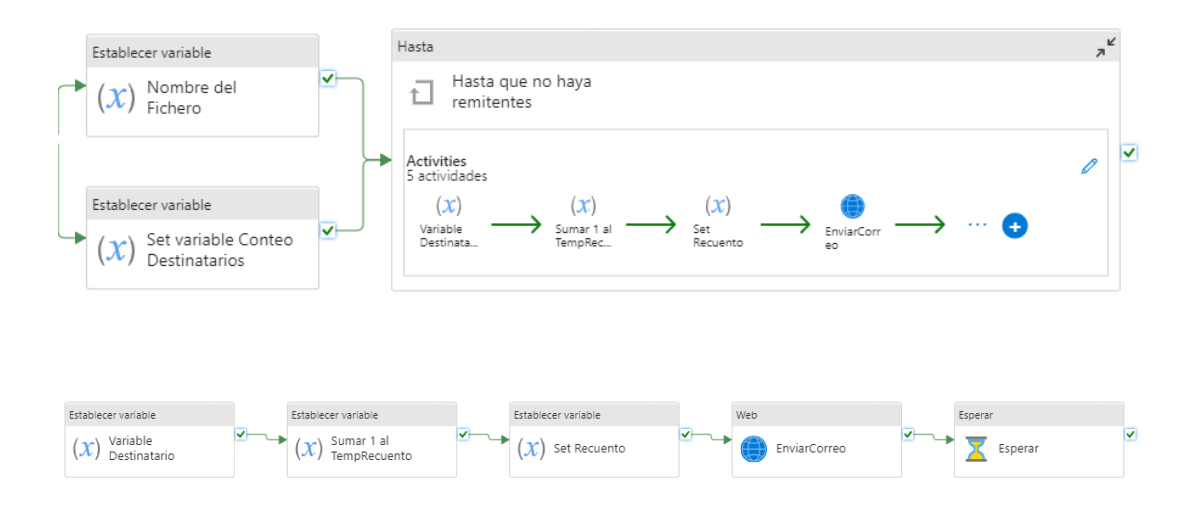

Una vez añadidas las actividades tenemos que configurarlas de la siguiente manera:

• Para la pestaña **General** de la Variable Destinatario:

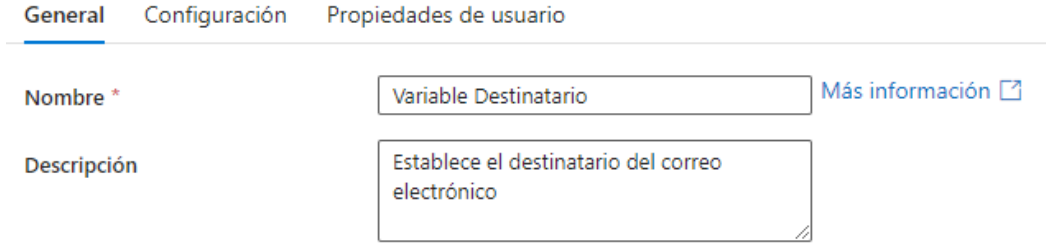

• Para la pestaña **Configuración** de la Variable Destinatario:

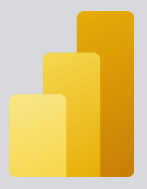

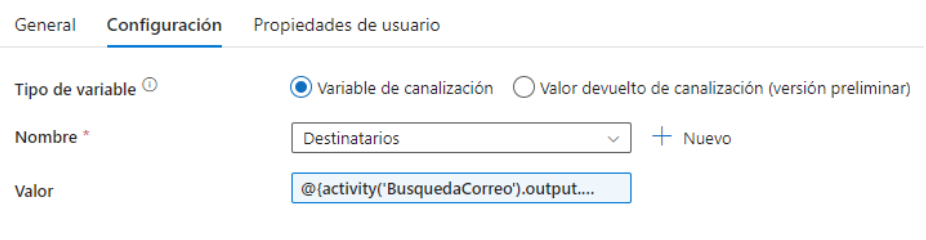

### Generador de expresiones de canalización

Agregue contenido dinámico a continuación con cualquier combinación de expresiones, funciones y variables del sistema.

Ζ

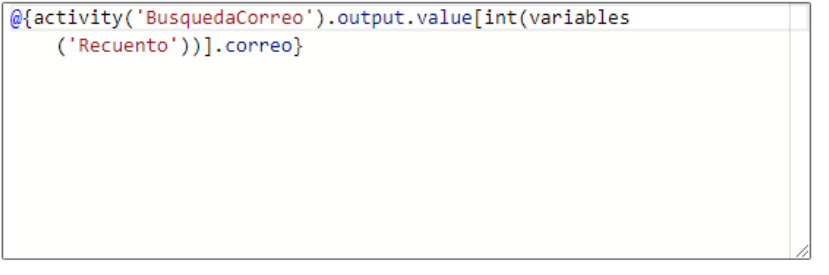

Borrar contenido

# • Para la pestaña **General** de la Variable Sumar 1 TempRecuento:

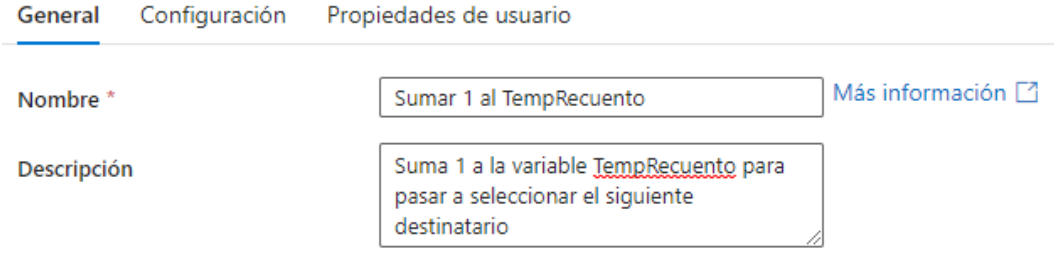

• Para la pestaña **Configuración** de la Variable Sumar 1 TempRecuento:

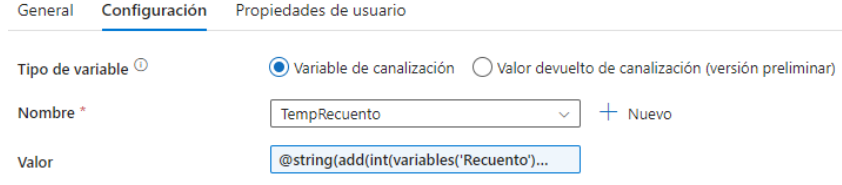

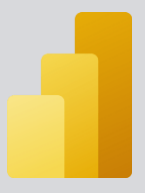

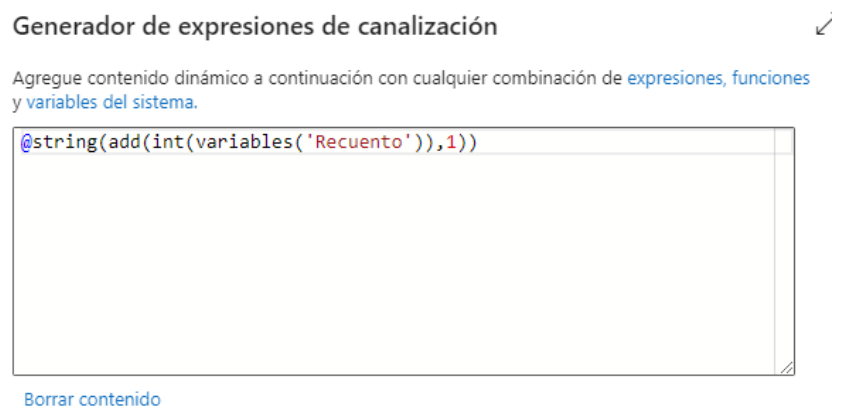

• Para la pestaña **General** de la Variable Set Recuento:

Propiedades de usuario

General Configuración

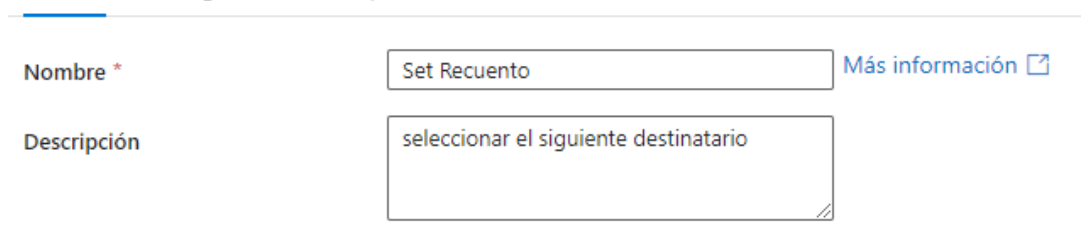

• Para la pestaña **Configuración** de la Variable Set Recuento:

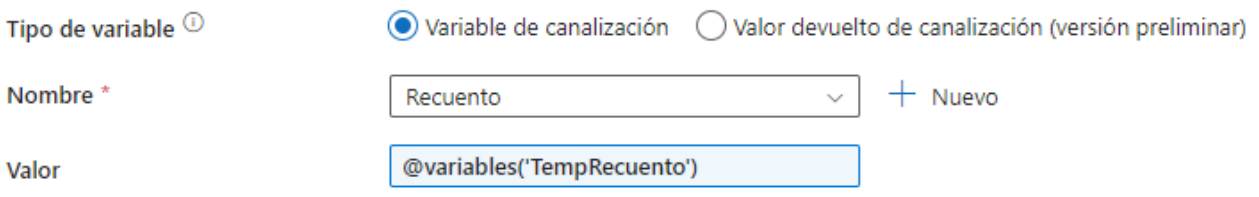

• Para la pestaña **General** de la actividad Web:

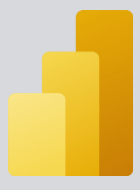

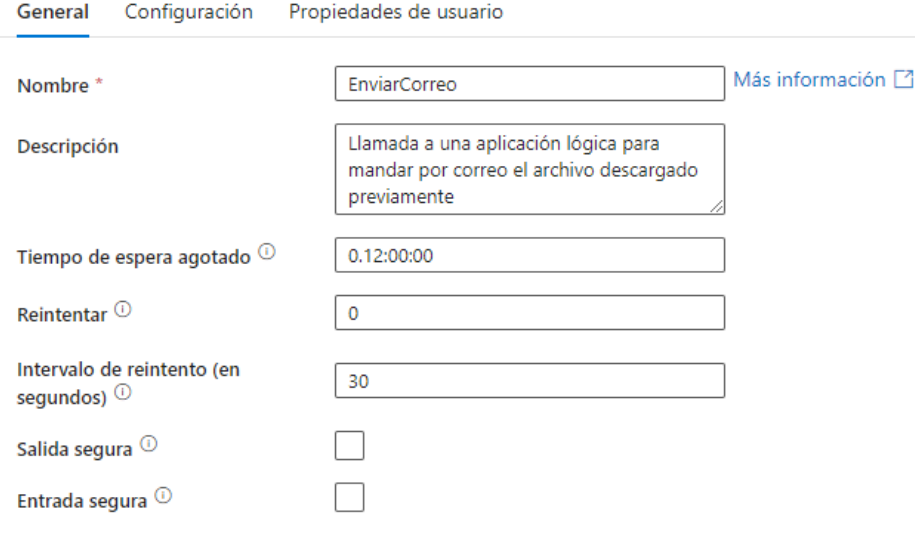

• Para la pestaña **Configuración** de la actividad Web:

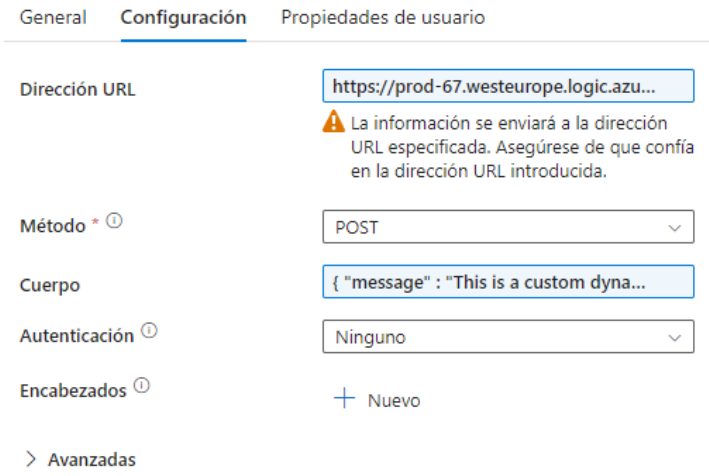

o Dirección URL: Tenemos que introducir la URL a la que queramos hacer la petición. En este caso introduciremos la URL de la aplicación lógica. Podremos añadir la URL cuando creemos el

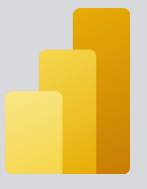

desencadenador de la aplicación. Esta URL se creará automáticamente.

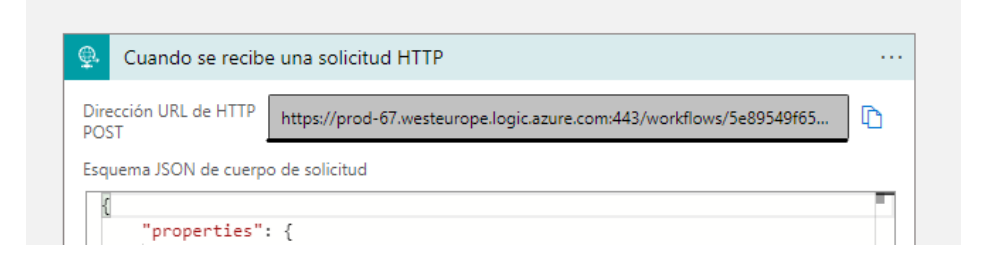

#### Generador de expresiones de canalización

Agregue contenido dinámico a continuación con cualquier combinación de expresiones, funciones y variables del sistema.

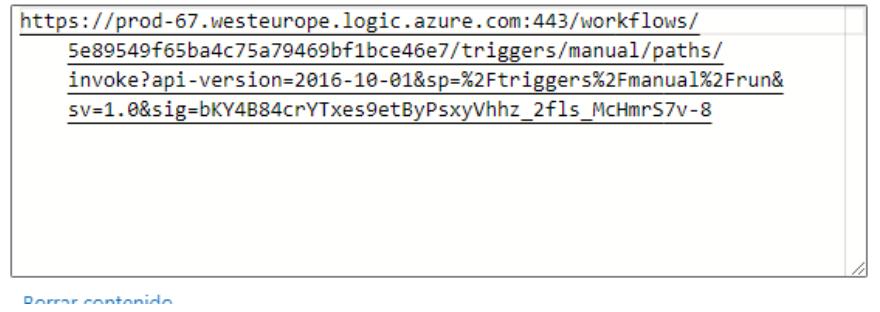

- o Método: POST
- o Cuerpo: Tenemos que introducir el cuerpo de la petición. En este caso el cuerpo de la petición incluirá todos los campos que necesitará la aplicación lógica para ejecutarse correctamente.

Generador de expresiones de canalización

 $\swarrow$ 

Agregue contenido dinámico a continuación con cualquier combinación de expresiones, funciones v variables del sistema.

```
"message" : "This is a custom dynamic message from your
         pipeline with run ID @{pipeline().RunId}.",
    "FileName" : "@{variables('Nombre Fichero')}",
    "dataFactoryName" : "@{pipeline().DataFactory}",<br>"pipelineName" : "@{pipeline().Pipeline}",
     "receiver" : "@{variables('Destinatarios')}"
P
```
Borrar contenido

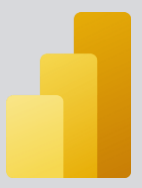

• Para la pestaña **General** de la actividad de Espera:

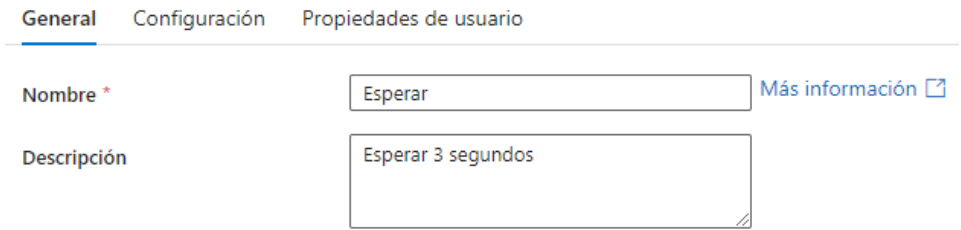

• Para la pestaña **Configuración** de la actividad de Espera:

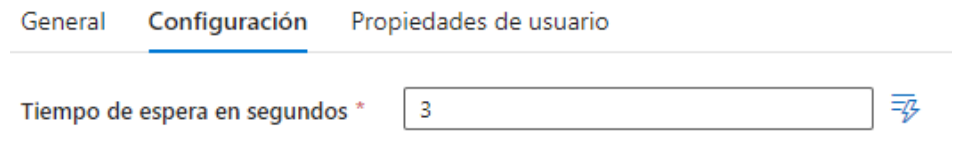

• Para la pestaña **General** de la actividad Hasta:

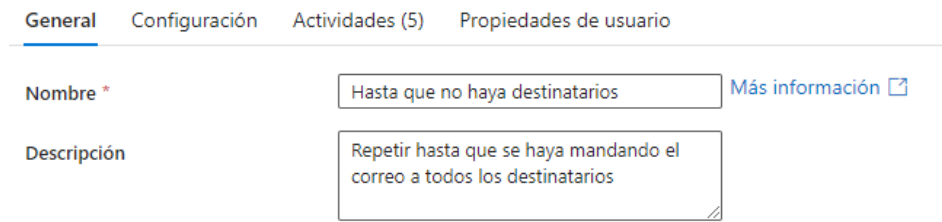

- Para la pestaña **Configuración** de la actividad Hasta:
	- o Expresión: El valor que debe de evaluarse como True o False. En este caso la expresión de salida del bucle se programará para que pare cuando el recuento de los destinatarios sea igual al número total de destinatarios.

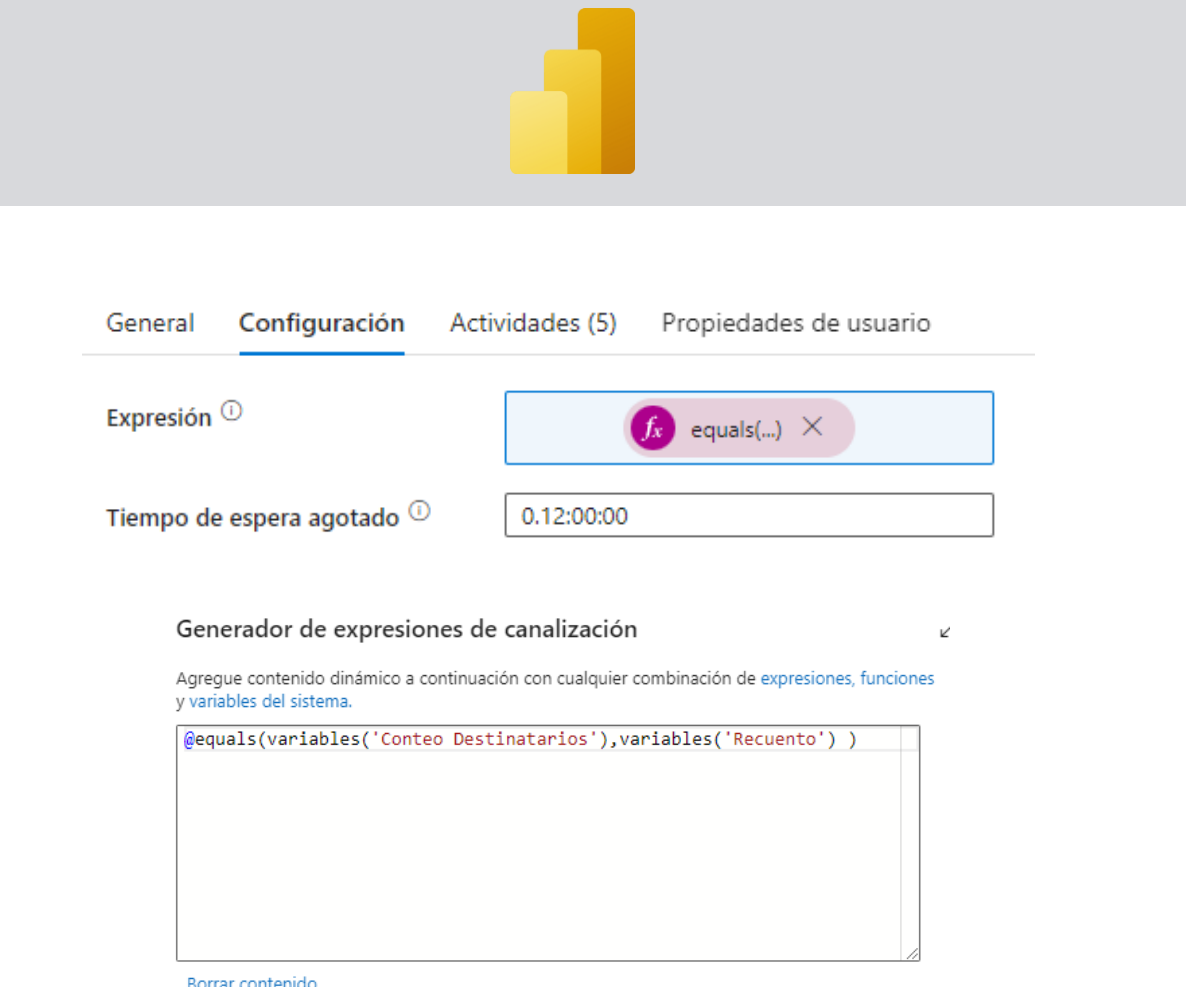

Una vez añadidas estas actividades se habrá terminado de configurar la canalización. Y el resultado final sería el siguiente:

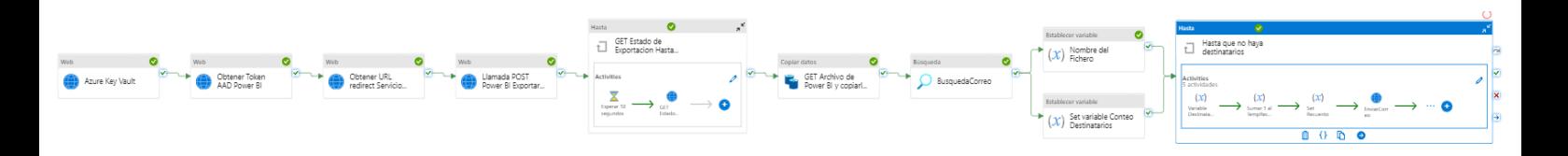

Lo último que nos faltaría es programar el envío del correo desde el recurso de aplicación lógica que se creó anteriormente.

La aplicación lógica debería quedar así:

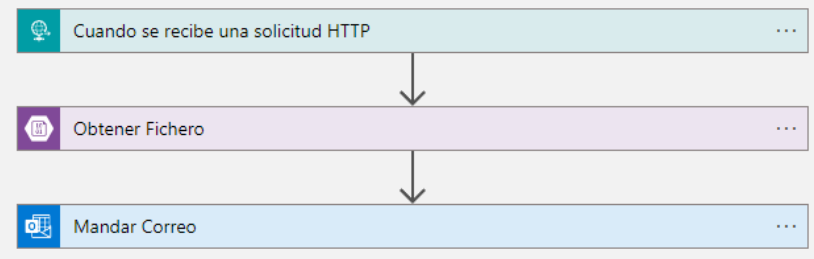

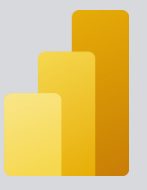

Para ello, accedemos al recurso y nos dirigimos a la pestaña de "diseñador de aplicación lógica."

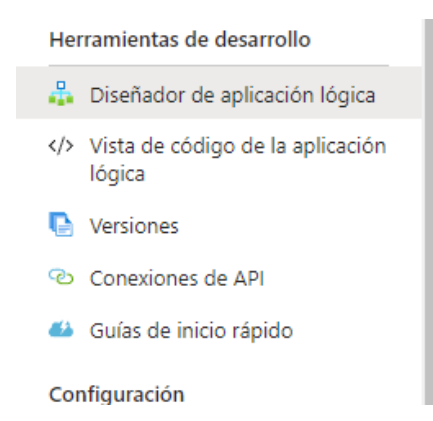

El desencadenador de nuestra aplicación lógica será una solicitud HTTP, esto es así debido a que lo invocaremos desde el pipeline con una actividad Web.

Se configurará de la siguiente manera:

• Dirección URL de HTTP POST: Se generará automáticamente para nuestro flujo de datos, será la URL que tendremos que pasarle a la actividad Web de nuestro Pipeline en la que se llamaba a la aplicación lógica.

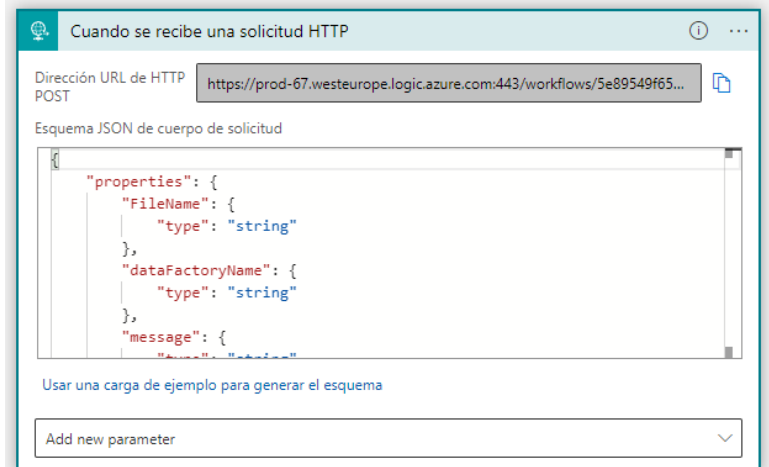
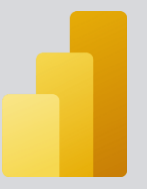

• Esquema JSON de cuerpo de solicitud: El cuerpo de la solicitud HTTP. Cuando definimos la actividad Web en el pipeline creamos también un cuerpo de solicitud. Los campos del cuerpo de solicitud de la aplicación lógica y los del pipeline de Azure Data Factory deben coincidir.

 $\{$ "properties": { "FileName": {<br>"FileName": {<br>"type": "string" *..*<br>"dataFactoryName": { "type": "string" }, *i,*<br>"message": {<br>"type": "string" }. "pipelineName": { "type": "string" ,,<br>"receiver": {<br>"type": "string" Ą ..<br>"type": "object"  $\rightarrow$ "message" : "This is a custom dynamic message from your pipeline with run ID @{pipeline().RunId}.", "FileName" : "@{variables('Nombre Fichero')}", "dataFactoryName" : "@{pipeline().DataFactory}",<br>"pipelineName" : "@{pipeline().DataFactory}",<br>"pipelineName" : "@{pipeline().Pipeline}", "receiver" : "@{variables('Destinatarios')}" Ä

La siguiente acción que tendrá que hacer nuestra aplicación lógica será recuperar el fichero que se copió en la cuenta de almacenamiento de Azure.

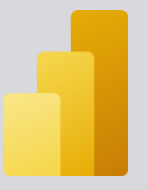

Para ello se añadirá al flujo de datos una acción de tipo Azure Blob Storage. En específico seleccionaremos la acción "Obtener contenido de blob"

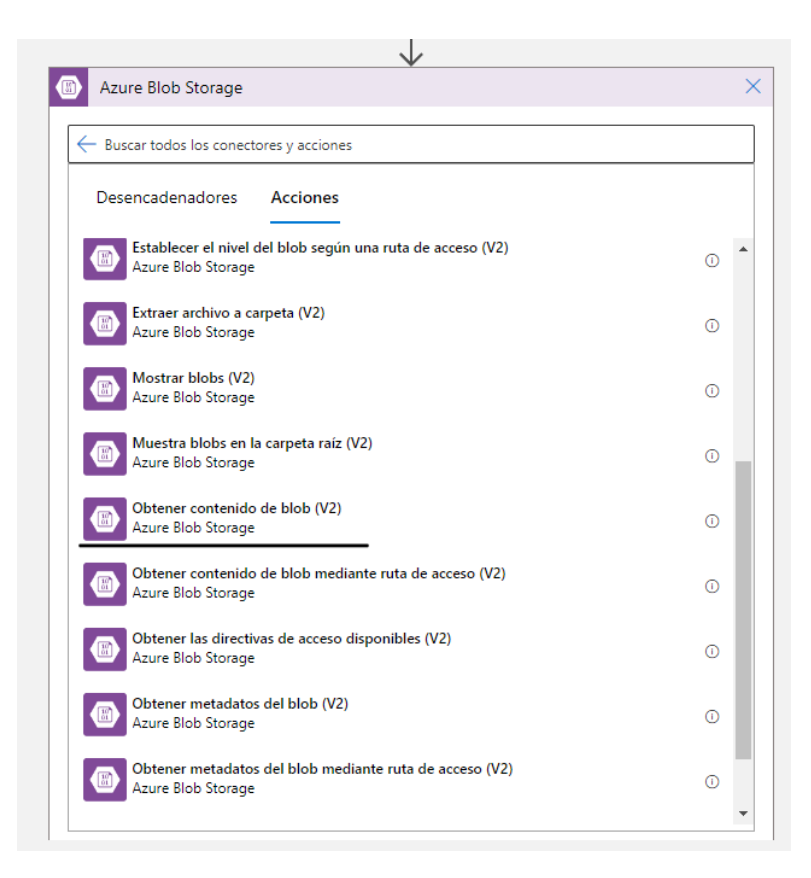

Esta acción se configurará de la siguiente manera:

- Nombre de cuenta de almacenamiento: Nombre de la cuenta de almacenamiento en donde está alojado el informe de Power BI.
- Blob: Ruta de acceso al informe de Power BI. Se pasará como nombre de archivo el campo del JSON que llega desde la solicitud HTTP.

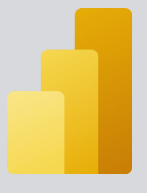

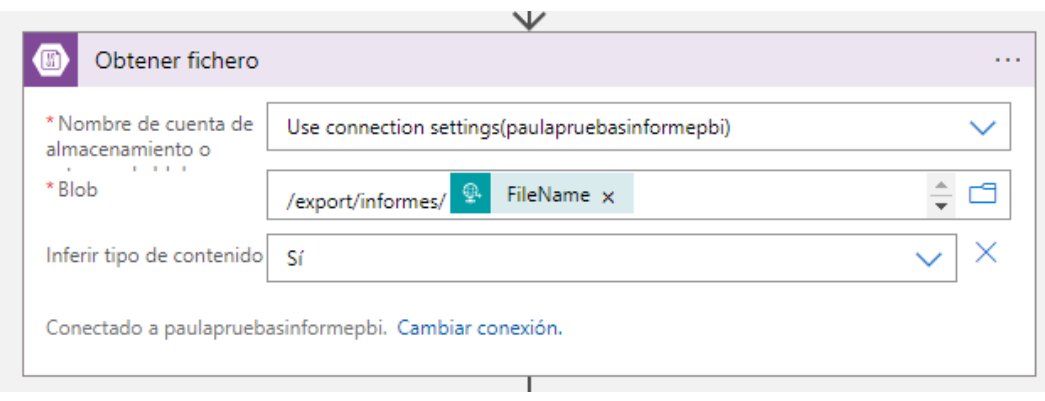

Por último, quedará programar una acción que mande dicho informe por correo a la persona o personas especificadas.

Para ello se añadirá al flujo de datos una acción de tipo "Office 365 Outlook". En específico la opción "Enviar Correo".

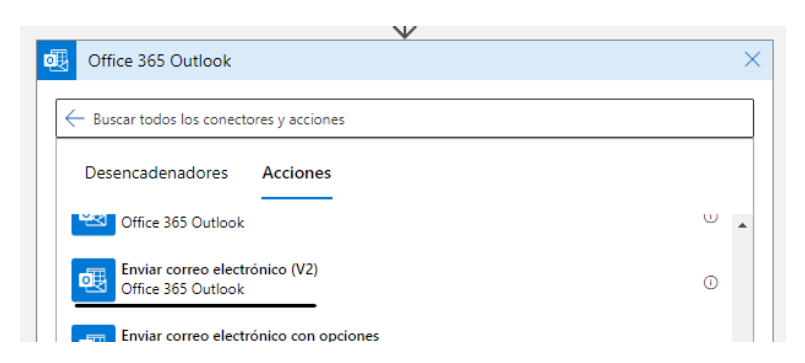

Esta acción se configurará de la siguiente manera:

- Cuerpo: El cuerpo del mensaje a enviar. En este caso se ha utilizado contenido dinámico proveniente del desencadenador para crear el mensaje del correo.
- Asunto: Asunto del correo
- A: Persona a la que queremos enviar el mensaje. En este caso se pasará el campo del JSON de la solicitud HTTP.

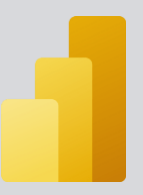

- Datos adjuntos contenido: Archivo o archivos que se envían como adjuntos en el correo. En este caso querremos enviar el archivo que recuperamos de la cuenta de almacenamiento.
- Datos adjuntos nombre: En el caso de que existan datos adjuntos, el nombre que se muestra para ellos. En este caso se pasará el campo del nombre del archivo.

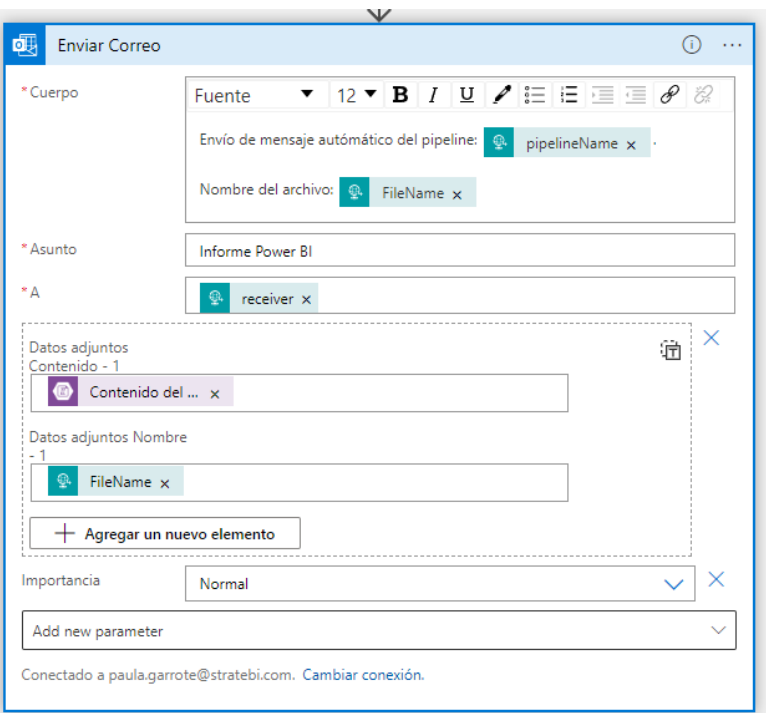

Una vez finalizados estos pasos habremos terminado de configurar la solución.

# $\overline{4}$ . **CASO DE USO**

Una vez terminada la configuración y creación tanto del pipeline como de la aplicación lógica podemos ejecutarlo para probar cómo funciona.

Lo primero que tendremos que hacer será darle un valor a los diferentes parámetros que se crearon en la canalización.

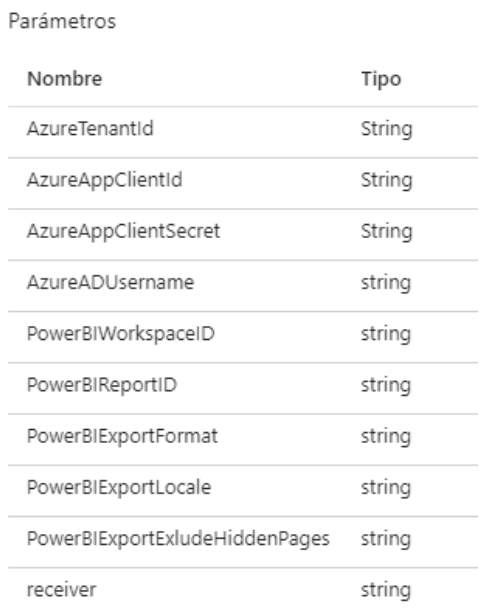

• Azure Tenant ID: El valor del Azure Tenant ID o ID de inquilino puede obtenerse desde Azure Active Directory, en la sección Información general.

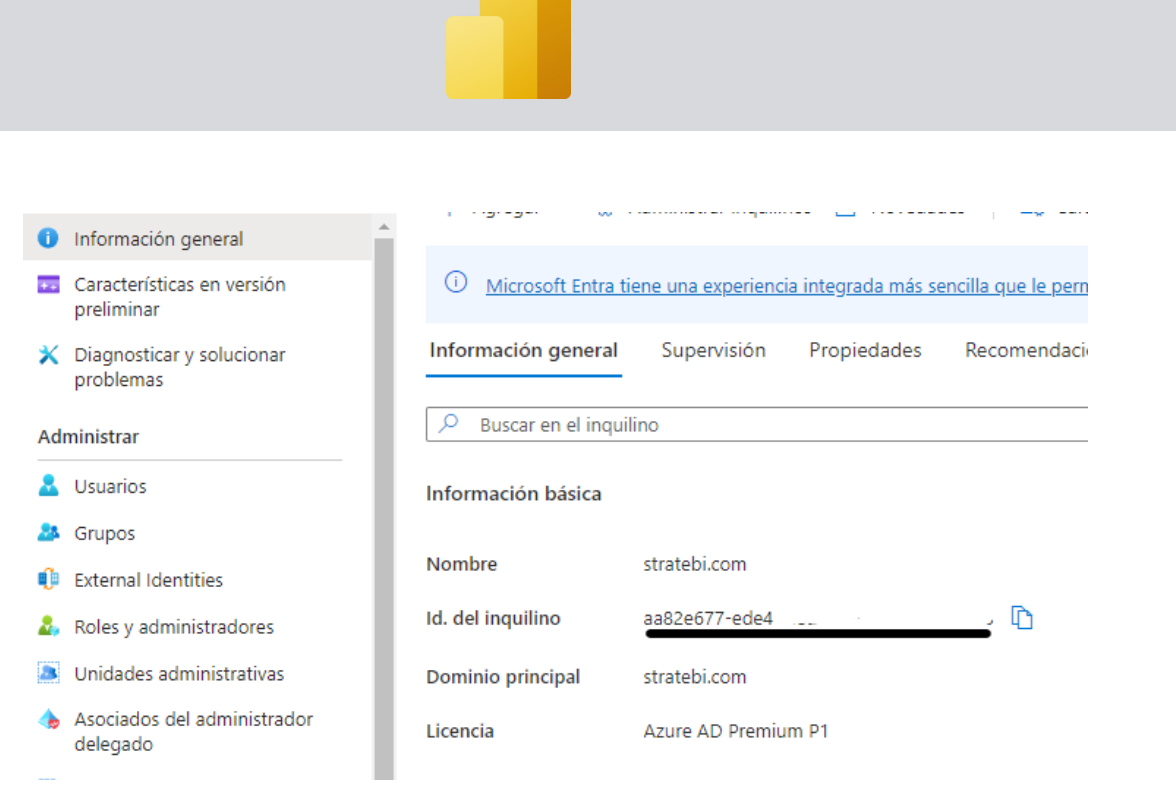

• AzureAppClientID: Hace referencia al ID de la aplicación cliente que se ha registrado. Se puede obtener desde el registro de aplicaciones seleccionando en la aplicación que se registró anteriormente para esta solución.

**EnviarCorreoAutoPowerBI** & ...

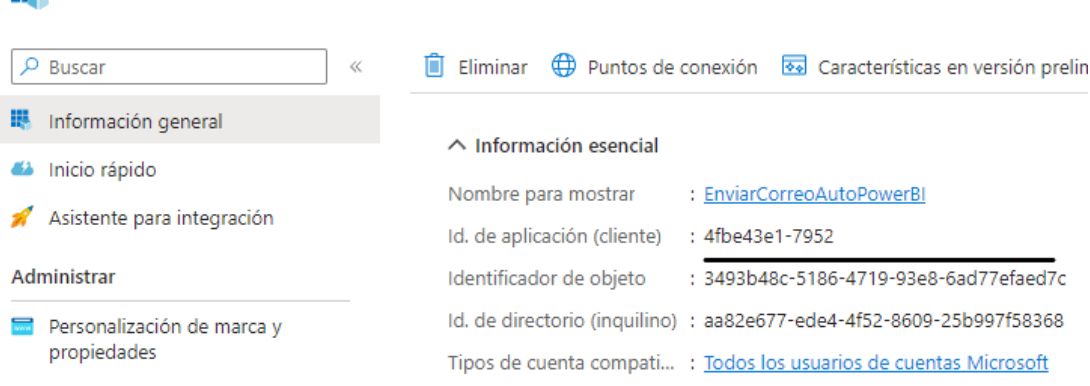

• AzureAppClientSecret: Hace referencia al secreto del cliente de la aplicación registrada. Se puede obtener desde el registro de aplicaciones seleccionando en la aplicación que

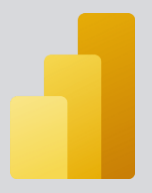

# se registró anteriormente, en el apartado de Certificados y

Secretos.

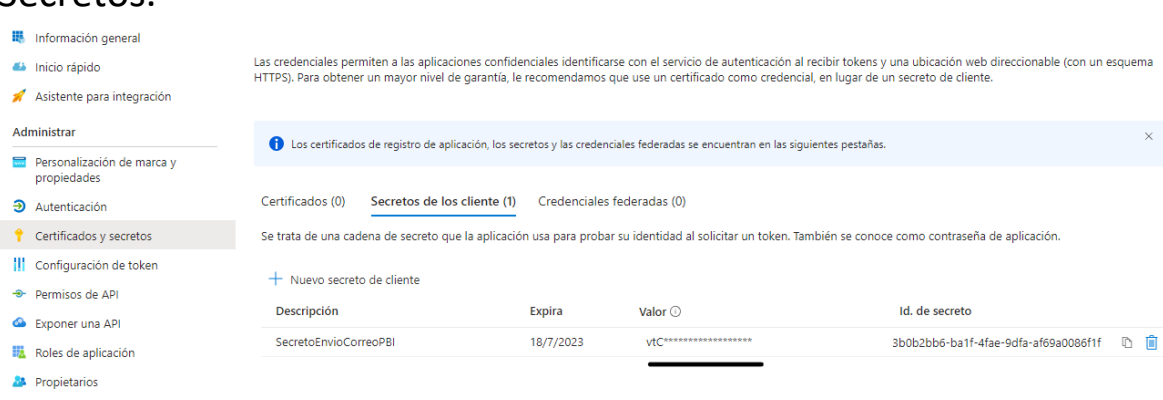

- AzureADUsername: Hace referencia al nombre de usuario de Azure
- PowerBIWorkspaceID: Hace referencia al ID del área de trabajo en donde está alojado el informe que se quiere exportar. Se puede obtener en la URL del informe.

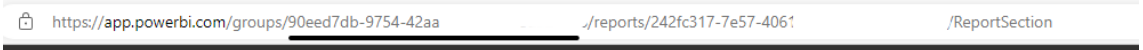

• PowerBIReportID: Hace referencia al ID del informe a exportar. Se puede obtener en la URL del informe.

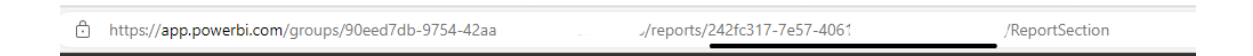

• PowerBIExportFormat: Hace referencia al formato en que se quiera exportar el informe. En nuestro caso será: pdf

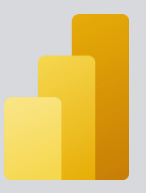

- PowerBIExportLocale: Hace referencia a la región en donde está ubicado el informe. En nuestro caso será: es-ES
- PowerBIExportExludeHiddenPages: Tendrá valores True o False. Hace referencia a si se quiere o no incluir las páginas ocultas en el informe que se va a exportar.
- Receiver: correo de la persona o personas que van a recibir el correo con el informe.

Para este ejemplo se ha seleccionado el siguiente informe a enviar. Esta es la vista si accedemos desde el servicio de Power BI.

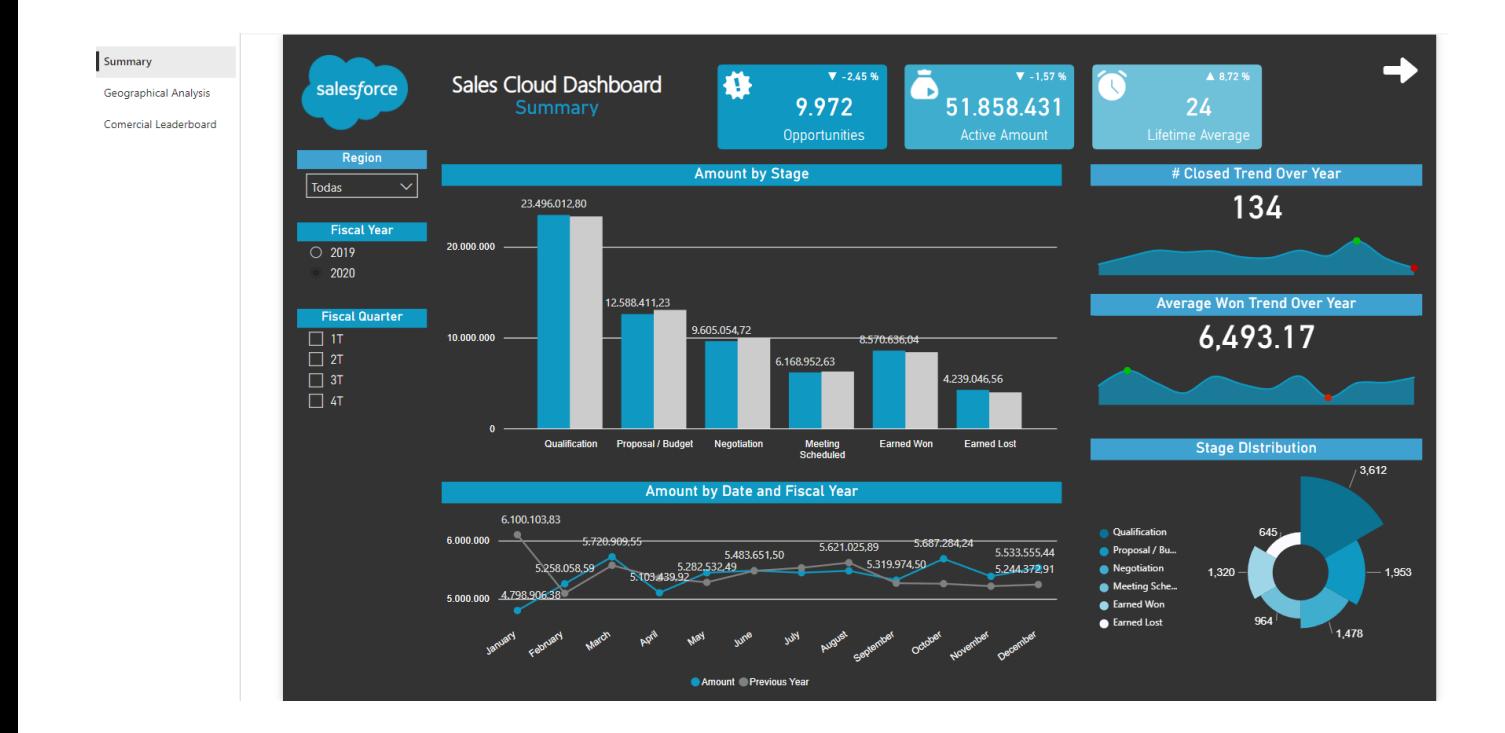

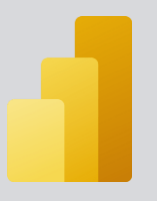

## Summary  $\rightarrow$  $\sqrt{ -3.33\%}$ Sales Cloud Dashboard P  $\blacktriangleright$ salesforce Geographical Analysis 8.007 1320 645 Comercial Leaderboard Lifetime Average to Next Stage  $\sqrt{\frac{1}{10}}$ **Fiscal Year**  $\overline{O}$  2019  $\mathbf{a}$ 2020 Closed U U<sup>t</sup> Ű Ű, **Fiscal Quarter**  $\begin{array}{c}\n\Box \text{ if } \\
\Box \text{ if } \\
\Box \text{ if } \\
\Box \text{ if } \\
\Box \text{ if } \\
\Box \end{array}$ Opportunities Over Time by Stage  $1000$ · Qualification Proposal / Budget · Negotiation  $rac{1}{112}$ · Meeting Scheduled ● Earned Won 298 ● Earned Lost 275 287  $\mathbf{0}$ ← Jan/2020 Feb/2020 Mar/2020 Apr/2020 May/2020 Jun/2020 Jul/2020 Aug/2020 Sep/2020 Oct/2020 Nov/2020 Dec/2020 Summary Sales Cloud Dashboard  $\boxed{2}$  8.570.636 salesforce  $\sum$  4.239.047 Generantical Analysis Comercial Leaderboard **Total Amount Wor** rial Amount Los **Commercials Leaderboard Commercials Leaderboard**  $\overline{\vee}$ Todas  $| 635.466$ Silvana Céspedes 15.75 % 492 Silvana Céspedes  $\sqrt{269.159}$ **Fiscal Yea**  $\overline{O}$  2019 José Cotilla 14.95%  $463$ Sofia López 600586  $2020$  $|310.802|$ Sofia López 14,26 % 526 José Cotilla 600.522 **Fiscal Quarte** 230818  $\begin{array}{c}\n\hline\n\text{1} \text{1} \\
\hline\n\text{1} \text{1} \\
\text{2} \text{1} \\
\text{3} \text{1} \\
\hline\n\text{4} \text{1}\n\end{array}$ Juan Martín<br>Escribano Juan Martín<br>Escribano 14,19 % 484 580.821  $|316.720|$ Víctor Pareja 13,95 % 508 Aaron Zorita 559.351  $|269.210|$ Joaquín Collazo 13,32 % 500 Víctor Pareja 553667  $|238.041|$ Guadalupe Quesada 13,30 % 498 Maria José Correa 542380  $1218292$

 $\overline{118}$ 

 $\frac{1}{6}$ 

 $\frac{1}{\text{Mar}/202}$ 

57

 $10^7$ 

 $\overline{53}$ 

 $F<sub>ab</sub>$ /202

Pág. 81 de 87

**Evolution Over Time** 

106

 $\frac{1}{118}$ 

 $134$ 

5.

89

 $\overline{\mathbf{r}}$ 

 $\overline{\phantom{a}}$ 

 $\frac{1}{55}$ 

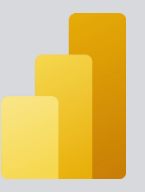

Una vez hemos seleccionado el informe a enviar y rellenado todos los parámetros correspondientes podremos depurar el pipeline para ver así como el informe seleccionado se manda por correo automáticamente a la lista de correos que tenemos guardada en base de datos.

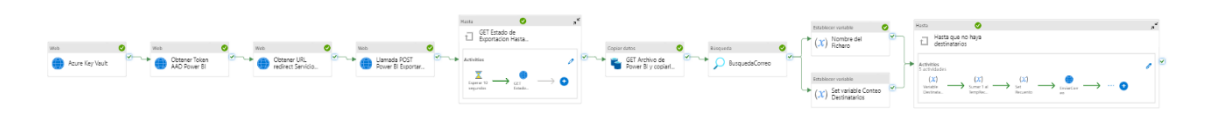

El mensaje que nos llegará a nuestro correo y a todos los destinatarios guardados en base de datos será el siguiente:

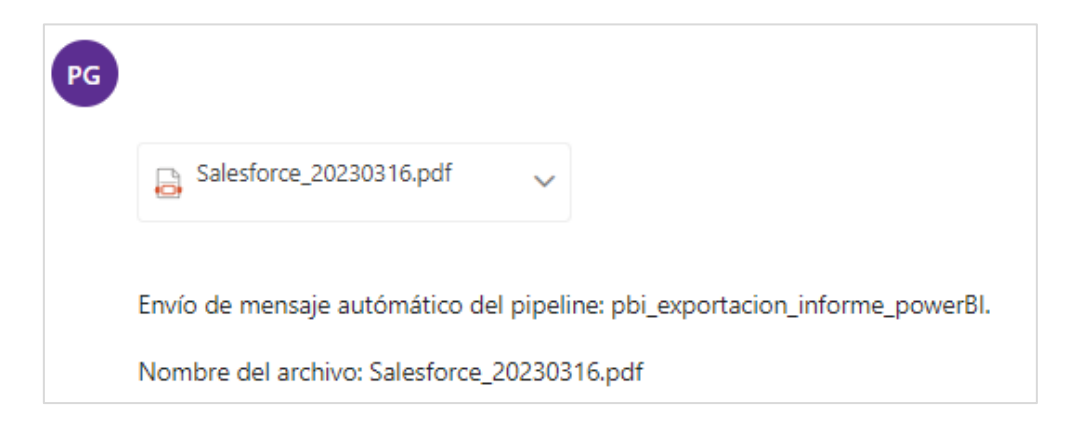

Si abrimos el archivo adjunto podremos ver lo siguiente:

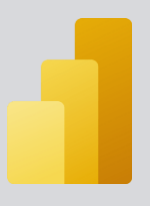

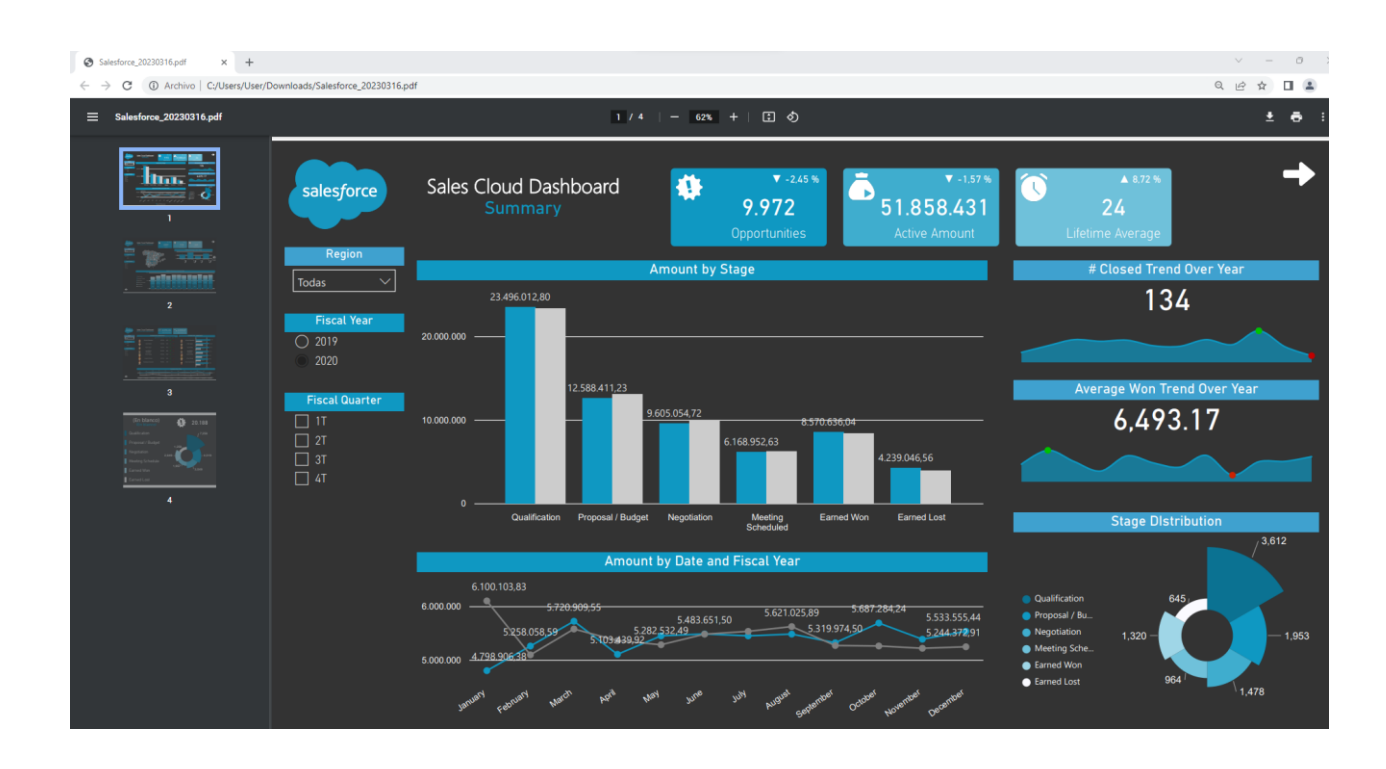

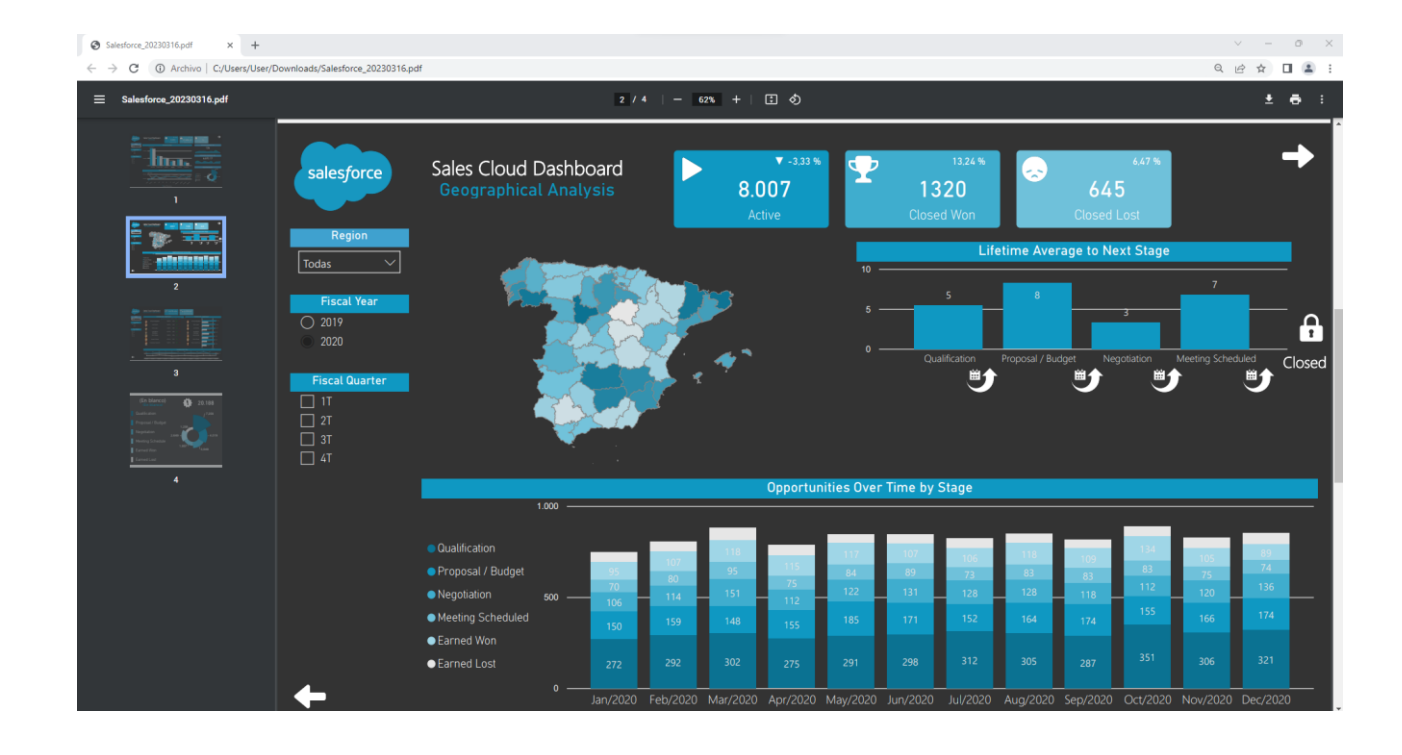

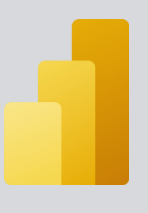

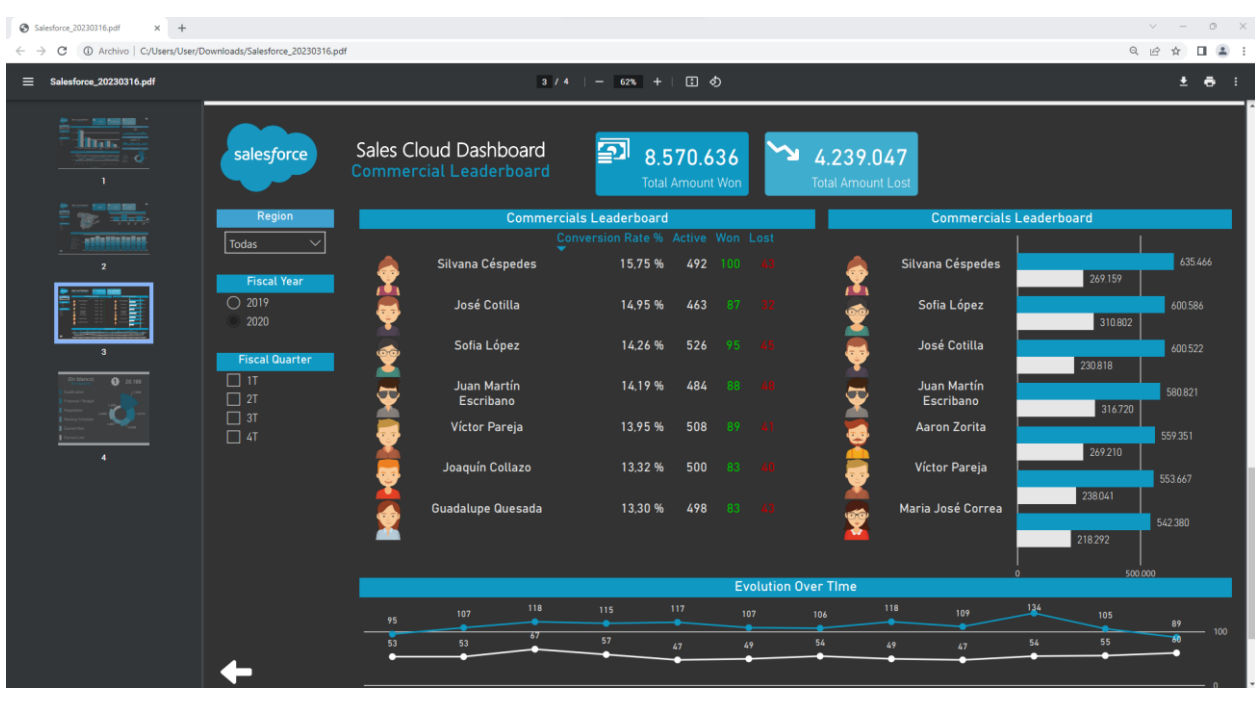

De esta manera observamos como el informe se ha exportado a formato pdf, se ha enviado a las diferentes direcciones de correo y perfectamente se puede ver el contenido sin necesidad de acceder directamente a Power BI.

# 5. **CONCLUSIONES**

Muchas veces nos preguntamos si con Power BI podemos responder a necesidades como las planteadas en este documento y siempre caemos en la tentación de pensar que necesitamos varias licencias de Power BI para para ver los informes de las diferentes áreas de trabajo del servicio. Como se ha visto, no es necesario que todas las personas que vayan a visualizar el informe tengan una licencia Power BI Pro lo que dota de gran potencial a esta solución.

Además, para concluir, a la vista de lo que se comenta en el documento, y aunque en el documento no se ilustra, podemos llegar a personalizar el envío utilizando parámetros sobre los informes, o incorporando lógica o reglas complejas para la distribución, y que con el uso de Azure Data Factory podemos llegar a implementar de forma sencilla y ágil. En definitiva, podríamos llegar a complementar cualquier solución Software as a Service (SaaS) que se ofrece a los clientes o colaboradores.

Este technical paper ha sido creado por el equipo de:

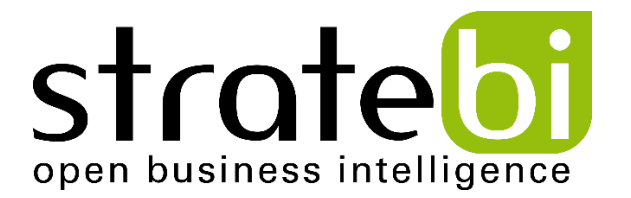

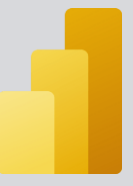

Parners y especialistas de Microsoft PowerBI

## **MAS PAPERS SOBRE POWERBI**  $6.$

- 1. [Integracion SAP -](https://www.todobi.com/integracion-sap-powerbi/?ref=todobi.com) PowerBI
- 2. [PowerBI Trucos \(Vol I\)](http://stratebi.es/todobi/May20/PowerBI_Tips.pdf?ref=todobi.com)
- 3. [PowerBI Trucos \(Vol II\)](https://todobi.com/power-bi-vol-ii-trucos-buenas-practicas-y-novedades/)
- 4. [PowerBI + Synapse Analytics \(paso a paso\)](https://todobi.com/powerbi-synapse-analytics-explicado/)
- 5. [30 Consejos y Buenas Prácticas para hacer un proyecto de Power BI con éxito](https://todobi.com/30-consejos-y-buenas-practicas-para-hacer-un-proyecto-de-power-bi-con-exito/)
- 6. [Cómo crear diseños de Dashboards espectaculares con PowerBI](https://todobi.com/best-powerbi-and-dashboard-designs/)
- 7. [Videotutorial: Trabajando con Python en Power BI](https://todobi.com/videotutorial-trabajando-con-python-en-power-bi/)
- 8. [Aplicación PowerBi Turismo](https://app.powerbi.com/view?r=eyJrIjoiNjlmMjU1ZWUtY2FjNi00Y2E5LThiMTgtYzBmYjQ1NDlhY2I3IiwidCI6ImFhODJlNjc3LWVkZTQtNGY1Mi04NjA5LTI1Yjk5N2Y1ODM2OCIsImMiOjh9&ref=todobi.com)
- 9. [Aplicación PowerBI](https://app.powerbi.com/view?r=eyJrIjoiMWE5NzZmZjItZTBkMS00ODdmLTlkOTctNTY0OGNjNjAyMjYzIiwidCI6ImFhODJlNjc3LWVkZTQtNGY1Mi04NjA5LTI1Yjk5N2Y1ODM2OCIsImMiOjh9&pageName=ReportSection&ref=todobi.com) Financiera I
- 10. [Aplicación PowerBI Financiera II](https://app.powerbi.com/view?r=eyJrIjoiMTVjMTMwOGMtZWRiOC00Y2IyLWExODQtYjIxMGJlODkzZWRhIiwidCI6ImFhODJlNjc3LWVkZTQtNGY1Mi04NjA5LTI1Yjk5N2Y1ODM2OCIsImMiOjh9&pageName=ReportSectionacbf48d12ca4a8e77073&ref=todobi.com)
- 11. [Aplicación PowerBI eCommerce](https://app.powerbi.com/view?r=eyJrIjoiNzk4N2U2YmMtMzgxMi00ZTQ0LWE1NjEtYWYyOGVkYmU0MDk1IiwidCI6ImFhODJlNjc3LWVkZTQtNGY1Mi04NjA5LTI1Yjk5N2Y1ODM2OCIsImMiOjh9&pageName=ReportSectionb8ae0403d19c4709be30&ref=todobi.com)
- 12. [Aplicación PowerBI Salud](https://app.powerbi.com/view?r=eyJrIjoiYmIxM2MwMzEtNDU0OS00YmU5LThjNTEtYWZiNmQwYjZhNDBiIiwidCI6ImFhODJlNjc3LWVkZTQtNGY1Mi04NjA5LTI1Yjk5N2Y1ODM2OCIsImMiOjh9&ref=todobi.com)
- 13. [Aplicación PowerBi Smart City](https://app.powerbi.com/view?r=eyJrIjoiMTdjZGNjODYtZGM0Ni00YjI5LTkzMjktYTNkNDQzYzM5ZWE3IiwidCI6ImFhODJlNjc3LWVkZTQtNGY1Mi04NjA5LTI1Yjk5N2Y1ODM2OCIsImMiOjh9&ref=todobi.com)
- 14. [Aplicación PowerBI Energía](https://app.powerbi.com/view?r=eyJrIjoiZjE2Y2EyNDAtYTc1MC00ZjljLTg2MmQtMGRkY2NmNTQzZjExIiwidCI6ImFhODJlNjc3LWVkZTQtNGY1Mi04NjA5LTI1Yjk5N2Y1ODM2OCIsImMiOjh9&ref=todobi.com)
- 15. [Aplicación PowerBI Sports Analytcis](https://app.powerbi.com/view?r=eyJrIjoiYzFmZjNiMzEtMzM3Mi00MTMxLWE4ZDgtZDNhOWYyYzFkNjE0IiwidCI6ImFhODJlNjc3LWVkZTQtNGY1Mi04NjA5LTI1Yjk5N2Y1ODM2OCIsImMiOjh9&ref=todobi.com)
- 16. [Power BI Premium Utilization and Metrics](https://todobi.com/power-bi-premium-utilization-and-metrics/)
- 17. [PowerBI Embedded: Funcionamiento y costes](https://todobi.com/powerbi-embedded-funcionamiento-y-costes/)
- 18. [Bravo para PowerBI](https://todobi.com/bravo-para-powerbi/)
- 19. [Como integrar Power BI con Microsoft Dynamicss](https://todobi.com/como-integrar-power-bi-con-microsoft-dynamics/)alesfo
- 20. [SQL Server Profiler para Power BI](https://todobi.com/sql-server-profiler-para-power-bi/)
- 21. [Como usar Report Analyzer en PowerBI, para mejorar el rendimiento](https://todobi.com/como-usar-report-analyzer-en-powerbi/)
- 22. [Power BI embebido en Jupyter Notebook](https://todobi.com/power-bi-embebido-en-jupyter-notebook/)
- 23. [Tabular Editor para Power BI: Videotutorial y manual en español](https://todobi.com/tabular-editor-para-power-bi-videotutorial-y-manual-en-espanol/)
- 24. [Personaliza tus gráficas en Power BI con Charticulator y Deneb](https://todobi.com/personaliza-tus-graficas-en-power-bi-con-charticulator-y-deneb/)
- 25. [Comparativa PowerBI vs Amazon QuickSight](https://todobi.com/comparativa-powerbi-vs-amazon-quicksight/)
- 26. [Como usar emoticonos en PowerBI](https://todobi.com/como-usar-emoticonos-en-powerbi/)
- 27. [Buenas prácticas con Dataflows en Power BI](https://todobi.com/buenas-practicas-con-dataflows-en-power-bi/)
- 28. [Power Automate para Power BI: Cómo funciona](https://todobi.com/power-automate-para-power-bi-como-funciona/)
- 29. [ALM Toolkit para Power BI](https://todobi.com/alm-toolkit-para-power-bi/)
- 30. [Os presentamos Goals in Power BI para hacer Scorecards](https://todobi.com/se-presenta-goals-in-power-bi-para-hacer-scorecards/)
- 31. [Tutorial gratuito en español sobre Power BI Report Builder](https://todobi.com/manual-gratuito-en-espanol-sobre-power-bi-report-builder/)

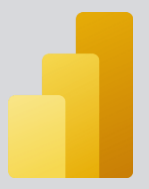

- 32. [Conoce PowerBI Diagram View \(Visual Data Prep\). Paso a paso](https://todobi.com/powerbi-diagram-view/)
- 33. [Futbol Analytics, lo que hay que saber](https://www.todobi.com/futbol-analytics-lo-que-hay-que-saber/?ref=todobi.com)
- 34. [Dashboard de medicion de la calidad del aire en Madrid](https://www.todobi.com/dashboard-de-medicion-de-la-calidad-del-aire-en-madrid/?ref=todobi.com)
- 35. [Como funciona Microsoft Power BI? Videoturial de Introducción](https://www.todobi.com/que-es-power-bi/?ref=todobi.com)
- 36. [Big Data para PowerBI](https://www.todobi.com/powerbi-para-big-data/?ref=todobi.com)
- 37. Quieres crear aplicaciones empresariales usando PowerBI, PowerApps y Power [Automate de forma conjunta?](https://todobi.com/quieres-crear-aplicaciones-empresariales-usando-powerbi-powerapps-y-power-automate-de-forma-conjunta/)
- 38. [Power BI tip: Uso de parámetros what-if](https://todobi.com/power-bi-tip-creacion/)
- 39. [Como integrar Salesforce y PowerBI](https://www.todobi.com/como-integrar-saleforce-y-powerbi/?ref=todobi.com)
- 40. [Videotutorial: Usando R para Machine Learning con PowerBI](https://www.todobi.com/videotutorial-usando-r-para-machine/?ref=todobi.com)
- 41. [Las 50 claves para aprender y conocer PowerBI](https://www.todobi.com/las-50-claves-para-aprender-y-conocer/?ref=todobi.com)
- 42. [PowerBI: Arquitectura End to End](https://todobi.com/powerbi-arquitectura-end-to-end/)
- 43. [Usando Python con PowerBI](https://todobi.com/usando-python-con-powerbi/)
- 44. [PowerBI + Open Source = Sports Analytics](https://www.todobi.com/working-together-powerbi-with-best-open/?ref=todobi.com)
- 45. [Comparativa de herramientas Business Intelligence](https://www.todobi.com/comparativa-de-herramientas-business-intelligence/?ref=todobi.com)
- 46. [Use Case Big Data "Dashboards with Hadoop and Power BI"](https://www.todobi.com/use-case-dashboard-with-kylin-olap/?ref=todobi.com)
- 47. [Todas las presentaciones del Workshop 'El Business Intelligence del Futuro'](https://www.todobi.com/todas-las-presentaciones-del-workshop/?ref=todobi.com)
- 48. [Descarga Paper gratuito: Zero to beautiful \(Data visualization\)](https://www.todobi.com/descarga-paper-gratuito-zero-to/?ref=todobi.com)
- 49. SAP connection tools for process automation: Microsoft, Pentaho, Talend (User [Guide\)](https://todobi.com/sap-connection-tools-for-process-automation-microsoft-pentaho-talend/)
- 50. [PowerBI Trucos \(Vol. III\)](https://todobi.com/trucos-y-buenas-practicas-para-powerbi-vol-3/)

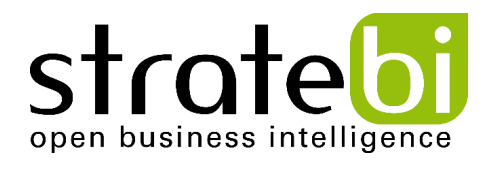